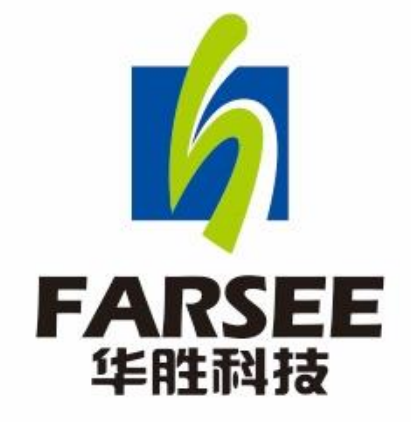

**咨询电话:400-6213-027**

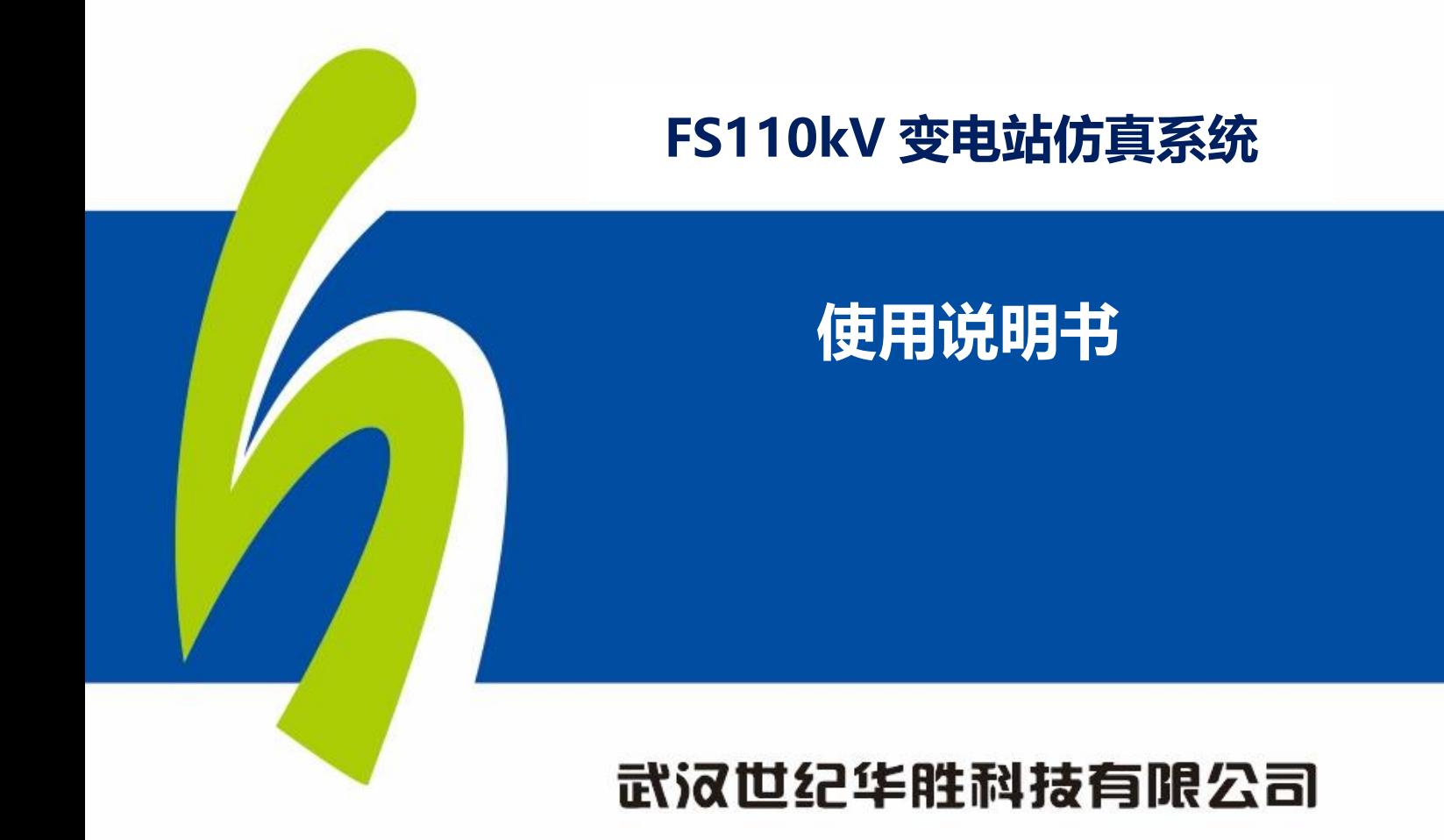

温警提示: 感谢您使用武汉华胜公司软件! 在您使用本软件之前, 请认真阅读本文。本软件 不会影响您的计算机硬件和其他软件运行,请放心使用!

# 目录

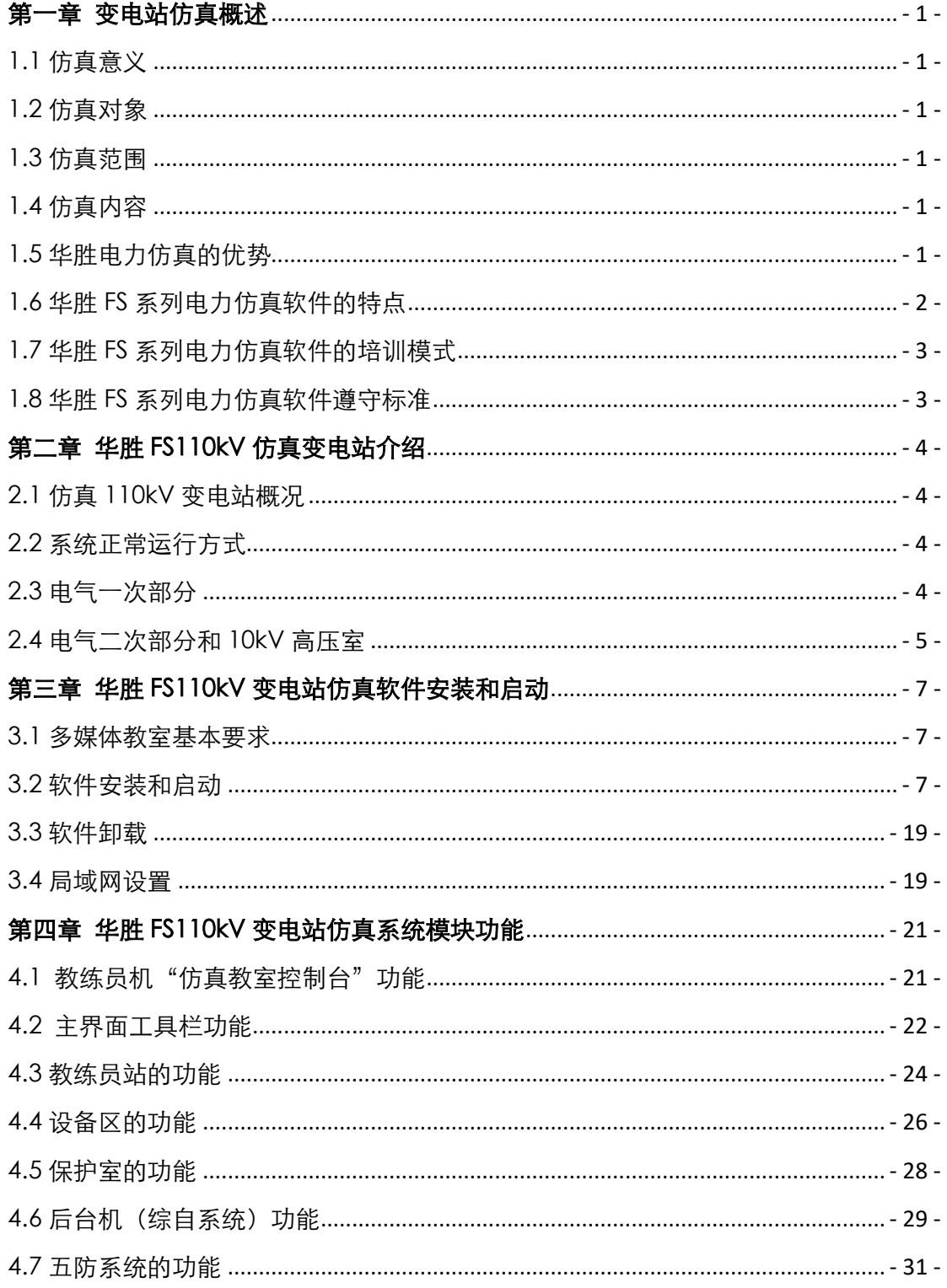

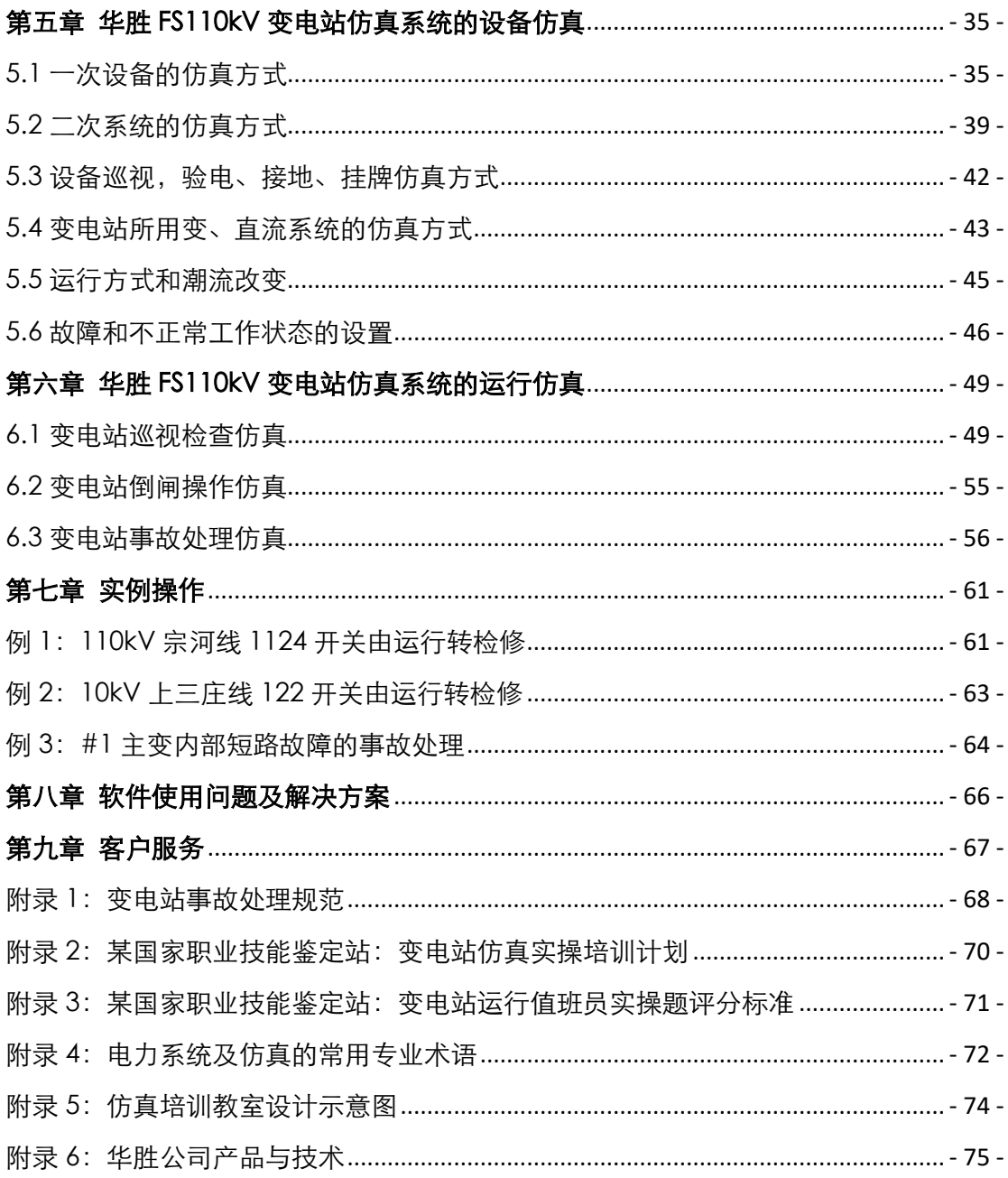

## 公司简介

武汉世纪华胜科技有限公司(Wuhan Century Farsee Technology Co.Ltd.)位于湖 北省武汉市东湖新技术开发区"光谷·芯中心"高科技产业园,是专业从事电力系统自动化 控制、高压电气设备检测、继电保护和自动装置技术产品研究、生产、培训及销售的新兴明 星公司,获"武汉市高新技术企业"【证书编号: GR201842001192】荣誉称号。

公司目前拥有 FS 系列发电厂、变电站仿真培训系统、0.1Hz 超低频高压发生器、高压 电气设备测试仪器仪表及电力系统自动化等几十个产品。公司全面实行现代化管理制度,严 格执行 ISO9001 质量管理体系,多项产品和技术具有自主知识产权或发明专利,多次获得 相关部门荣誉称号,产品和技术水平已处于国内先进水平。

优秀的人才和完善的管理是华胜公司发展的基础。华胜公司凝聚了一批长期从事电力系 统自动化技术和高电压技术的专业人才;公司还利用优越地理位置,与国网公司、武汉大学、 华中科技大学、武汉高压研究院等单位密切合作。通过人力资源的优化,技术资源的积累, 设备资源的扩充,华胜公司已具备强有力的技术开发和生产加工能力。

华胜公司时刻注视世界电力技术的发展方向,密切关注国内外业内知名企业的动向和核 心技术,重视与各大、中型企业多方位联系,特别与国网公司、南网公司、三峡集团等企业 密切合作,创造出更适合用户需求的高科技产品。

华胜公司与华中科技大学、武汉大学、长沙理工大学、中国石油大学等高校和科研机构 合作,进一步完善了发电厂和变电站仿真培训系统、中小水电站微机监控系统和电网电能质 量监控系统等产品。

"服务用户、奉献社会,超越创新、实现自我"是华胜公司的价值观,也是华胜公司的 经营理念。

"品质磐如石,承诺硬如金"是华胜品牌的质量宣言,也是华胜公司立足市场的根基。

"一切为了用户",为用户提供更为"安全、优质、经济"的产品和服务是华胜公司的 最终目标。

华胜公司愿与您合作,奉献社会,共同发展!

## 第一章 变电站仿真概述

### <span id="page-4-1"></span><span id="page-4-0"></span>1.1 仿真意义

随着电力系统规模的不断扩大,电网结构已经逐步形成了大机组、高电压、跨地区和跨 省的密集式电网,因此对电网安全运行的要求越来越高,运行操作也越来越复杂,一旦发生 事故不能正确、及时处理,必将会产生严重的后果。为确保电网安全稳定运行,要求电站运 行人员具有较高的技术水平和处理事故的能力。但是电力系统的事故、异常无法在运行设备 上进行预演,因此电气运行人员仅凭工作经验来提高操作技能和事故处理能力是不可能的。 而仿真电站则可以满足运行人员实际动手操作的需要,提高运行人员正确判断和处理事故的 能力,防止事故扩大,缩短事故处理时间,保证电网安全稳定运行。因此,仿真培训已经成 为目前电站运行人员最有效的技能培训手段,意义重大。

1.培养电站运行人员的安全意识和操作技能,培训电站运行人员快速准确的判断和处 理不正常工作状态和事故的能力,避免电站各种事故特别是人为原因引起的误操作事故的发 生,提高运行人员的技术水平和管理水平。

2.提高电站运行人员职业技能鉴定考试能力,更顺利获得相关的职业资格证书。

#### <span id="page-4-2"></span>1.2 仿真对象

国家电网公司/南方电网公司典型 110/35/10kV 综合自动化变电站。

#### <span id="page-4-3"></span>1.3 仿真范围

变电站内所有一、二次设备及综合自动化系统全面仿真。

#### <span id="page-4-4"></span>1.4 仿真内容

1.按 1:1 比例仿真电站主要设备、主控室、保护室、厂/所用电、综合自动化系统和二 次部分等;实时反映电站各种正常运行(特殊运行)、异常现象和事故状态。

2.可进行电站巡视并提示巡视内容。

3.可进行电站各种设备的倒闸操作。

4.可进行各种事故的模拟、处理。

#### <span id="page-4-5"></span>1.5 华胜电力仿真的优势

1. 历史悠久: 20 多年电力仿真技术研究、开发、教学、培训。

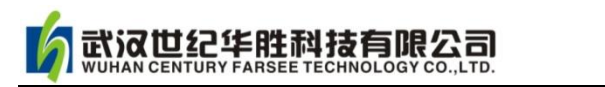

2.技术先进: 具有自主知识产权的电力仿真开发平台,维护方便、系统稳定、持续开 发。

3. 专业专职: 专业的计算机仿真专家和电气工程专家, 专职的仿真培训教师。

4. 培训经验: 已培训国内、国外(巴基斯坦、印尼等)发电厂、变电站技术人员和大 专院校师生上万人。

5. 权威鉴定: 参与国家职业资格技能鉴定发电厂、变电站值班员中级工、高级工、技 师和高级技师的试题库的编制和电力行业标准《DL/T 1023-2015 变电站仿真机技术规范》、 《DL/T 1022-2015 火电机组仿真机技术规范》、《DL/T 1024-2015 水电仿真机技术规范》的 起草工作。

6.系列产品:10 ~ 1000kV 电压等级变电站、12MW ~ 1000MW 容量火电机组和 85MW~ 170MW 容量水电机组仿真系统。

#### <span id="page-5-0"></span>1.6 华胜 FS 系列电力仿真软件的特点

1. 对电脑配置要求低,软件容量小, 主机不需要专用服务器, 安装简单、运行稳定、 运行速度快。

2. 设置几百种故障和不正常工作状态,涵盖电站值班员职业技能鉴定的考试范围。

3. 设置事故包括一、二次故障, 电气、非电气故障, 简单和复合故障等。

4.全中文界面提示,不需要任何特定方式和约定,仅用鼠标即可操作,易学易用,入 门非常简单。

5. 设置典型工况, 也可自行设置工况, 调用工况十分方便。

6.独特的 3D/2D 双模仿真电站场景显示,易于操作、真实感强。

7.自动记载仿真操作过程,便于自查和考核。

8.基于典型的电站,可根据用户的要求适当修改仿真系统。

9.局域网连接,不需专用服务器,可集中或分散培训,一机在手,随时学习。

10.降低培训费用,一次性投入,反复培训,无需维护、管理人员。

11.实用性强,适合不同层次电气运行人员的培训。

12.具有丰富的电站技术资料,包括设备清单、设备技术参数、运行规程等。

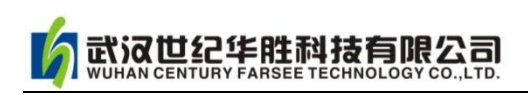

## <span id="page-6-0"></span>1.7 华胜 FS 系列电力仿真软件的培训模式

1.讲课演示模式

教练员可以通过主机控制任意一台学员机,结合仿真培训系统进行讲解和演示。

2.单机训练模式

一台单计算机可形成一个独立的培训环境。

3.联机训练模式

两台或两台以上计算机可以通过局域网络连接为一个系统,由多人在一个站中完成仿真 培训任务。教练员机仍可与该系统连接,指导和监控每台机的仿真培训。

4.考核功能

<span id="page-6-1"></span>系统具有考核功能,能够自动记载、保存和打印操作步骤,便于通过严格考核提高学员 的运行水平。

## 1.8 华胜 FS 系列电力仿真软件遵守标准

华胜 FS 系列电力仿真系统软件严格遵守国家能源局颁布的电力行业的标准:《DL/T 1023-2015 变电站仿真机技术规范》、《DL/T 1022-2015 火电机组仿真机技术规范》、《DL/T 1024-2015 水电仿真机技术规范》。

<span id="page-7-0"></span>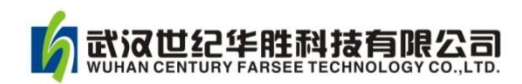

## 第二章 华胜 FS110kV 仿真变电站介绍

#### <span id="page-7-1"></span>2.1 仿真 110kV 变电站概况

华胜 FS 仿真 110kV 变电站素材取自国网湖北、江西、甘肃省电力公司和南网云南、贵 州省电力公司相关 110kV 变电站, 相关素材经优化而成华胜 FS110kV 变电站仿真系统。 华 胜 FS110kV 变电站一次主接线如图 2-1 所示。

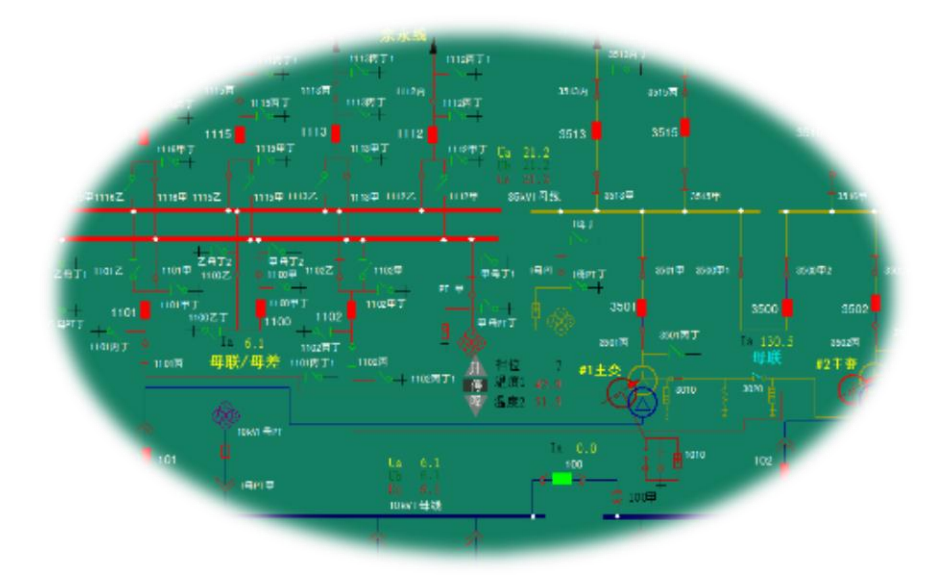

图 2-1 仿真 110kV 变电站一次主接线

主要电气设备如下:

变电站配置 2 台 SSZ10-50MVA/110 有载调压、三绕组自内冷变压器。

110kV 系统侧采用双母线,6 回进出线。

35kV 系统侧为单母线分段,4 回进出线,;母联断路器配置备用电源自动投入装置(BZT)。 10kV 进出线 8 回,开关采用小车开关,母联断路器也配置备用电源自动投入装置(BZT)。 四组 10kV 无功补偿电容器分别安装在两段 10kV 母线上。

### <span id="page-7-2"></span>2.2 系统正常运行方式

110kV、35kV 所有线路运行,两台主变压器并联运行,35kV 母线和 10kV 母线开环运 行。

#### <span id="page-7-3"></span>2.3 电气一次部分

电气一次部分主设备材料表

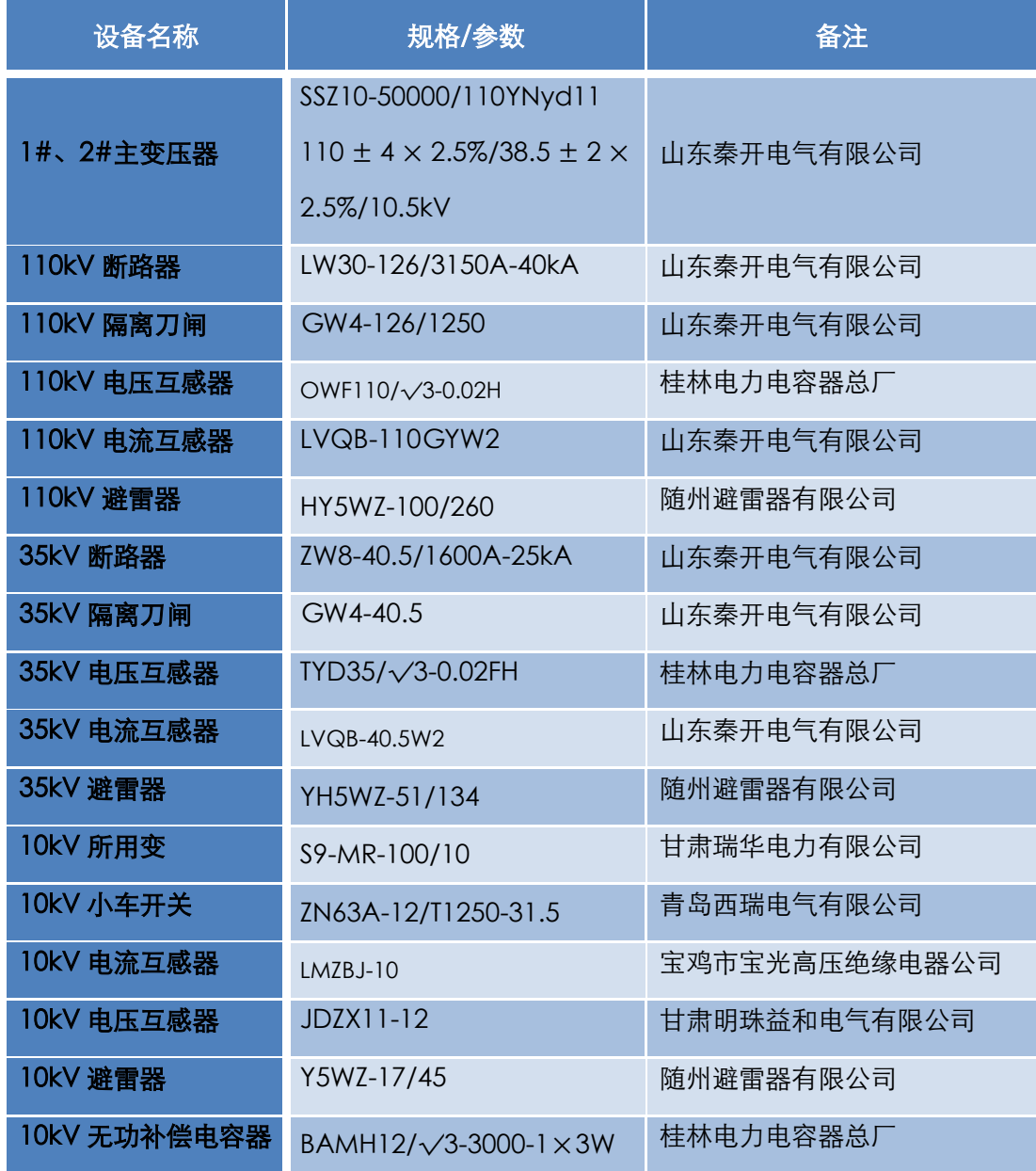

## <span id="page-8-0"></span>2.4 电气二次部分和 10kV 高压室

变电站可实现无人值班运行,二次部分采用综合自动化系统,可以对变电站一次设备进 行监视、测量、控记录和报警,并与保护和调度中心通讯,实现远动功能。

## (一)保护和自动装置配置

1. 主变压器

(1)差动保护:保护范围为变压器高中低压侧电流互感器之间,瞬时动作跳开两侧断路

器。

(2)零序电流保护:110kV 侧配置零序电流保护。

(3)瓦斯保护:反映变压器油箱内故障。重瓦斯动作跳开两侧断路器,轻瓦斯只发信号。

武汉世纪华胜科技有限公司

(4)后备保护:过流保护、零序电流保护作为主变后备保护。

(5)过负荷保护:过流保护作主变过负荷保护。

2.110kV 线路保护、自动装置

110kV 配置三段距离保护、三段零序电流保护及过流保护、三相一次自动重合闸。

3.110kV 母线

110kV 配置母联差动保护。

4.35kV 线路

35kV 线路配置三段电流保护和过负荷保护、三相一次自动重合闸。

5.10kV 线路

10kV 线路设置电流保护、三相一次自动重合闸。

6.10kV 母线分段断路器

10kV 母线分段断路器设置电流保护和备用电源自动投入装置(BZT 装置)。

(二)主控室

主控室包括综自系统、五防系统,各元件保护屏、光纤设备屏、直流屏等二次部分的设 备。

#### (三)10kV 高压室

高压 10kV 系统相关设备:10kV 进出线高压开关柜、无功电容补偿柜、10kV 电压互感 器柜、母联柜、交流所用变等。

<span id="page-10-0"></span>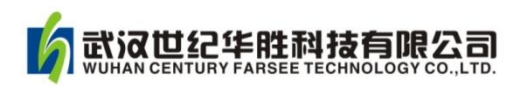

## 第三章 华胜 FS110kV 变电站仿真软件安装和启动

## <span id="page-10-1"></span>3.1 多媒体教室基本要求

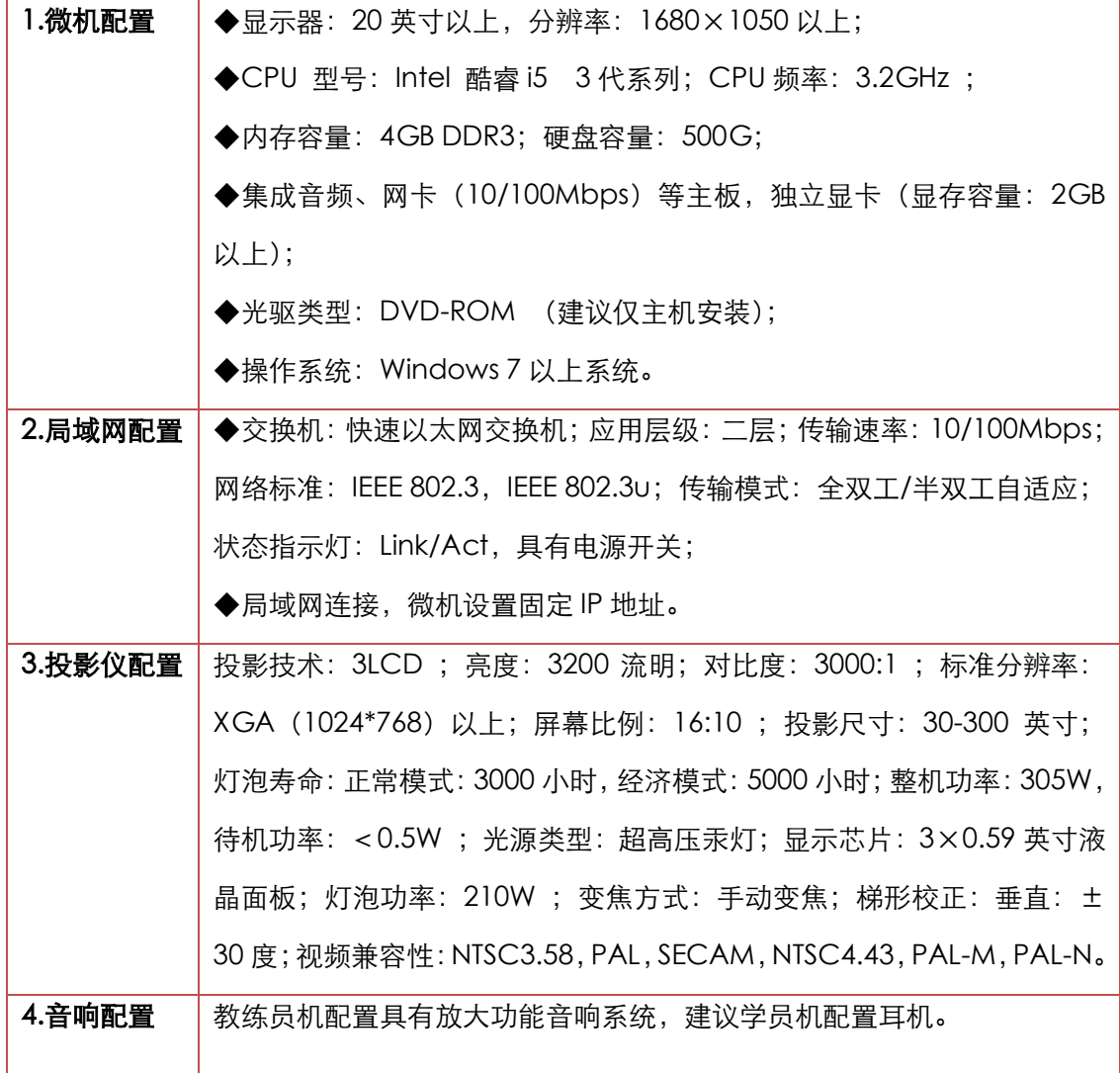

## <span id="page-10-2"></span>3.2 软件安装和启动

安装软件包括两个软件:仿真管理平台软件和发电厂(或变电站)仿真软件。仿真管理 平台软件用于管理电脑中安装的多套仿真系统,其主要功能是仿真系统的启动、关闭和仿真 系统的升级等,是仿真系统的辅助程序;后者为仿真系统的主程序。下面分别介绍其安装步 骤。

【备注: 华胜 FS 系列电力仿真软件安装完全相同。下面以 110kV 变电站仿真软件的安 装为例来说明。】

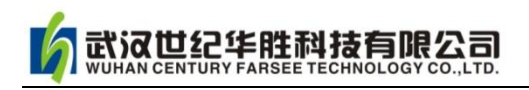

## (一)仿真管理平台软件的安装和启动

## 第 1 步: 寻找安装程序

找到安装文件 SimuSysMan-Setup.exe,单击鼠标右键"以管理员身份运行"执行安 装。

### 第 2 步: 选择安装地址

安装开始后,弹跳界面如图 3-1 所示,默认选择安装地址为 C:盘根目录,执行下一步。

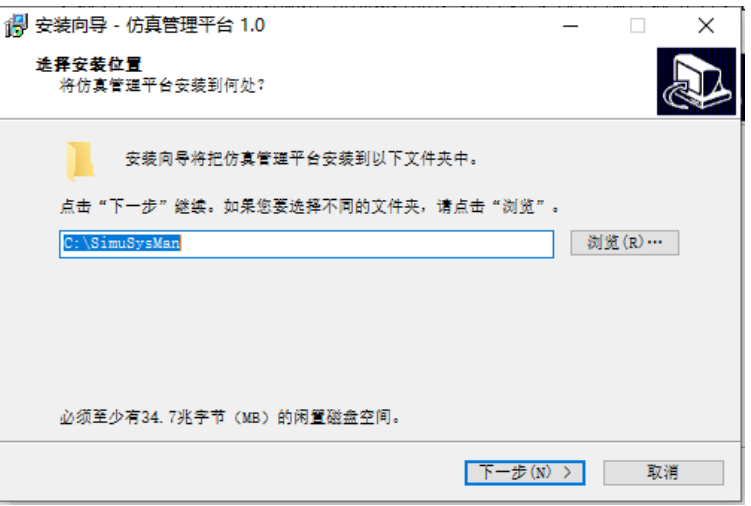

图 3-1 安装地址选择

### 第 3步: 选择服务端/客户端(即教练员机/学员机)

"仿真管理平台服务端/客户端"选择界面如图 3-2 所示。教练员机(主机)选择"服 务端",所有学员机选择"客户端"。注意整个系统只能安装一台"服务端"!

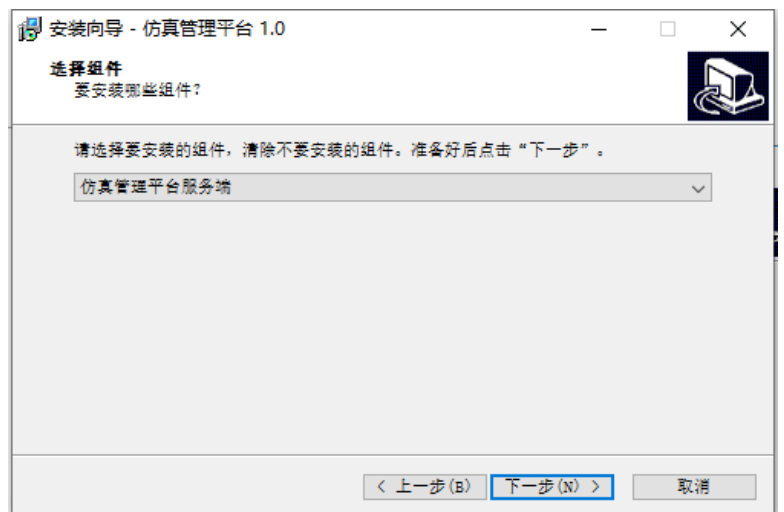

图 3-2 选择服务端/客户端

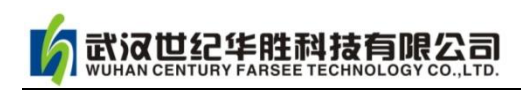

## 第 4步: 程序安装

点击图 3-2 所示"下一步",程序开始安装,安装界面如图 3-3 所示。

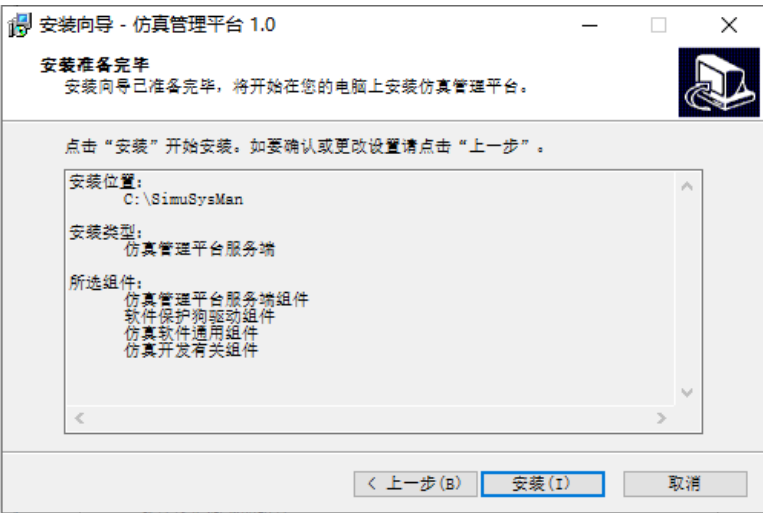

图 3-3 程序安装

### 第 5 步: 安装狗驱动程序及辅助插件安装

图 3-3 所示安装结束后弹跳如图 3-4 所示界面,根据软件要求勾选相关辅助软件选项。

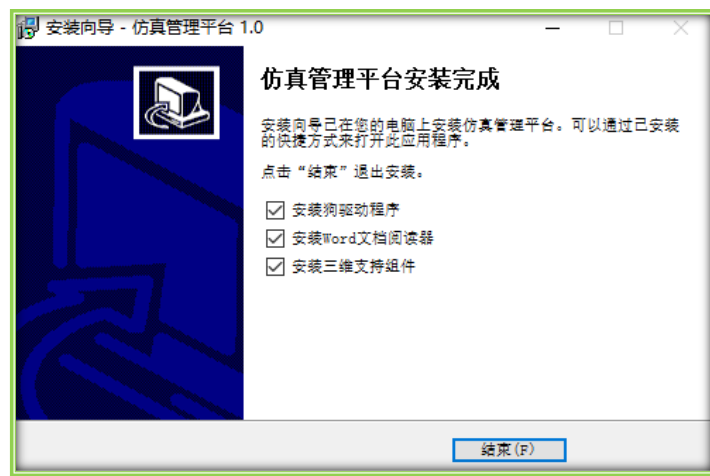

图 3-4 辅助软件的选择

注意:如果用户购买多套不同仿真软件,需要依次插入加密狗。只有主机需要加密狗, 学员机是不需要的!

#### 第 6 步: 检查软件快捷图标

安装成功后, 电脑桌面自动产生快捷图标 SL "仿真管理平台服务端"(教练员机)或 SS "仿真管理平台客户端"(学员机),如图 3-5 所示。

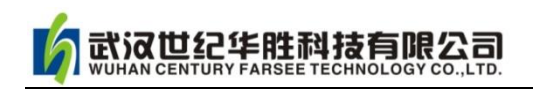

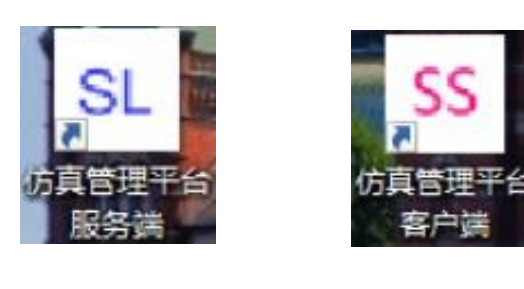

(a)教练员机 (b)学员机

## 图 3-5 软件使用快捷方式图标

### 第 7 步: 启动 SL "仿真管理平台服务端"

教练员机 SL "仿真管理平台服务端"在电脑启动时自动执行, 并最小化到屏幕右下角 的系统托盘,也可以通过双击屏幕图标启动,启动界面如图 3-6 所示。

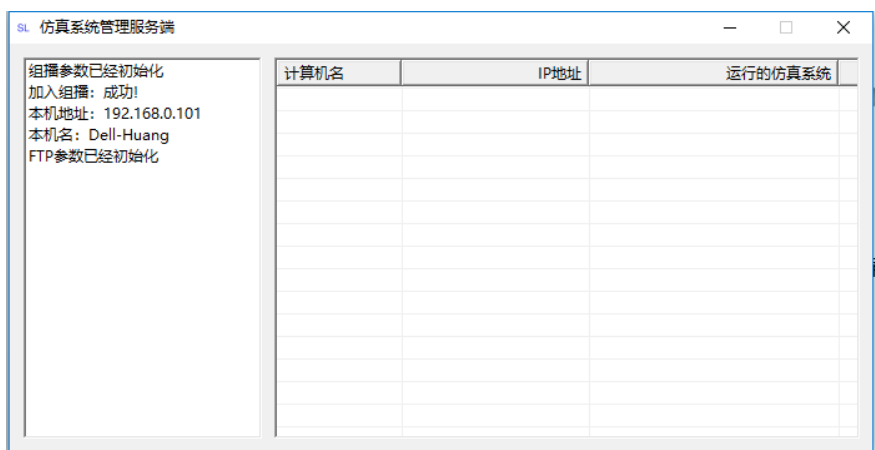

图 3-6 仿真管理平台服务端

### 第 8 步: "仿真管理平台服务端"的使用

窗口左边为信息显示区,显示各种参数和初始化信息,右边为学员机列表,包括学员机 的名字、IP 地址和正在运行的仿真系统说明。只有正在运行"仿真管理平台客户端"的学 员机才可能在表中显示。如果有学员机没有在该表中显示,请检查以下项目:

1.机器是否已经启动?

2.机器是否运行了"客户端"?

3.网络连接是否有效?

4.机器 IP 地址设置是否有问题(如是否与教练员站在一个网段等)?

在图 3-6 右边的表中右击鼠标,会弹出功能菜单如图 3-7 所示,其功能如下:

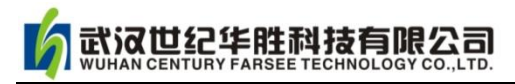

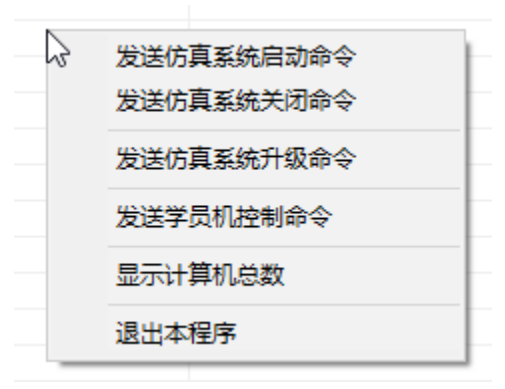

图 3-7 命令菜单

(学员机表可以用鼠标左键点击单选,也可以多选,方法是按住 Shift 键或者 Ctrl 键, 同时按鼠标左键。要取消选择在表的空白处点击鼠标左键即可。)

(1)发送仿真系统启动命令:选择该命令后会出现如图 3-8 所示对话框,正确选择相 应仿真软件。

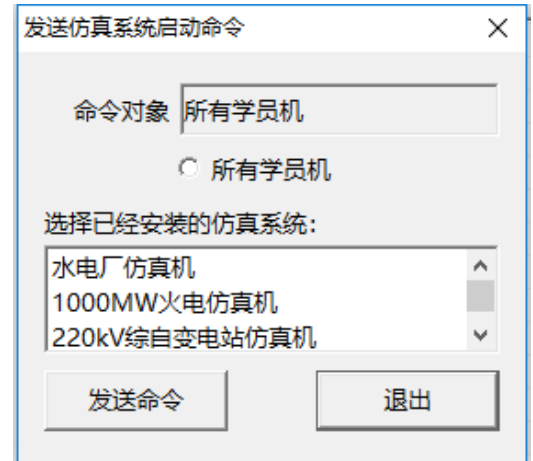

图 3-8 发送仿真系统启动命令对话框

图 3-8 中的"命令对象": 是选中的学员机 (一个或多个 IP 地址), 或者是所有学员机。 使所有学员机前面的圆变成实心圆,则无论在命令对象栏是否有特定学员机 IP 地址,命令 对象都是所有学员机。在发送命令的情况下,作为命令对象的所有学员机中包括教练员站。

在已经安装的仿真系统中选择一项,就是我们要启动的仿真系统,例如,我们要启动"水 电厂仿真机",点击该项,然后点击"发送命令"按钮如图 3-9 所示,此时学员机和教练员 站的水电仿真系统都启动了,在教练员站上还启动了教练员软件。

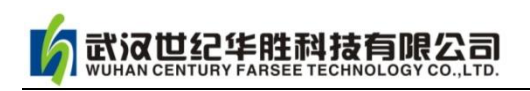

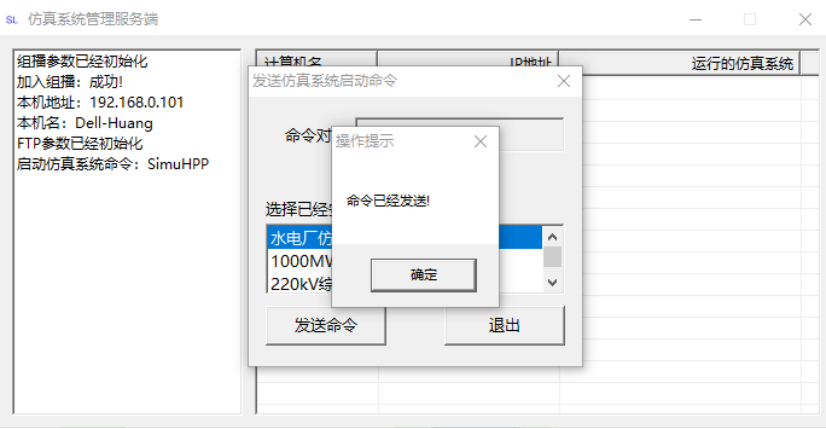

图 3-9 启动命令

(2)发送仿真系统关闭命令:选择该命令后会出现如图 3-10 所示对话框,指定命令对 象的范围之后,点击"发送命令"按钮即可。命令执行后,出现如图 3-11 所示对话框,这 时候,学员机和教练员站上有关水电厂仿真机的所有程序全部退出了,以便于启动其他的仿 真软件。

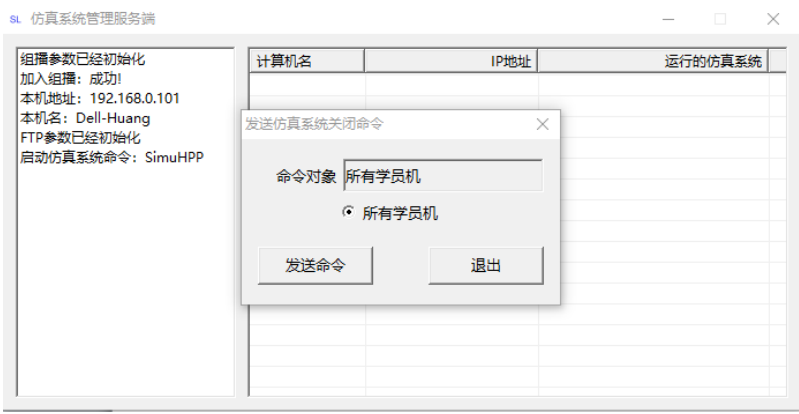

## 图 3-10 关闭命令

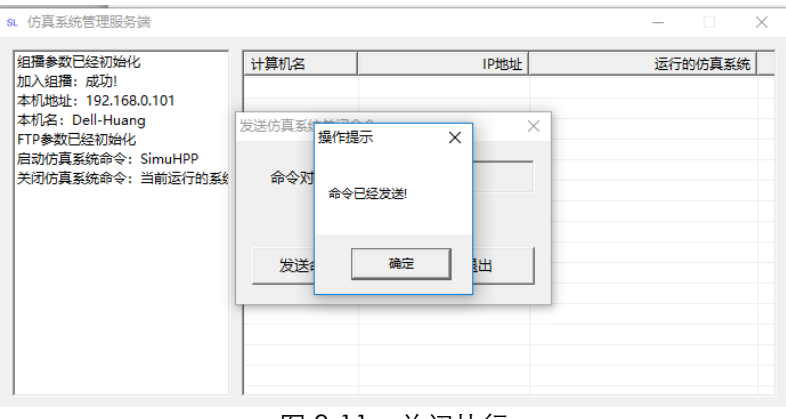

图 3-11 关闭执行

(3)发送仿真系统升级命令:升级界面如图 3-12 所示,选择该命令后会出现以下对话

框:仿真系统升级文件由开发商提供,采用.zip 格式,不得使用非开发商提供 zip 文件进行 升级操作,否则会搞乱仿真系统。

升级分主机升级(升级教练员站上的仿真系统)和学员机仿真系统升级。升级步骤如下:

第一步:指定升级文件。

武汉世纪华胜科技有限公司

第二步:本机升级,根据要升级的仿真系统,定位其安装根目录,然后点击"本机升级" 按钮即可。

第三步: 指定学员机范围, 选择要升级的仿真系统, 然后点击"发送升级文件"按钮, 先将升级文件发送到目标学员机。学员机表中可看到文件发送和更新状态。在升级文件发送 完成后,点击"发送升级命令"即可。

注意:软件升级后必须重启计算机。

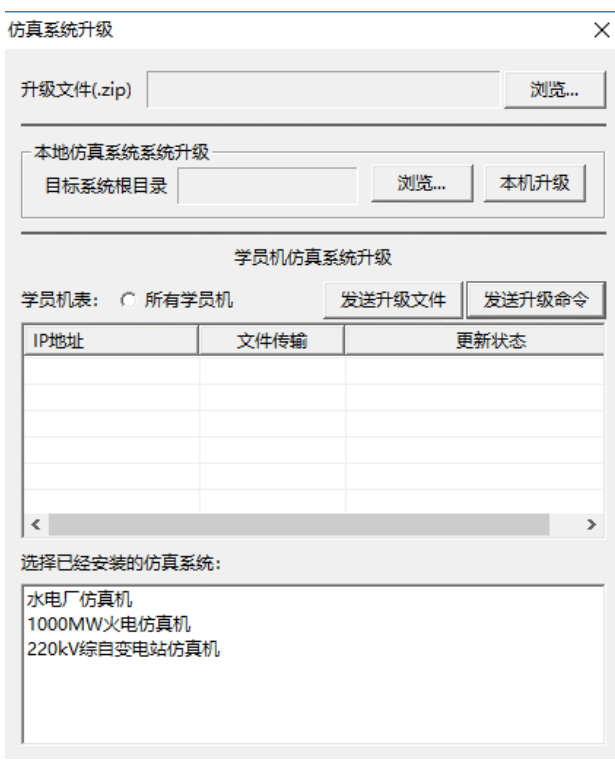

## 图 3-12 仿真软件升级对话框

(4)发送学员机控制命令:选择该命令后会出现如图 3-13 所示对话框。可以对指定的 或者所有学员机实施"关机"和"重启"操作。

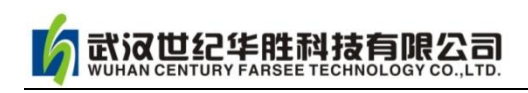

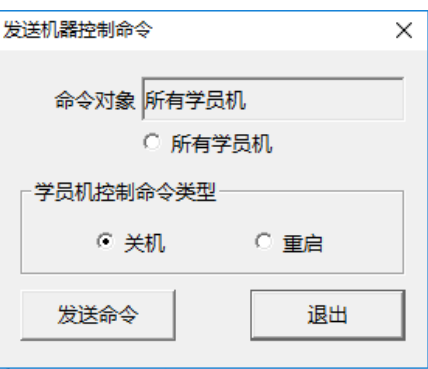

图 3-13 发送学员机控制命令

(5)显示计算机总数:显示列表中学员机的数量。

(6)退出本程序:点击此命令可退出仿真系统管理服务端。注意,点击窗口右上角的 "x"按钮不能关闭程序,而是将本程序最小化。

## (二)主软件的安装和启动

下面以 110kV 变电站仿真软件 simu110kV-3D-setup.exe 的安装为例来说明。

#### 第1步: 寻找安装程序

安装之前请先关闭其他正在运行的程序,打开光盘(或 U 盘),找到安装文件 Simu110kV-3D-Setup.exe,单击鼠标右键"以管理员身份运行"执行安装【注意 WinXP 双击安装即可】,如图 3-14 所示。

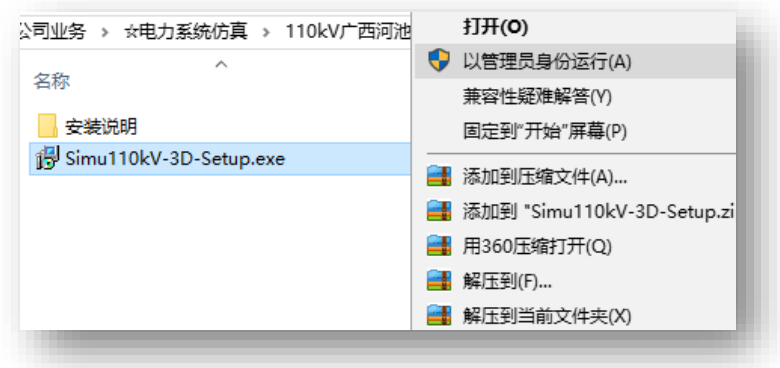

图 3-14 安装程序

## 第 2 步: 执行安装向导

安装程序启动后进入安装向导,此时出现如图 3-15 提示,点击"下一步"执行安装。

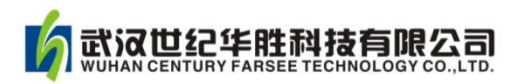

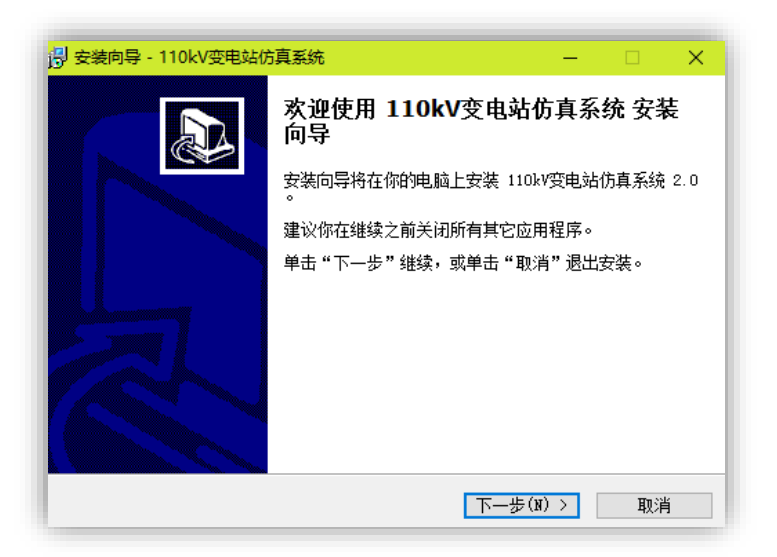

图 3-15 安装向导

## 第 3 步: 选择安装地址

选择安装地址,默认 C: 盘根目录, 如图 3-16 所示, 点击"下一步";

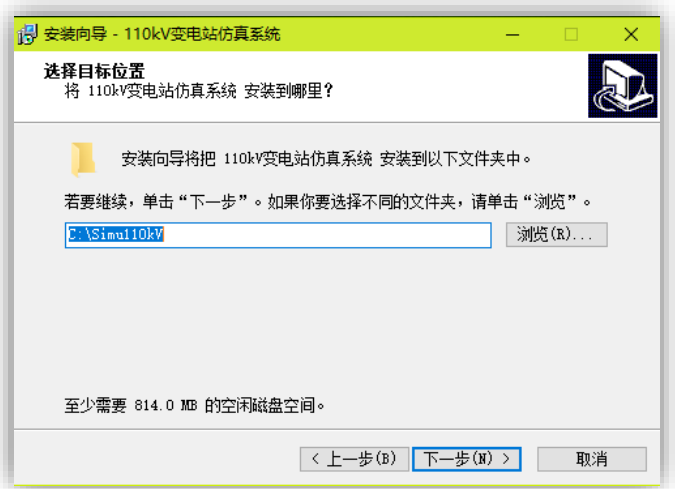

图 3-16 安装地址选择

### 第 4 步:学员机/教练员机选择

图 3-17 界面为安装选择类型,一种是学员机(站),另一种是教练员机(站)。教练员 机(主机)请安装"110kV 综自变电站仿真系统教员站",学员机(子机)请安装"110kV 变电站仿真系统学员站"。【注意:整个局域网只能安装一台教练员机】

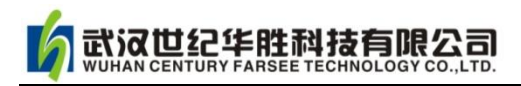

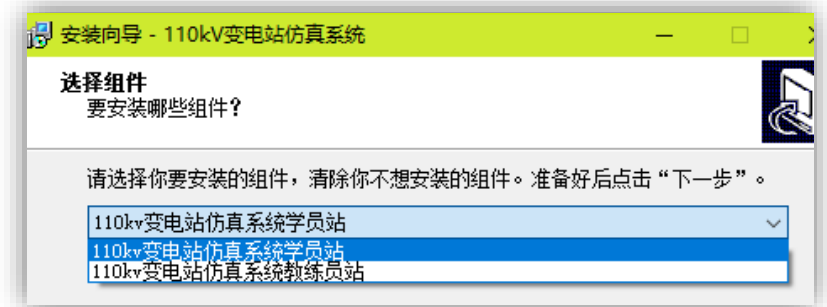

#### 图 3-17 教练机和学员机安装选择

#### 第 5 步: 选择教练员命令传送方式

进入教练员命令传送方式界面如图 3-18 所示,默认推荐方式为"通过组播(广播)方 式",特殊情况下【即当广播方式在局域网受阻情况下】选择"通过非组播方式"。若选择通 过非组播方式"务必记住主机 IP 地址, 在安装学员机时要填写主机的此 IP 地址, 以保证其 与主机的通讯。

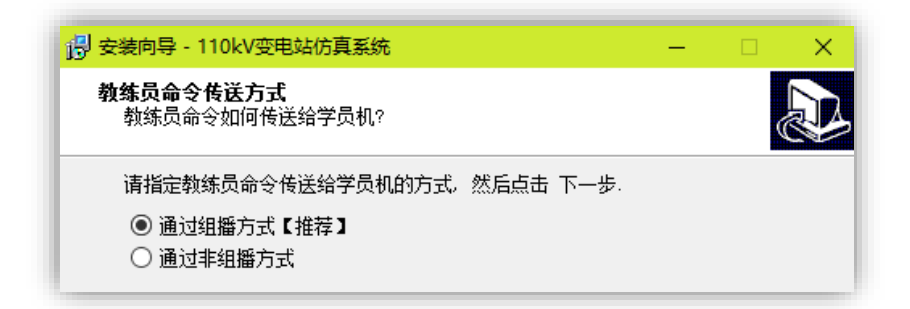

#### 图 3-18 教练员命令传送方式选择

## 第 6步: "开始"程序快捷方式选择

开始程序快捷方式选择界面如图 3-19 所示,选择默认方式即可。

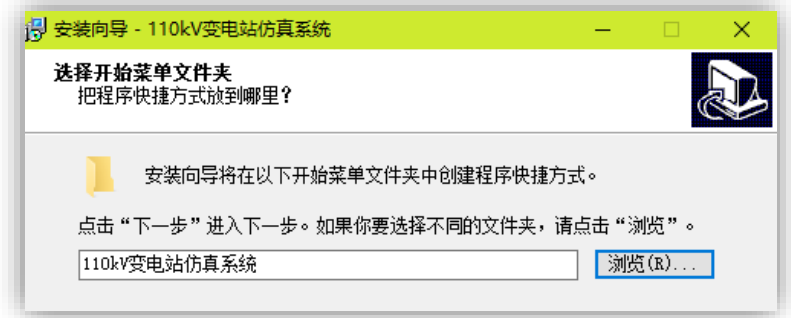

图 3-19 开始程序快捷方式

## 第 7 步: 准备安装提示

准备安装提示界面如图 3-20 所示,确认无误后点击"安装"正式开始安装程序。

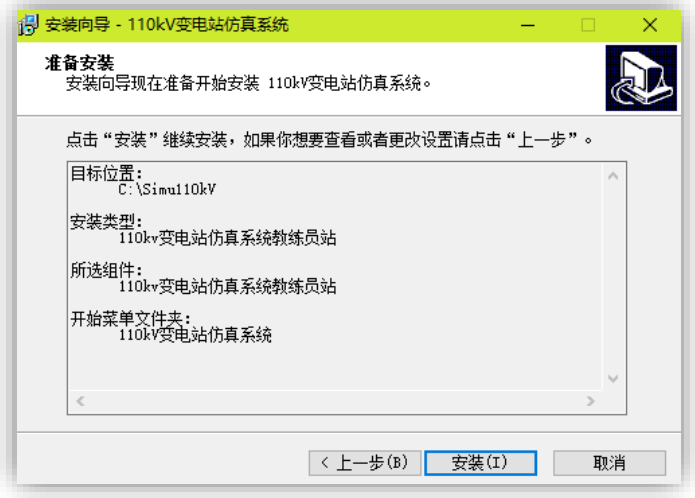

图 3-20 准备安装提示

## 第 8 步:安装结束

安装结束后, 检查电脑主界面是否有"110kV 变电仿真"快捷文件夹。若正常, 插入 加密狗,狗程序自动运行安装成功后即可运行软件!

## 第 9 步: 辅助软件的安装

若仿真软件有三维仿真界面,程序会自动弹跳安装三维辅助程序 PEinside 界面, 如图 3-21 所示,按引导正确安装即可。

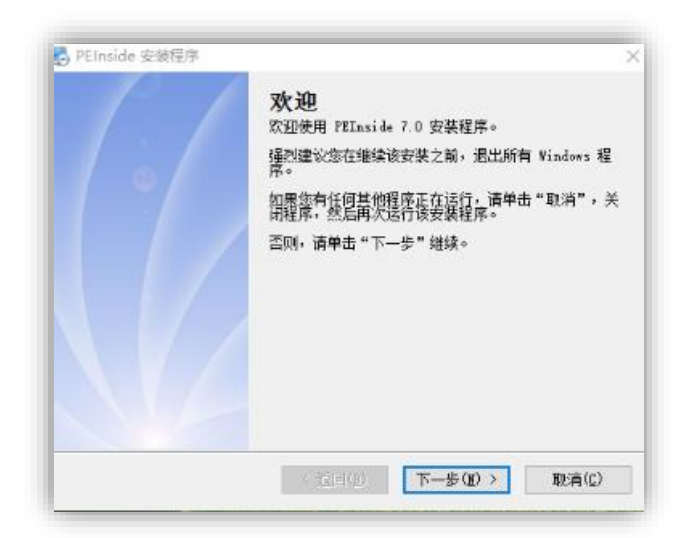

图 3-21 三维辅助程序 PEinside 安装

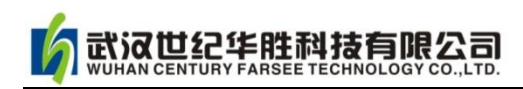

## 第 10步: 仿真教室控制台

点击桌面快捷文件夹"110kV 变电仿真",弹出"仿真教室控制台"界面如图 3-22 所 示,点击隐藏本窗口,在电脑桌面左侧出现一红条如图 3-23 所示。

| <b>b GREERIS</b> |                    |                     |                          | - 1    | $\mathbf{x}$<br>$\Box$ |
|------------------|--------------------|---------------------|--------------------------|--------|------------------------|
| 文件 (F) 购割试(E)    | <b>视图(V) 帮助(H)</b> |                     |                          |        |                        |
|                  | 模型与机器控制            |                     | 组播方式: 初始化成功! ICE: 初始化成功! |        |                        |
| 控制命令列表           |                    | 机器名                 | 机器地址                     | 模型地址   | 模型状                    |
| 全部初始化            | 本地初始化              |                     |                          |        |                        |
| 调入模型             | 关闭模型               |                     |                          |        |                        |
| 运行模型             | 冻结模型               |                     |                          |        |                        |
| 调入工况             | 保存工况               |                     |                          |        |                        |
|                  | 下传工况               |                     |                          |        |                        |
| 允许教练功能           | 禁止教练功能             |                     |                          |        |                        |
| 允许学员操作           | 禁止学员操作             |                     |                          |        |                        |
| 事件日录             | 发送消息               |                     |                          |        |                        |
| 系统关机             | 系统重启               |                     |                          |        |                        |
| 仿真室布局            | 网络开机               |                     |                          |        |                        |
| 隐藏窗口             |                    |                     |                          |        |                        |
|                  |                    |                     |                          |        |                        |
|                  |                    |                     |                          |        |                        |
|                  |                    |                     |                          |        |                        |
|                  |                    |                     |                          |        |                        |
| ▶ 模型与机器控制        |                    |                     |                          |        |                        |
| ●故障与参数设置         |                    | $\vert \cdot \vert$ |                          | 机器数: 0 | <b>NUM</b>             |

图 3-22 仿真教室控制台

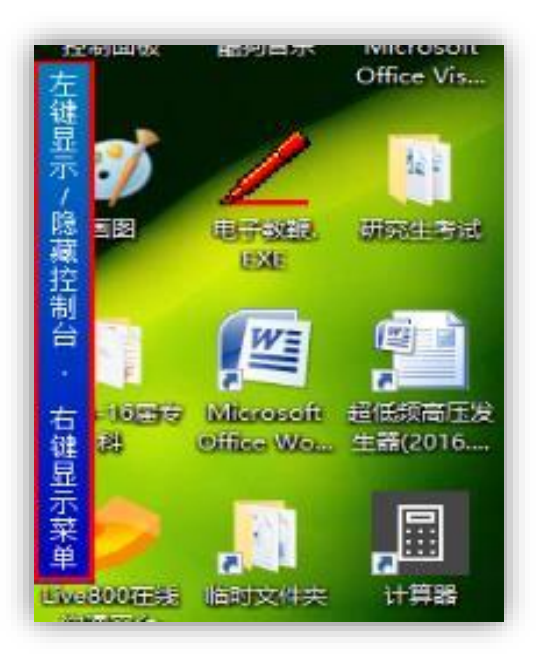

图 3-23 控制台隐藏/显示条目

## 第 11 步:运行程序

在图 3-22 界面中,点击"学员机仿真系统初始化"或"本地机仿真系统初始化",程序 开始运行,主界面如图 3-24 所示,说明程序安装正常。

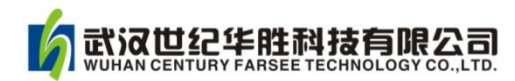

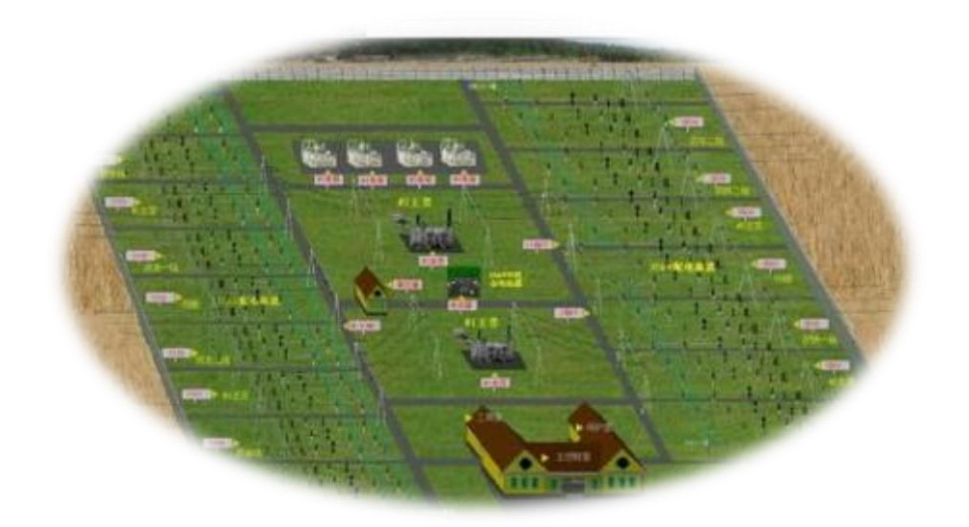

图 3-24 仿真系统主界面

### <span id="page-22-0"></span>3.3 软件卸载

如果您要卸载该软件,请您务必先退出该软件,在电脑"开始"菜单中卸载软件。或 者在控制面板的"添加删除程序"中卸载该软件。

【注意】本公司软件升级时,需要重新安装。重新安装前,需将原程序完全彻底卸载 干净!

## <span id="page-22-1"></span>3.4 局域网设置

本软件可以在局域网中实现教员机对学员机的控制,所以必须对教员机和学员机的 IP 地址进行设置(若服务器自动分配 IP 地址,当网络连接有问题,请改为手动设置)。

1.将 IP 地址设置为 192.168.1.X(X 值在 2~255 之间任选),子网掩码为: 255.255.255.0

2. 重新启动计算机,运行仿真软件,则在教员机"仿真教师控制台"界面看到各学员 机的"机名和 IP 地址", 如图 3-25 所示。

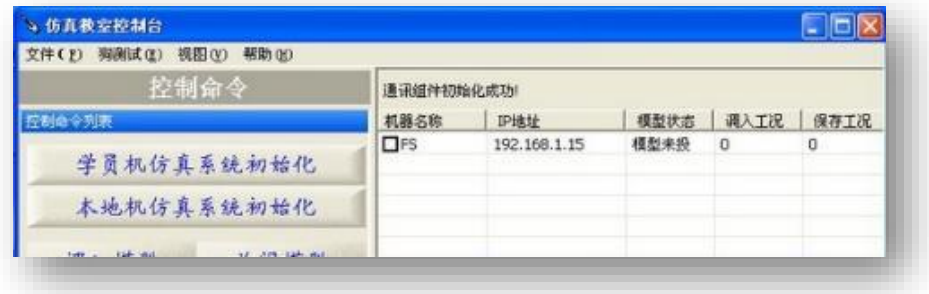

## 图 3-25 网络连接

3. 若未看到学员机的 IP 地址, 则联络失败, 请尝试重新连接, 检查网络连接和网络设 置等。

<span id="page-24-0"></span>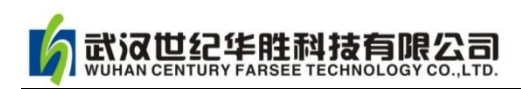

## 第四章 华胜 FS110kV 变电站仿真系统模块功能

华胜 FS110kV 变电站仿真系统软件主要功能包括四个模块和四个工具栏,四个模块为: 设备区、综自系统(后台机)、五防系统和教练员台;四个工具栏为:文件窗口、事件窗口、 会话窗口、帮助窗口。还有一个只有教练员机(主机)特有的窗口即"仿真教室控制台", 其隐藏在电脑桌面最左面,点击可展开窗口。下面分别介绍各部分的功能。

#### <span id="page-24-1"></span>4.1 教练员机"仿真教室控制台"功能

只有教练员机才有"仿真教室控制台",其功能是管理、控制局域网内所有学员机,因 此学员机没有此功能(除此之外学员机与教练员机功能使用完全一样), "仿真教室控制台" 使用方法如下:

1. 运行桌面"110kV 变电仿真"文件夹中"教练员站",弹跳界面如图 4-1 所示。

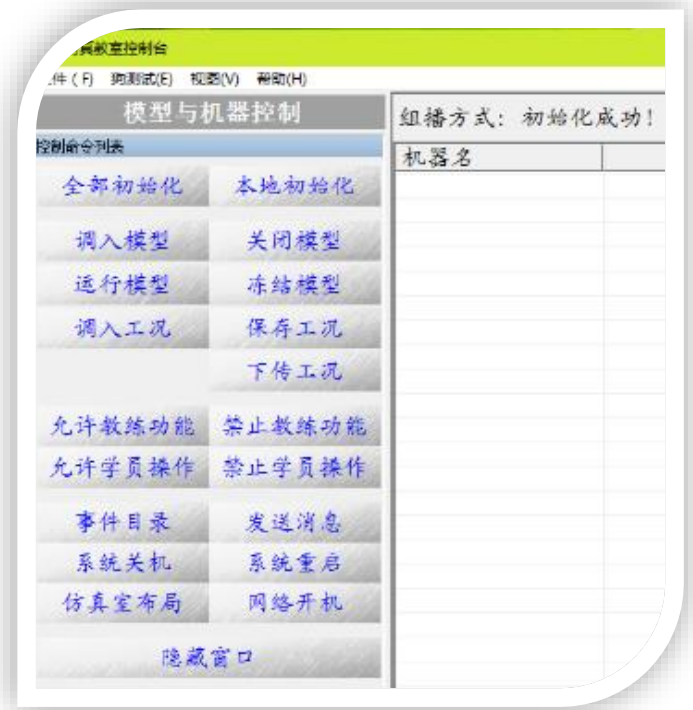

图 4-1 仿真教室控制台

2. 点击"全部初始化/或本地初始化", 计算机启动本软件, 主界面自动弹跳出来。

3. 依次点击"调入模型\运行模型\调入工况",仿真软件可运行在某一种工况下, 此 时才可以进行倒闸操作和事故演练。

武汉世纪华胜科技有限公司

4. "允许教练功能/禁止教练功能", "禁止教练功能"主要便于在考核学员时, 避免学 员预先知道考核内容。

5. "允许学员操作/禁止学员操作",点击"禁止学员操作"后,学员计算机键盘被锁 定,作用是教师在讲课时可以禁止学员操作计算机,仔细听课。

6."保存工况"的作用是可以把操作后的状态作为工况保存下来,保存的序号只能选 择在 51~100 之间,可以自己命名。

7."下传工况"的作用是教练员可以把自己保存的工况下传给各学员。学员机重启电 脑后就可以调用此工况了。

8.点击"发送消息"弹跳界面如图 4-2 所示,在此界面教练员可与学员进行文字会话 交流。

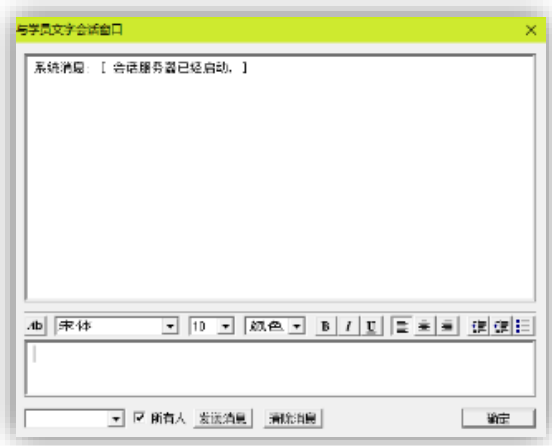

图 4-2 教练员与学员会话窗口

9. 教室控制台其他功能根据界面提示可以实现, 不再赘述。

【注意】学员机与教练员的根本区别在于学员机没有"仿真教室控制台"功能,其他 功能两者完全一样。注意一个系统只能安装一台教练员机,否则仿真系统无法正常工作!

## <span id="page-25-0"></span>4.2 主界面工具栏功能

主界面工具栏如图 4-3 所示,包括文件、时间窗口、会话窗口和帮助四个,相关说明如 下。

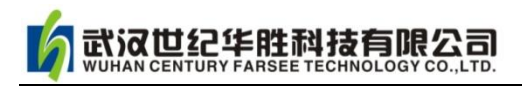

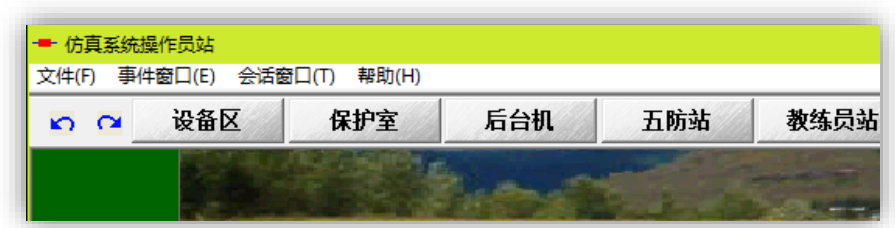

图 4-3 主界面工具栏

1.文件: 下拉菜单如图 4-4 所示, 功能如文字描述一致。

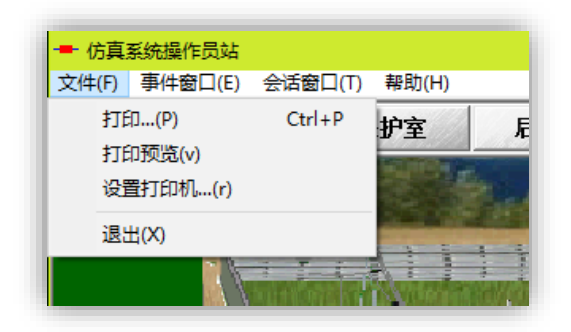

图 4-4 文件下拉菜单

2.事件窗口:弹跳界面如图 4-5 所示,自动记载所有操作的相关轨迹。所谓"操作事件" 即学员对变电站的巡视、操作等事件;所谓"公共事件"即操作变电站设备后,例如继电保 护、自动装置相应的自动动作事件。这些事件自动生成,可以保存、清除、打印和发送给教 练员机。

| 进入综自监控后台<br>2008/12/10<br>09:44:20<br>211断路器 (A相)断开<br>2008/12/10<br>09:46:13<br>211断路器 (时间)断开<br>2008/12/10<br>09 46 13<br>211断路器 (C相)断开<br>2008/12/10<br>09:46:13<br>隔离刀闸2113五防许可(分)<br>2008/12/10<br>09:46:16<br>进入梅余线211间隔<br>2008/12/10<br>09:47:07<br>打开2113隔离刀闸操作箱门<br>2008/12/10<br>$09 - 47 - 24$<br>按下2113隔离刀闸就地分按钮<br>2008/12/10<br>$09 - 47 - 29$<br>2113福富刀闸断开<br>2008/12/10<br>$09 - 47 - 29$<br>隔离刀闸2111五防许可(分)<br>2008/12/10<br>09:47:30<br>进入综自监控后台<br>09:47:46<br>2008/12/10<br>进入保护室巡视<br>2008/12/10<br>09:48:01<br>巡视220kV母差/梅余线保护屏<br>2008/12/10<br>09:48:12<br>进入综自监控后台<br>2008/12/10<br>09:48:29<br>发送事件表到教练员站<br>保存事件表到文件 | 日期     | 时间 | 操作/事件说明 |  |  |  |  |  |
|----------------------------------------------------------------------------------------------------|--------|----|---------|--|--|--|--|--|
|                                                                                                    |        |    |         |  |  |  |  |  |
|                                                                                                    |        |    |         |  |  |  |  |  |
|                                                                                                    |        |    |         |  |  |  |  |  |
|                                                                                                    |        |    |         |  |  |  |  |  |
|                                                                                                    |        |    |         |  |  |  |  |  |
|                                                                                                    |        |    |         |  |  |  |  |  |
|                                                                                                    |        |    |         |  |  |  |  |  |
|                                                                                                    |        |    |         |  |  |  |  |  |
|                                                                                                    |        |    |         |  |  |  |  |  |
|                                                                                                    |        |    |         |  |  |  |  |  |
|                                                                                                    |        |    |         |  |  |  |  |  |
|                                                                                                    |        |    |         |  |  |  |  |  |
|                                                                                                    |        |    |         |  |  |  |  |  |
|                                                                                                    |        |    |         |  |  |  |  |  |
|                                                                                                    | ▽ 操作事件 |    |         |  |  |  |  |  |
| 清除所有事件<br>关闭<br>公共事件 (综自系统)<br>打印事件表                                                                                                    |        |    |         |  |  |  |  |  |

图 4-5 事件窗口

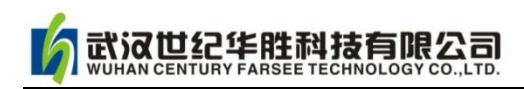

3. 会话窗口: 弹跳界面如图 4-6 所示, 输入文字实现与教练员的会话交流。

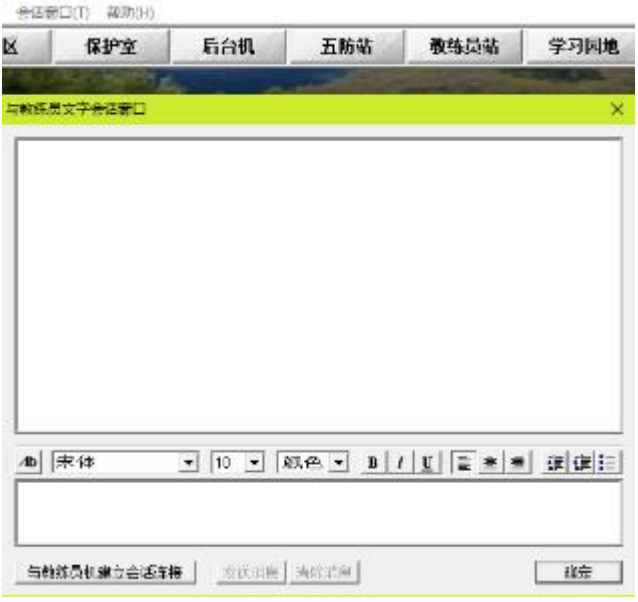

图 4-6 会话窗口

4. 帮助 (在此设置主界面跟随功能):帮助下拉菜单如图 4-7 所示, 点击"开启主画 面跟随"(只有教练员机有此功能)可以实现所有学员机主画面跟随教练员机的功能,便于 教师演示教学。

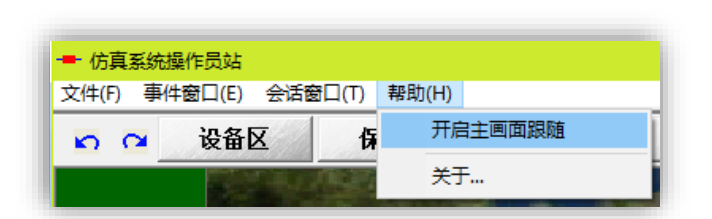

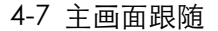

#### <span id="page-27-0"></span>4.3 教练员站的功能

点击主界面"教练员台"进入"教练员站",其功能是学员独立调入 变电站工况和故障设置。调入已有工况和用户自己设置的各种工况,使 变电站在不同的运行方式下运行;设置各种类型故障以训练学员处理事 故的能力。

#### 1.变电站工况的调入/保存

启动程序后第一步是要进入"教练员站"界面调入工况,如图 4-8 所示,操作步骤如下:

(1)依次点击启动模型\运行模型\调入工况。

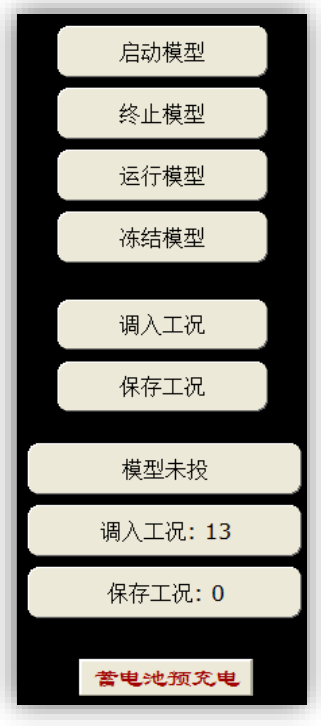

图 4-8 工况调入界面

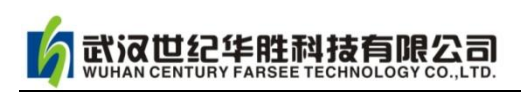

(2)点击调入工况后,弹跳界面如图 4-9 所示;正常情况下一 般选择"工况 1~50"已标注工况, 则软件开始正常运行。

【注】所谓"工况"即变电站运行方式, 其中 1~50 为软件编制者 设定工况,51~100 为用户自行设定工况。

(3)保存工况,学员对变电站进行相关操作,如果想保存这种 工况,可以点击"保存工况",保存工况号只能选择 51~100 的任意 一个序号。保存工况的操作界面如图 4-10 所示,其中工况说明可以 自主命名。例如图中保存工况序号为 72,在工况说明栏输入相关说 明,即可保存此工况。

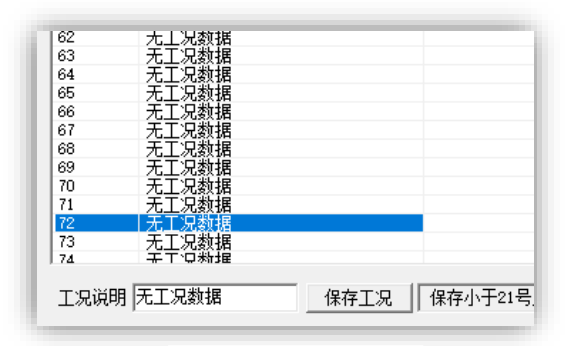

图 4-10 工况保存

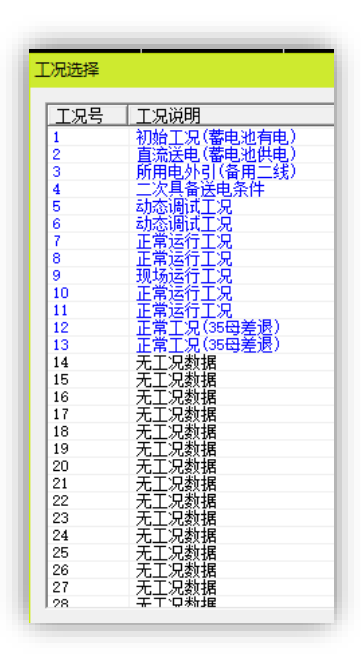

图 4-9 工况选择界面

2.变电站故障设置

可设置变电站不同类型的故障和不正常工作状态,用于训练和考核学员。主要操作如 下:

进入"教练员站",主界面如图 4-11 所示。点击图形中任意设备,例如点击"宗河线" 后弹跳出宗河线各种故障清单如图 4-12 所示,选择清单中任意故障,则故障设置完成,变 电站应出现相应现象 (例如跳闸报警等)。若处理事故完成,点击"清除"可清除故障。

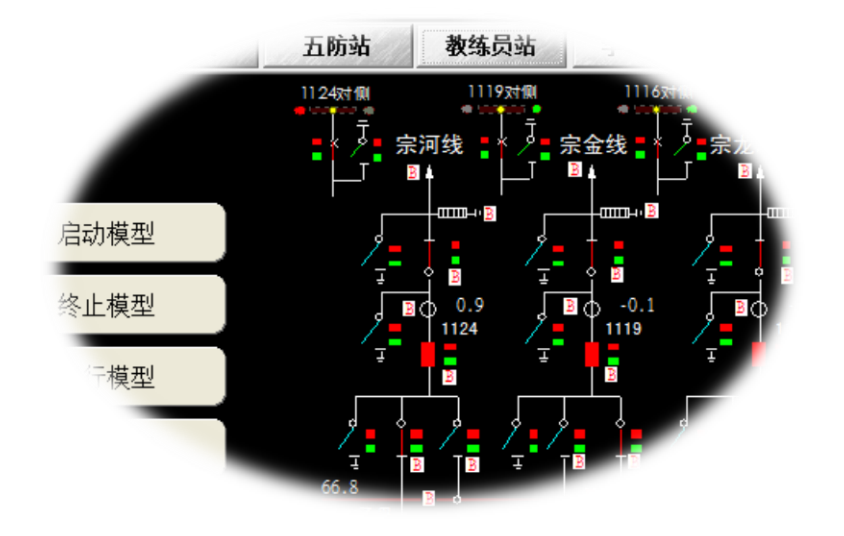

图 4-11 故障设置主界面

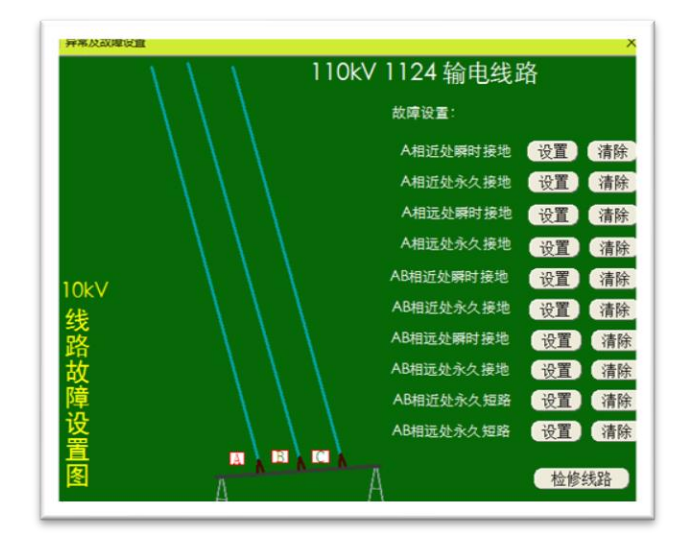

图 4-12 宗河线故障设置清单

#### <span id="page-29-0"></span>4.4 设备区的功能

本软件主界面即为设备区,设备区有两种显示:二维显示和三维显示。在"设备区" 可以对一次、二次设备进行巡视、巡查和相应倒闸操作操作。

(提示:按住鼠标滑轮上下滑动,可对显示界面图形放大缩小,以便于观察、操作; 点击鼠标右键弹出菜单可对显示图形有更多选择!)

#### 1.二维设备区

默认设备区为二维设备区,二维设备便于整体巡视、巡查和倒闸操作。例图 4-13 为 110kV 宗永线 (1112) 设备间隔, 可对此间隔断路器、隔离刀闸进行操作和巡视。所有设

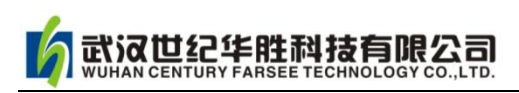

备采用真实照片,操作真实感强,例如图 4-14 为断路器 1112 操作箱,在此可以巡查 1112 开关是否"储能",三相开关 SF6 气体压力大小、开关"合、分"状态等等。

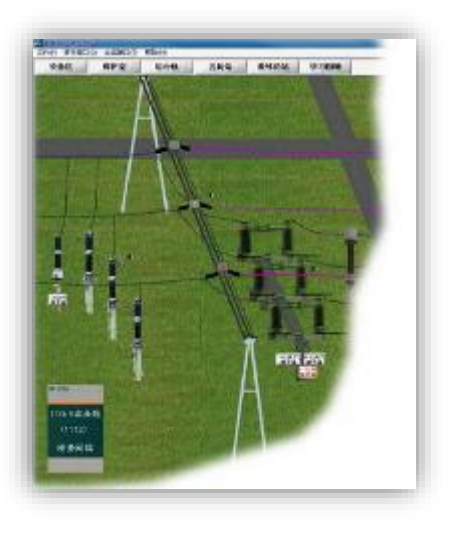

图 4-13 110kV 宗永线(1112)设备间隔

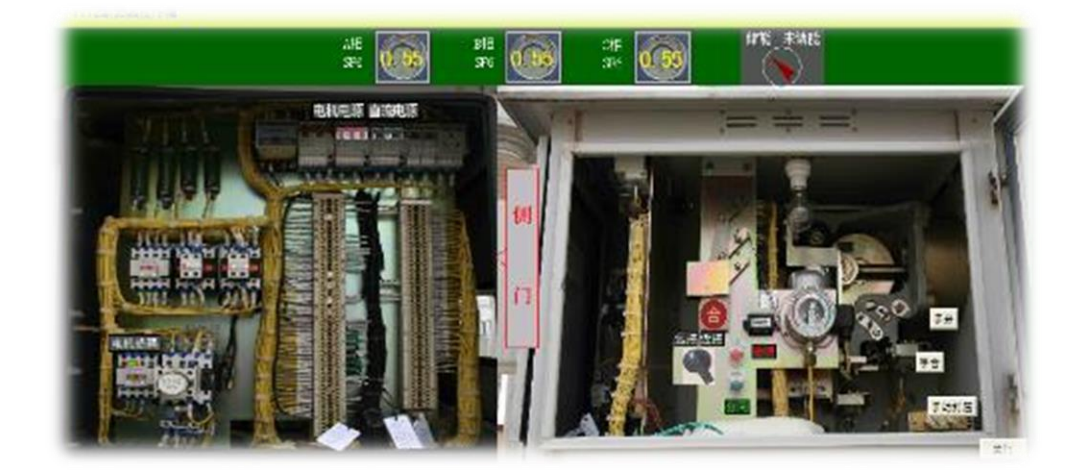

图 4-14 110kV 宗永线 1112 开关操作箱

## 2.三维设备区

三维设备区与二维设备区功能完全一样,学员可以在任一界面操作,两者都是统一的。 三维设备区界面如图 4-15 所示,点击或者双击鼠标不同位置可以进行相关操作,也可以通 过键盘"W"、"S"、"A"和"D"四键进行前后左右的位置微调。

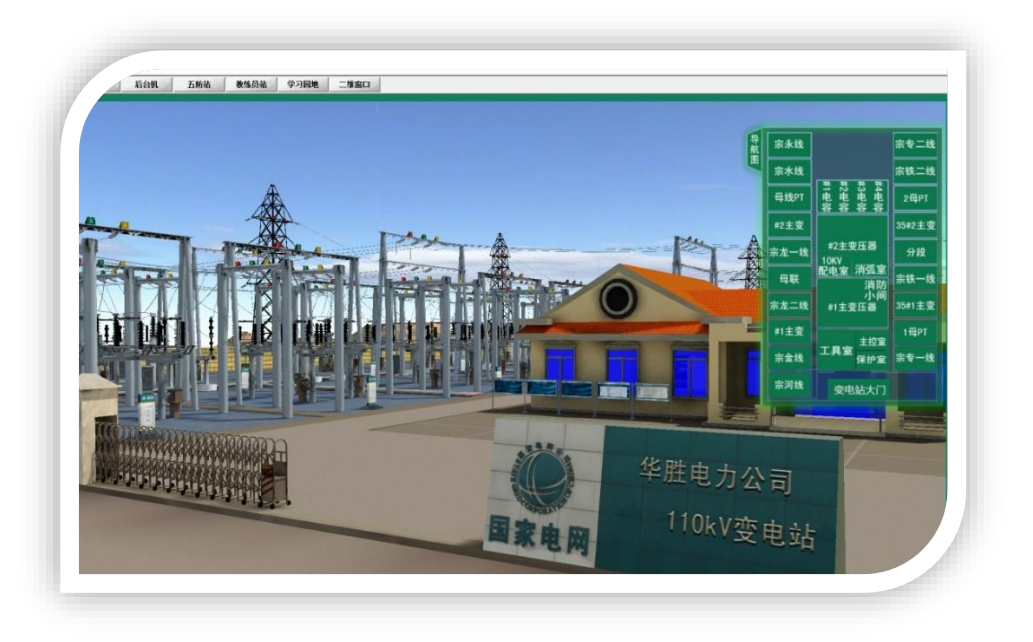

图 4-15 三维主界面

## <span id="page-31-0"></span>4.5 保护室的功能

在保护室可对变电站继电保护及自动装置(重合闸、BZT、故障录波器等)、所用电、二 次直流系统、操作电源、信号电源等进行巡视操作。图 4-16 为三维保护室界面, 图 4-17 为二维保护室界面。

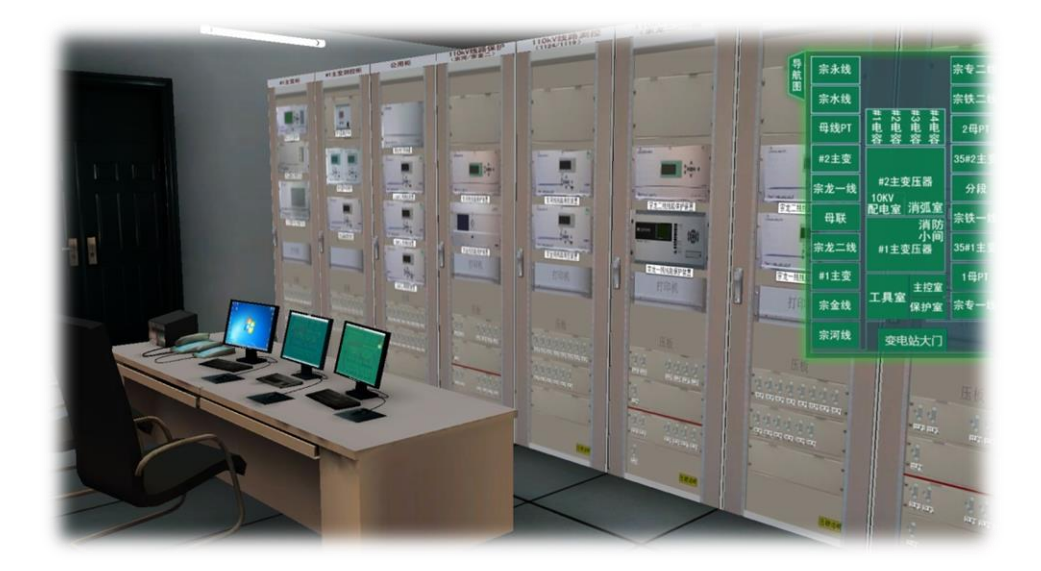

图 4-16 三维保护室界面

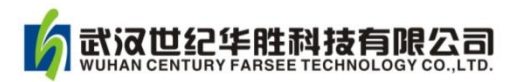

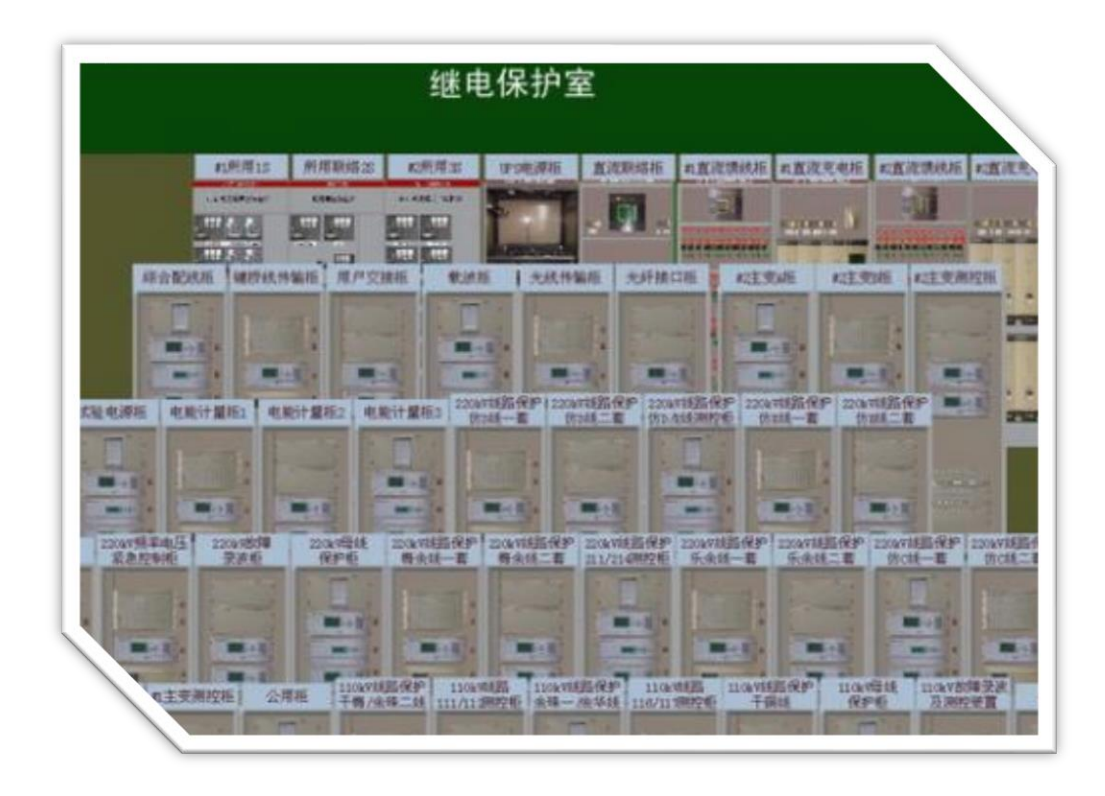

图 4-17 二维保护室界面

例如图 4-18 为 1124 线路保护屏,其与实际保护屏完全一样,在此可以点击进入保护 装置可以进行相关操作,包括重合闸装置投入/退出,保护压板(连片)投、退等操作。

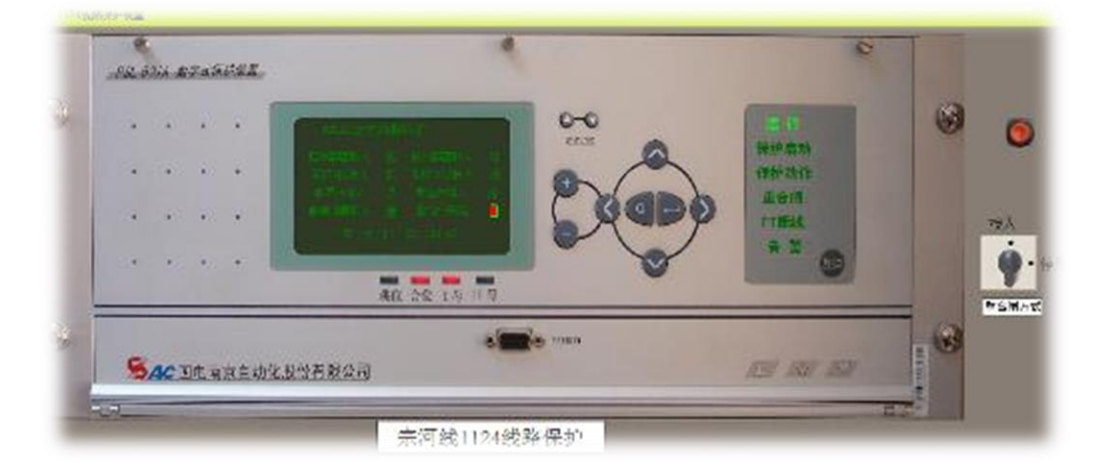

图 4-18 宗河线路 (1124)保护装置

## <span id="page-32-0"></span>4.6 后台机(综自系统)功能

变电站后台机(综自系统)通过计算机系统对变电站一、二次设备进行综合监视、控 制和操作。本仿真系统后台机(综自系统)采用国电南自软件,主界面如图 4-19 所示。

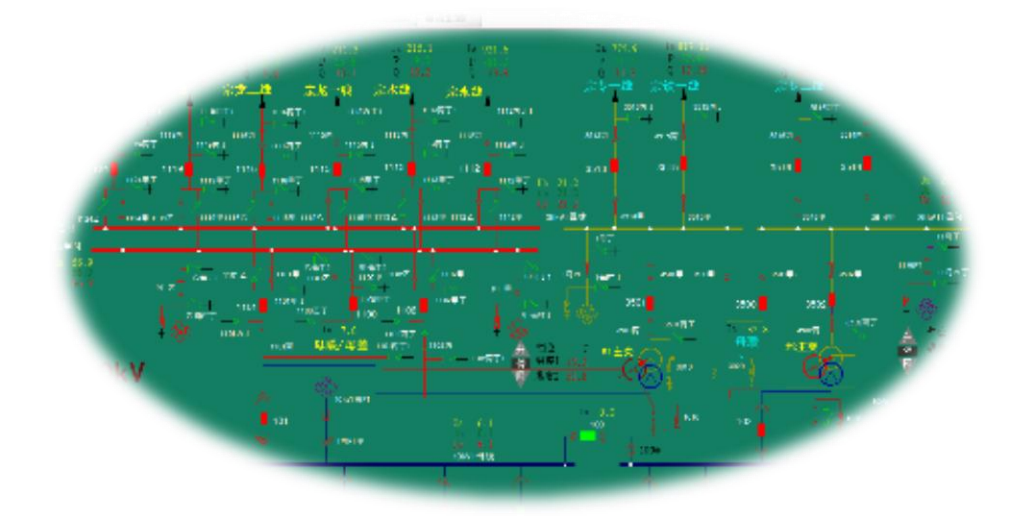

图 4-19 后台机(综自系统)主界面

例如点击图 4-19 主界面的"1#主变"弹跳界面如图 4-20 所示,展示 1#主变运行时详 细的状态参数。

也可在后台机(综自系统)进行倒闸操作。例如停送宗河线(1124 开关)停电检修的 操作,如图 4-21 所示,依次操作 1124 开关、1124 丙刀闸、1124 甲刀闸等。

【注意】进行倒闸操作前要进行五防操作!

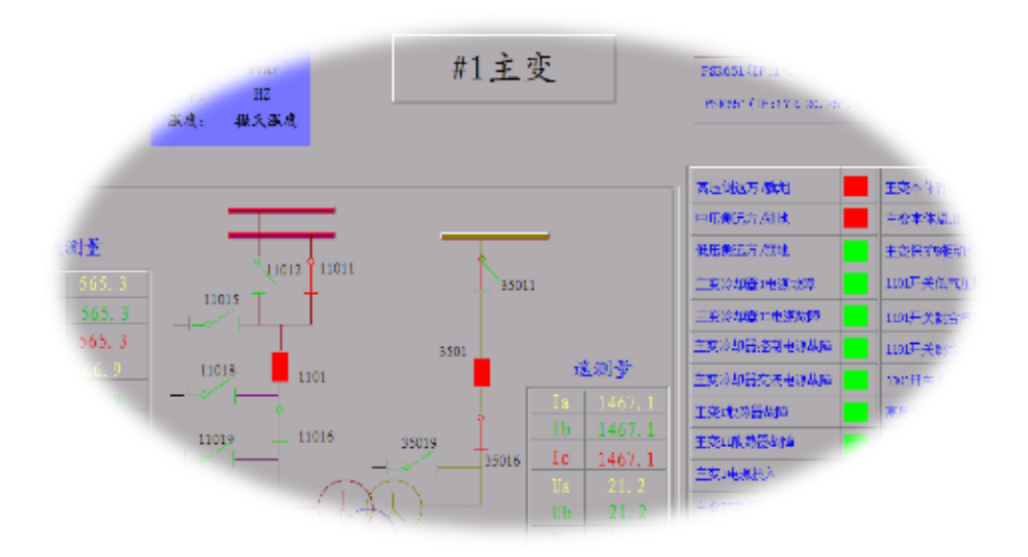

图 4-20 1#主变运行细节

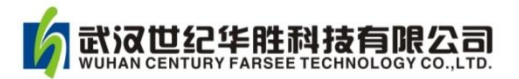

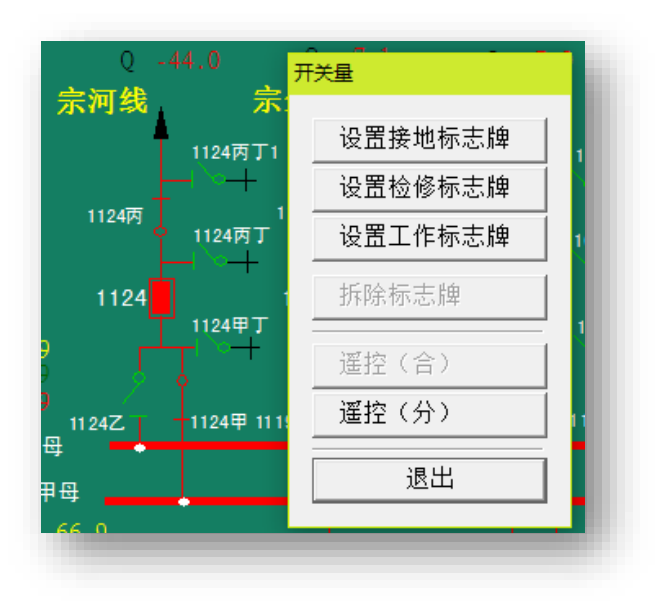

图 4-21 开关 1124 操作界面

#### <span id="page-34-0"></span>4.7 五防系统的功能

五防系统的作用是倒闸操作前先在防误主机上模拟预演操作,防误主机根据预先储存 的防误闭锁逻辑库及当前设备位置状态,对每一项模拟操作进行闭锁逻辑判断,将正确的模 拟操作内容生成实际操作程序传输给电脑钥匙或者综自系统,运行人员按照电脑钥匙约定的 操作内容,依次打开相应的编码锁对设备进行操作。

五防是指:(1)防止误分、合断路器;(2)防止带负荷分、合隔离开关;(3)防止带 电挂(合)接地线(接地刀闸);(4)防止带接地线(接地刀闸)合断路器(隔离开关);(5) 防止误入带电间隔。

本仿真软件参考南瑞、南自和珠海优特等公司的五防系统,操作界面如图 4-22 所示。

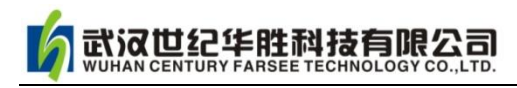

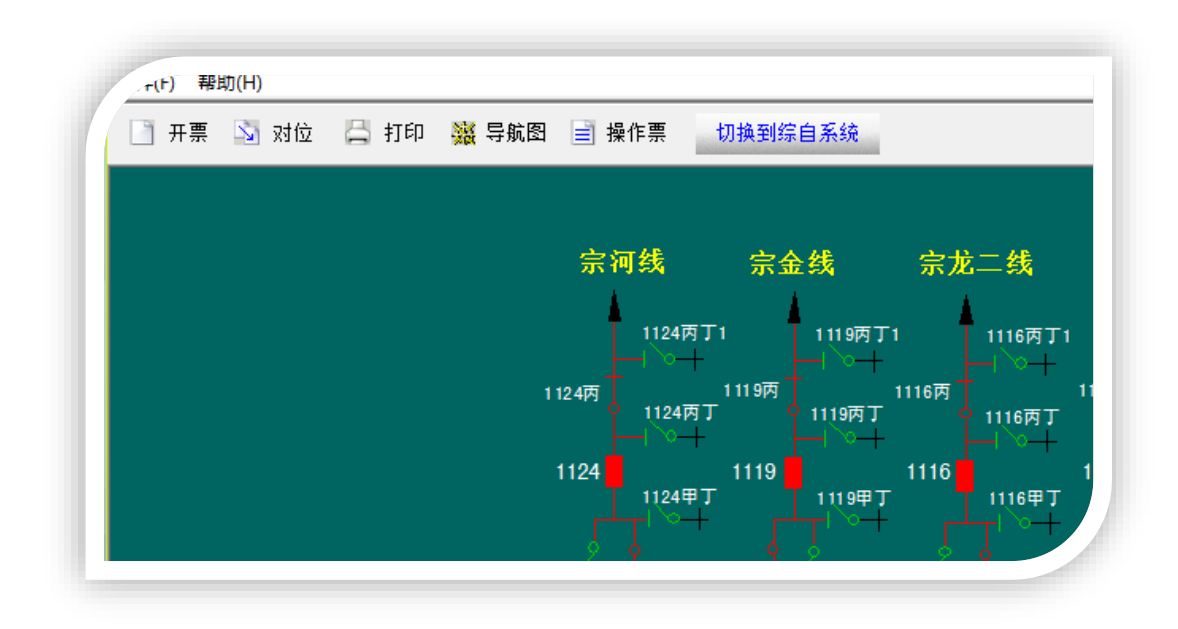

图 4-22 五防系统界面

下面以"110kV 宗河线 1124 开关由运行转检修"为例说明五防系统的使用方法。

1)首先进入五防系统,点击"开票",弹跳界面如图 4-23 所示。

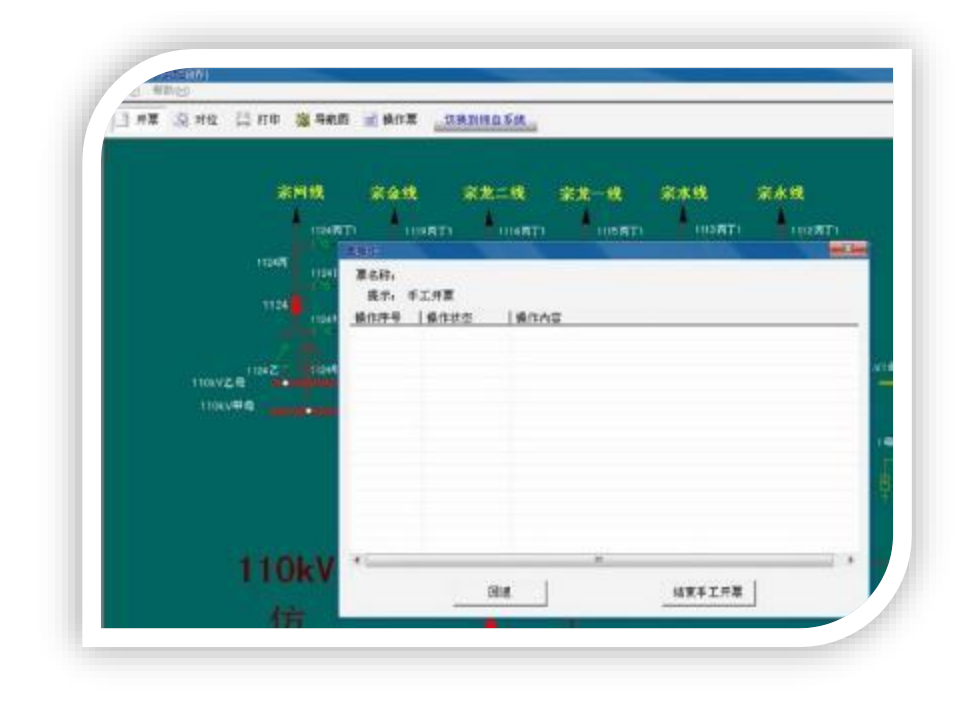

图 4-23 五防系统:图形开票

2)点击宗河线 1124 开关,开关自动断开,相应操作自动显示在"当前操作票的内容", 显示界面如图 4-24 所示, 1124 开关由红色变成绿色表明断开状态。
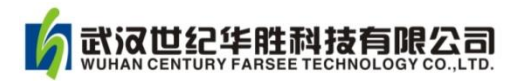

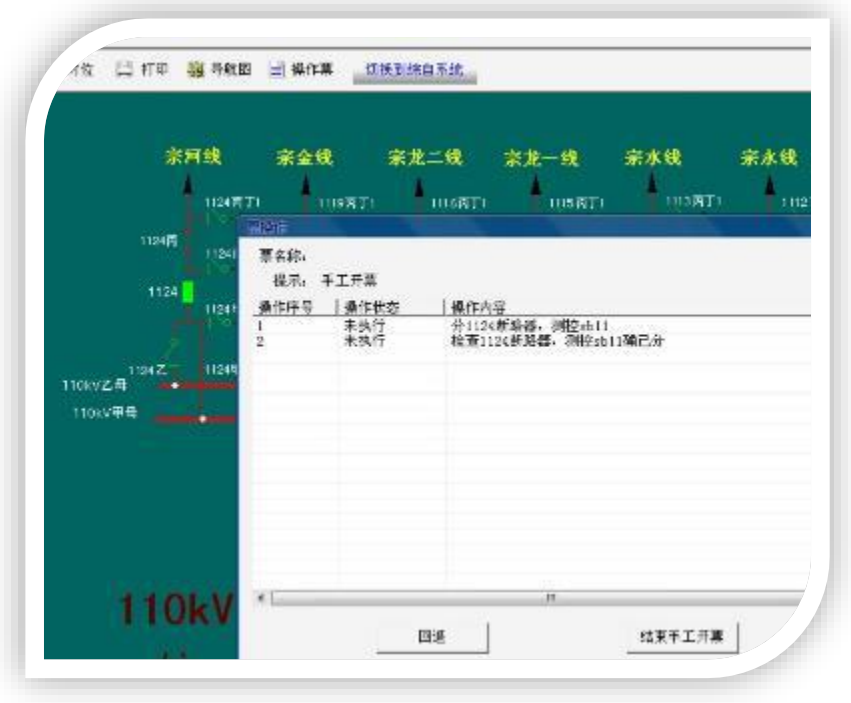

图 4-24 五防系统:断开 1124 开关五防操作票

3)点击断开负荷侧隔离刀闸 1124 丙,再点击断开母线侧隔离刀闸 1124 甲。

4) 当五防操作完毕,点击"结束手工开票"弹跳窗口如图 4-25 所示。

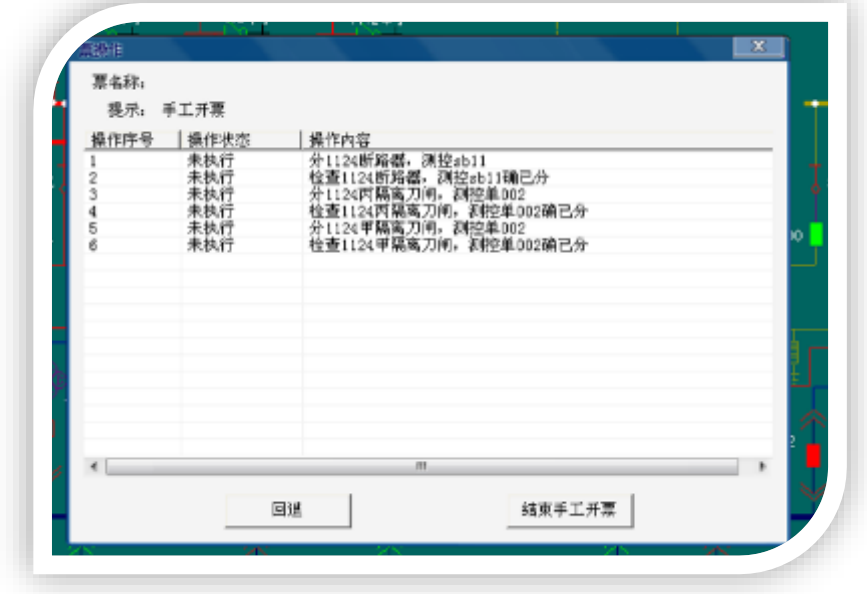

图 4-25 五防系统:结束手工开票界面

5) 点击图 4-25 窗口"结束手工开票"弹跳窗口如图 4-26 所示, 点击"传票执行"。至此, 五防操作结束,点击"切换到综自系统",开始按票执行操作。

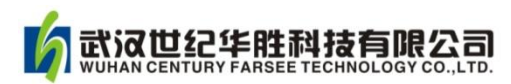

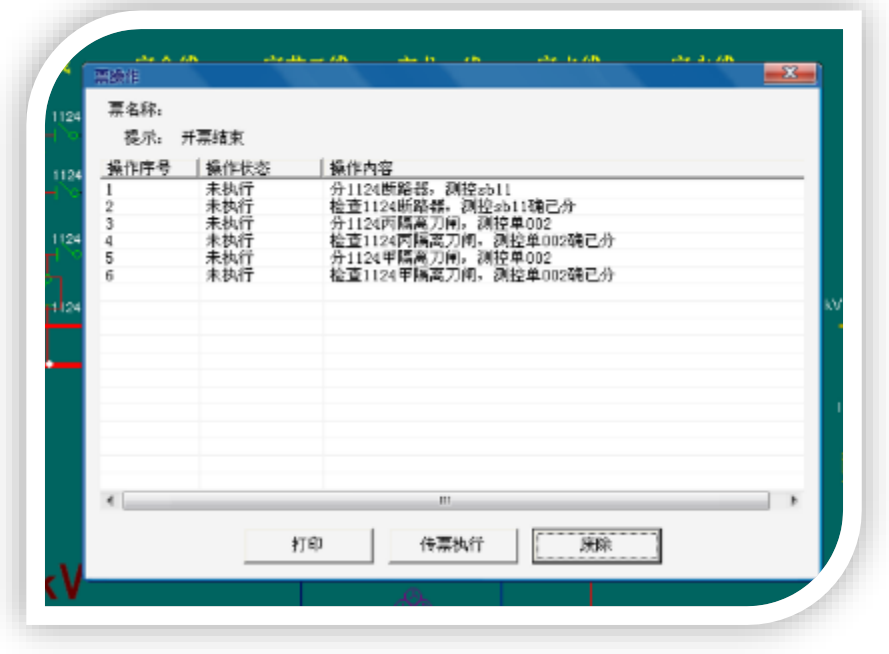

# 图 4-26 五防系统:传票执行

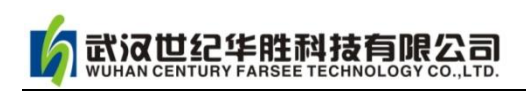

# 第五章 华胜 FS110kV 变电站仿真系统的设备仿真

## 5.1 一次设备的仿真方式

进入设备区,点击某一次设备或线路间隔即可对其相关操作。

### 例 1 : #1 主变压器的仿真方式 (二维)

1.进入设备区\点击#1 主变,界面如图 5-1 所示。

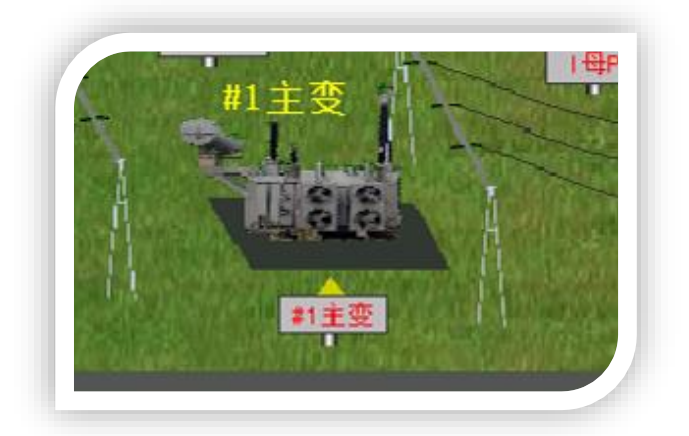

图 5-1 设备区#1 主变

2.点击#1 主变后,再点击相关细节,例如弹跳变压器界面如图 5-2 所示,根据界面提示可 以观察变压器各个侧面、巡视观测点(例如:温度、油位、瓦斯继电器)。

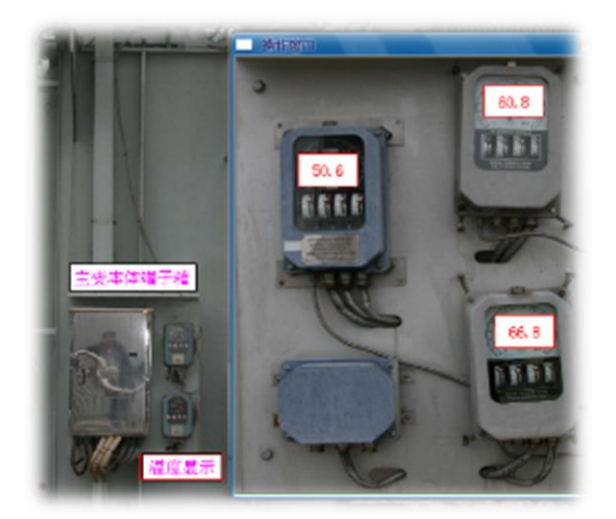

图 5-2 设备区#1 主变温度显示

# 例 2 :#1 主变压器的仿真方式(三维)

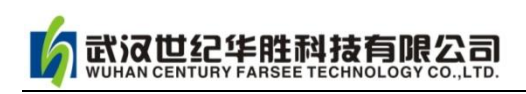

在三维模式进入变压器区域,通过键盘"W、S、A、D"键微调位置,可巡视变压器各 重要部位,例如可巡视"油位"、"油温"、"瓦斯继电器"等,如图 5-3 所示,巡视 1#主变。

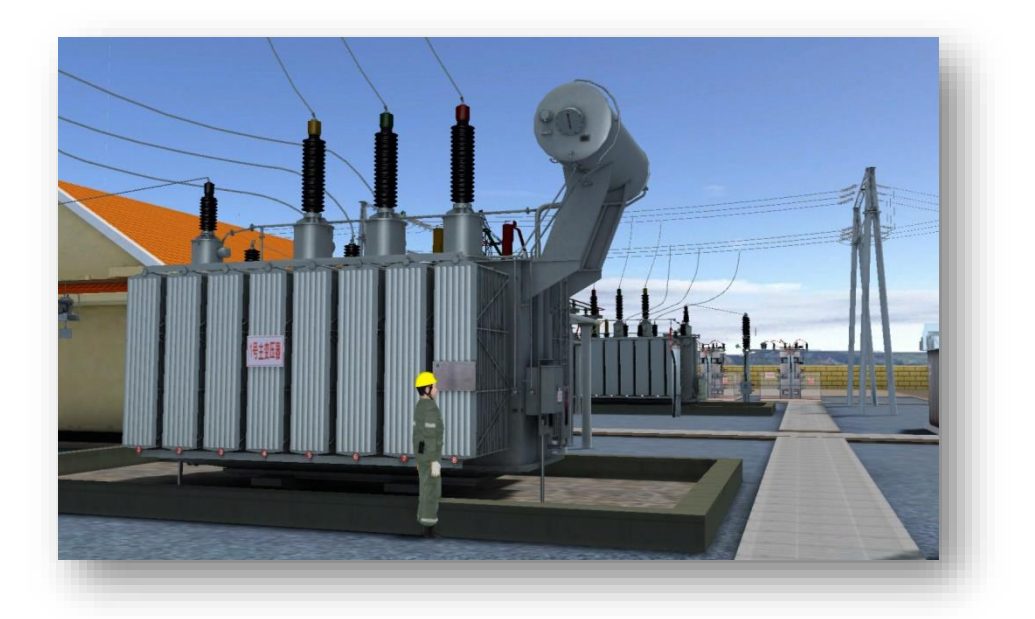

图 5-3 巡视 1#主变

# 【三维操作方法说明】

点击主界面"三维设备区"进入三维模式,点击键盘空格键,三维出现"巡视员"人像, 如图 5-4 所示,再按空格键"巡视员"消失,使用鼠标和键盘确定任意设备的巡视视角。

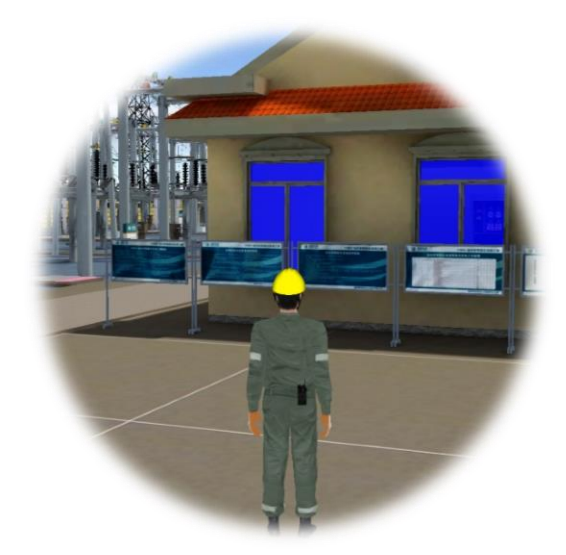

图 5-4 三维人像调入

在任意方向双击鼠标,可确定巡视方向,也可使用键盘"W、S、A、D"键前后左右移 动视角。如果要快速进入某一设备区域,可以点击屏幕右上角隐藏的"导航图",如图 5-5

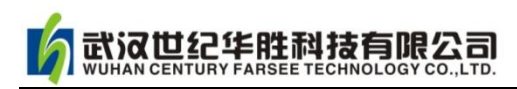

所示, 点击某一部分可快速进入变电站相应区域。再次点击"导航图"可隐藏之。

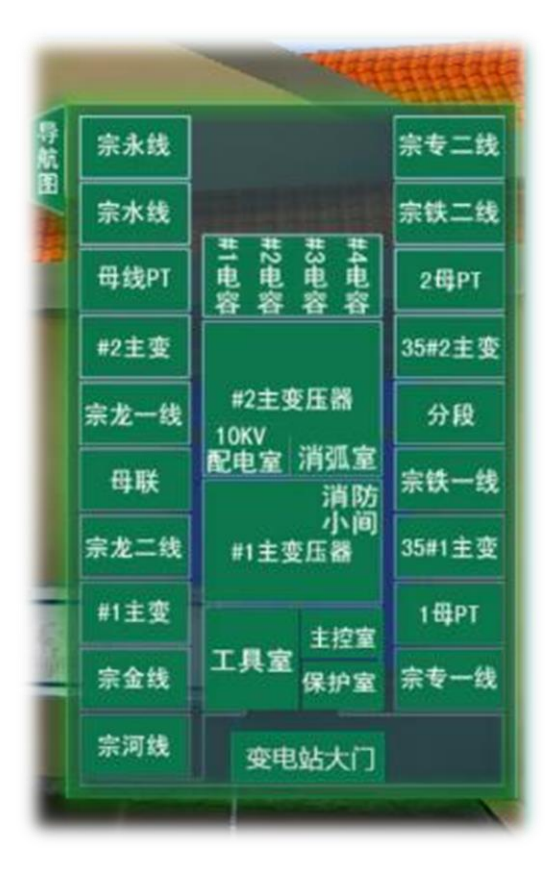

图 5-5 三维导航图

#### 例 3: 35kV 宗专一线 (3513) 间隔的仿真方式

1. 进入设备区\点击 35kV 宗专一线 (3513) 间隔, 界面如图 5-6 所示, 可以在此巡查、 操作与 3513 相关的避雷器、隔离刀闸、电流互感器、断路器等。

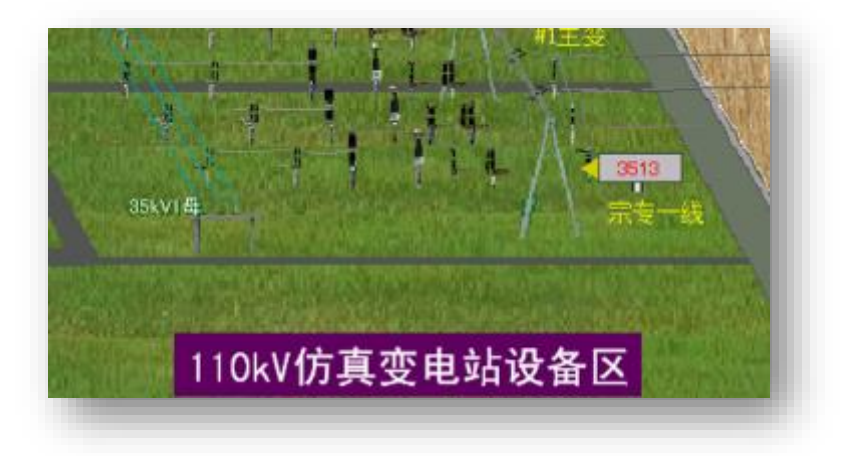

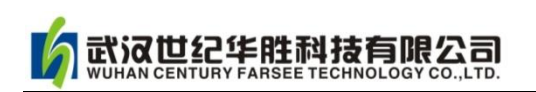

图 5-6 设备区 35kV 宗专一线(3513)

2. 点击 35kV 宗专一线 (3513) 后, 弹跳界面如图 5-7 所示, 根据界面提示可以巡视间隔 的各个设备(例如:断路器、隔离刀闸、互感器等)和对其进行相关操作(例如开关 3513 操作箱的操作)。

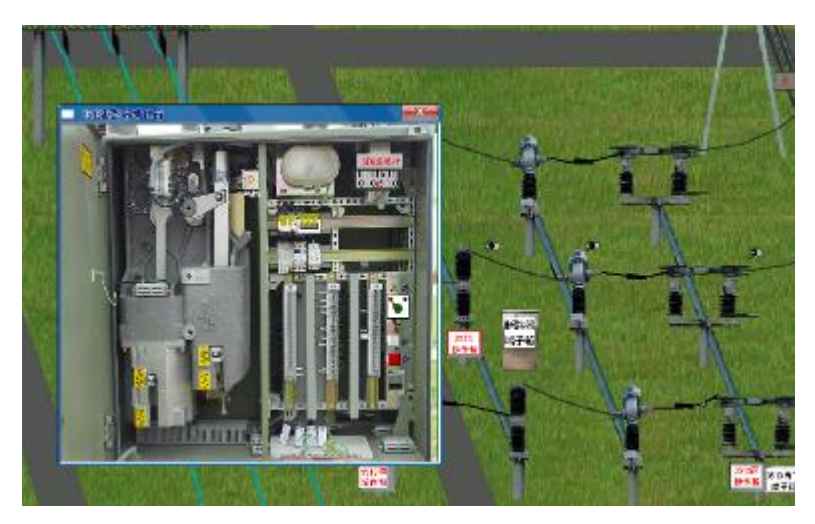

图 5-7 设备区 35kV 宗专一线(3513)间隔的仿真

# 例 4: 110kV 宗金线 (1119) GIS 间隔的仿真方式

110kV 宗金线 (1119) GIS 间隔的接线方式如图 5-8 所示。

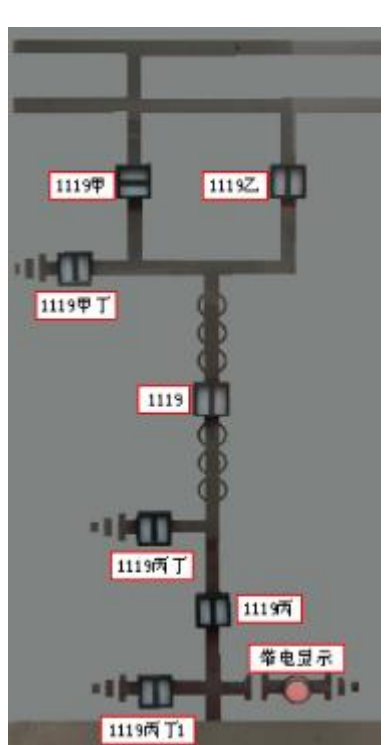

图 5-8 110kV 宗金线 (1119) GIS 间隔的接线方式

110kV 宗金线 (1119) GIS 间隔现场布置如图 5-9 所示, 点击某部位可以进行相应巡 视和操作。

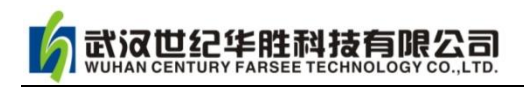

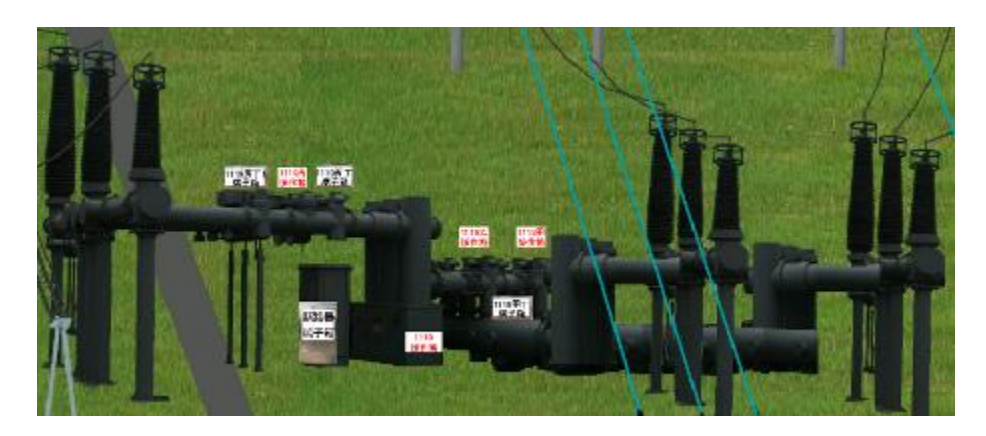

图 5-9 110kV 宗金线 (1119) GIS 间隔的现场布置

## 5.2 二次系统的仿真方式

点击进入保护室,可对二次回路和继电保护进行相应操作,其仿真方式分下面几点简要 说明。

## 5.2.1 继电保护屏的仿真

进入保护室,点击某块保护屏后可以观察保护信息和相关操作(包括屏前和屏后的操作)。 例如点击 110kV 宗河线路保护屏,界面如图 5-10 所示,在此屏上可进行保护的检查、操作。

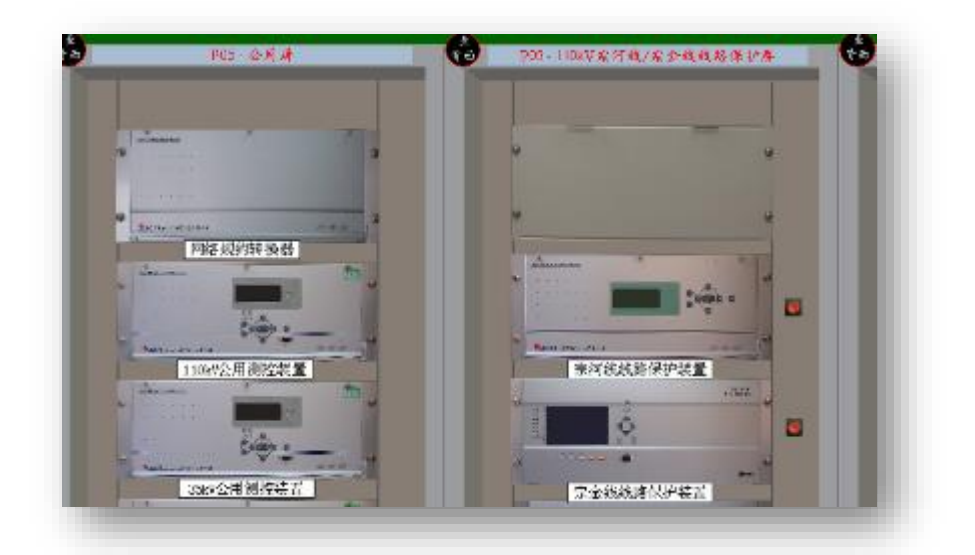

图 5-10 110kV 宗河线路保护屏的仿真方式

# 5.2.2 保护压板的投切

进入保护屏后,点击"压板"或者"压板说明"可以投退保护压板,仿真方式如图 5-11 所示。

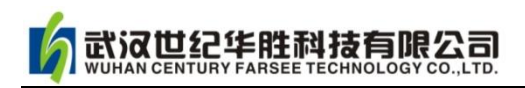

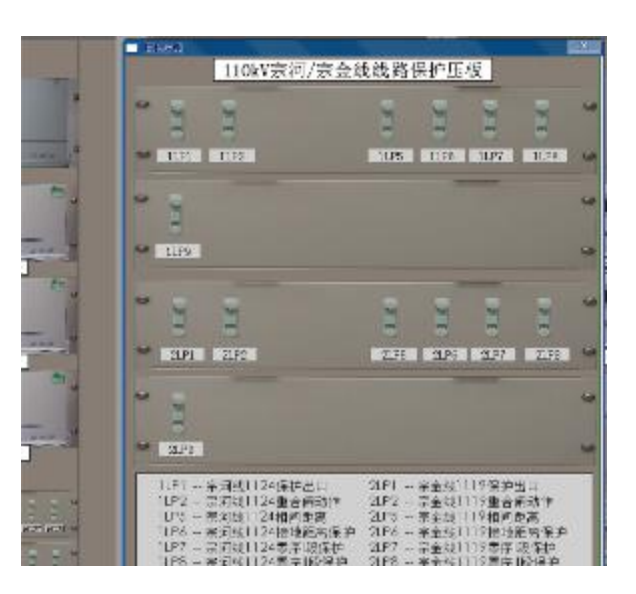

图 5-11 保护压板的投切的仿真方式

#### 5.2.3 备用电源自动投入装置的仿真方式

本仿真软件配置了 35kV 和 10KV 两套备用电源自动投入装置,仿真方式说明如下。

#### 例 5 :35kV 备用电源自动投入装置的仿真方式

进入保护室,点击"35kV备自投(3500)屏",弹跳界面如图 5-12 所示。根据界面提 示可进行相关操作。

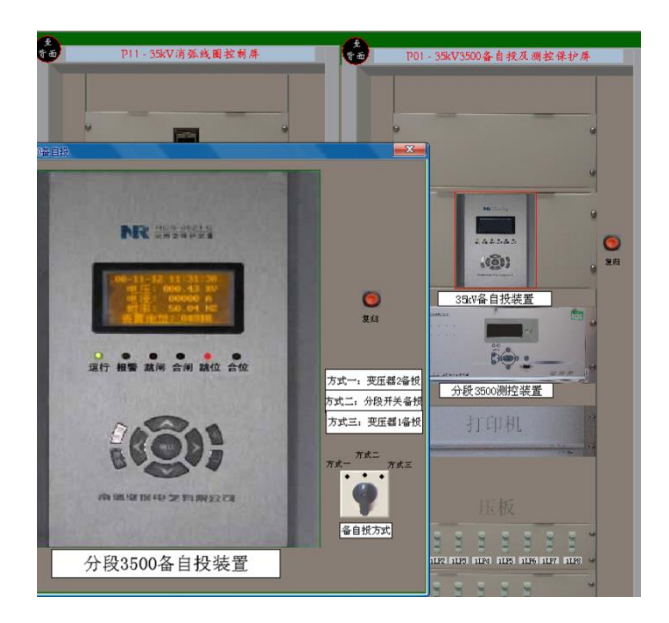

图 5-12 35kV 备自投 (3500) 仿真方式

## 例 6:10kV 备用电源自动投入装置仿真方式

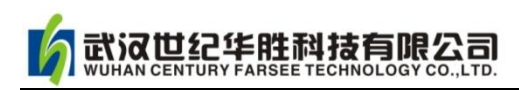

进入设备区\进入高压室\点击"分段 100"测控柜,弹跳界面如图 5-13 所示。根据界 面提示可进行相关操作(例如远方/就地的选择,压板的投退等)。

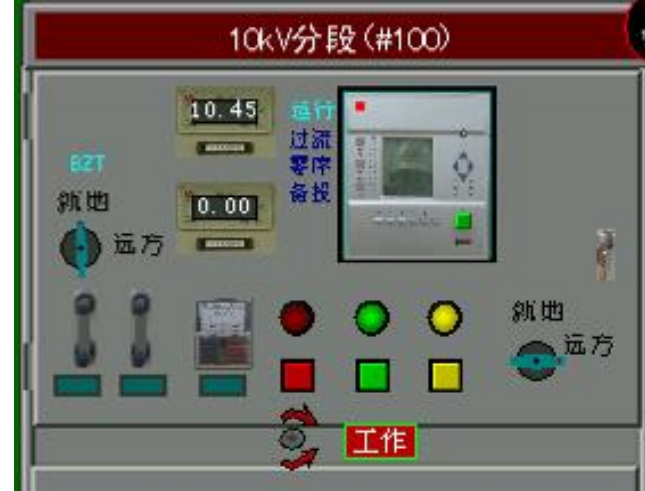

图 5-13 10kV 备用电源自动投入装置 (BZT) 仿真方式

# 5.2.4 故障录波器的仿真方式

进入保护室,点击"110kV 故障录波装置屏",弹跳界面如图 5-14 所示。点击录波器 屏幕可以查看故障录波图。

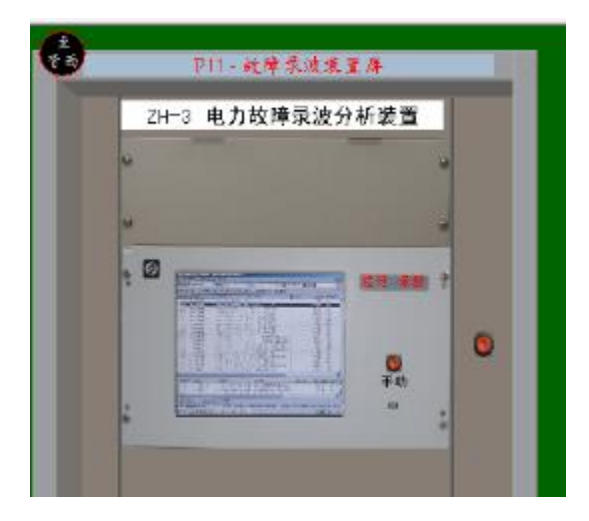

图 5-14 110kV 故障录波装置仿真屏

例如:宗河线(1124)线路瞬时性接地故障录波图如图 5-15 所示。分析录波图可见 A 相发生瞬时性接地故障,保护动作切除故障,然后重合闸动作成功。

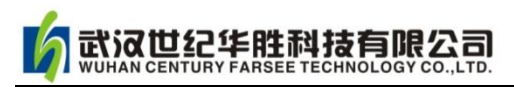

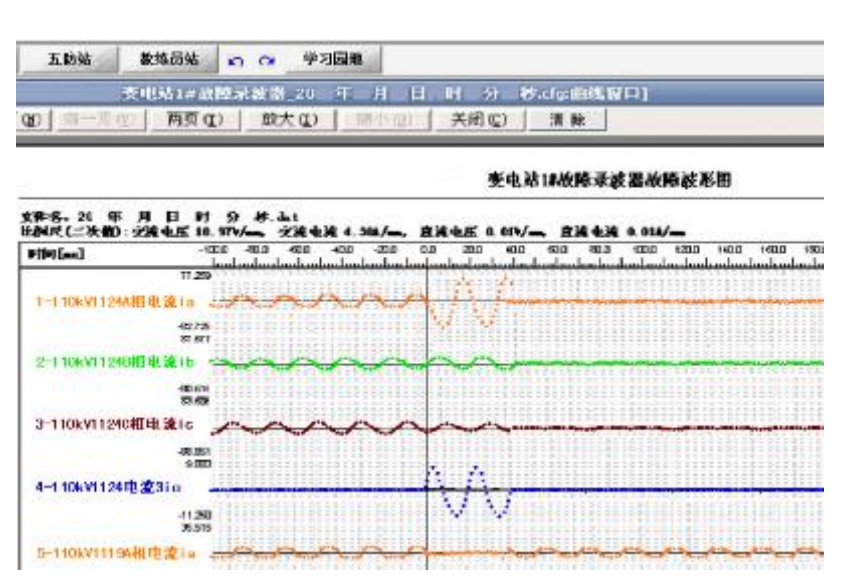

图 5-15 宗河线(1124)线路瞬时性接地故障录波图

### 5.3 设备巡视,验电、接地、挂牌仿真方式

进入设备区\进入工具室,弹跳界面如图 5-16 所示。在工具室可以取或者收安全帽、 绝缘手套(绝缘靴)、标识牌、接地线、绝缘杆和验电器等常用工具。拿到这些工具到现场 可以使用。

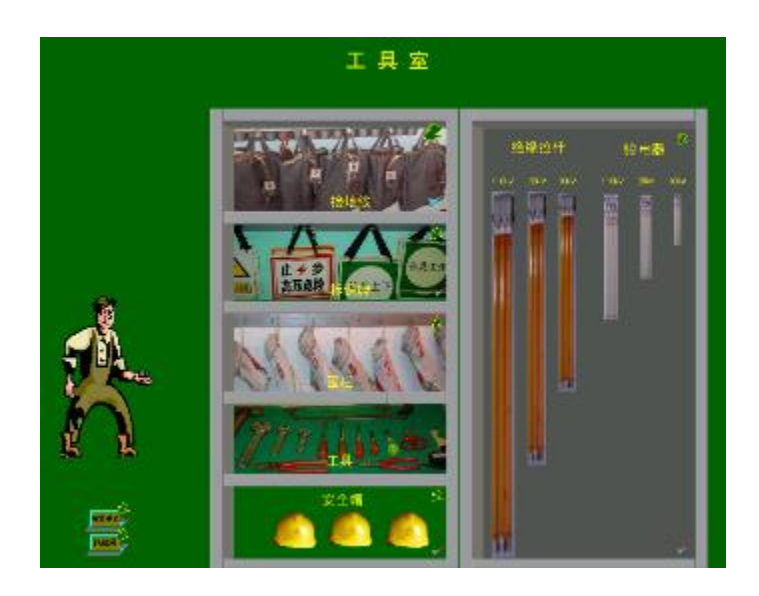

图 5-16 变电站工具室仿真方式

### 例如 7: 验电器的使用

1. 进入工具室后拿取 35kV 验电器, 再到设备区\宗专一线 (3513) 间隔, 验电仿真 界面如图 5-17 所示。

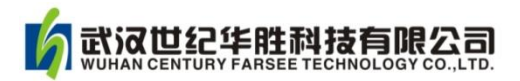

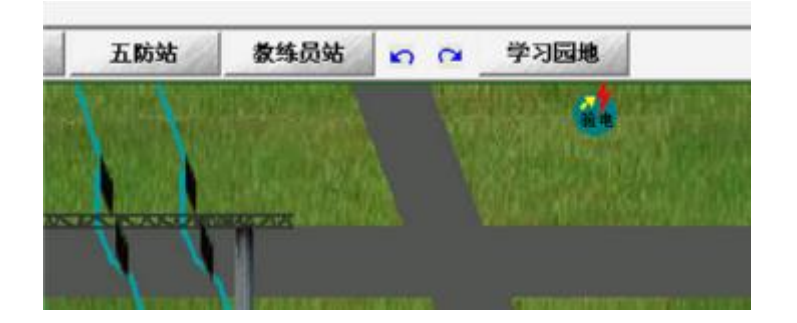

图 5-17 35kV 验电仿真方式

2.点击验电图标,弹跳图面如图 5-18 所示。在图中勾择 35kV 电压等级。

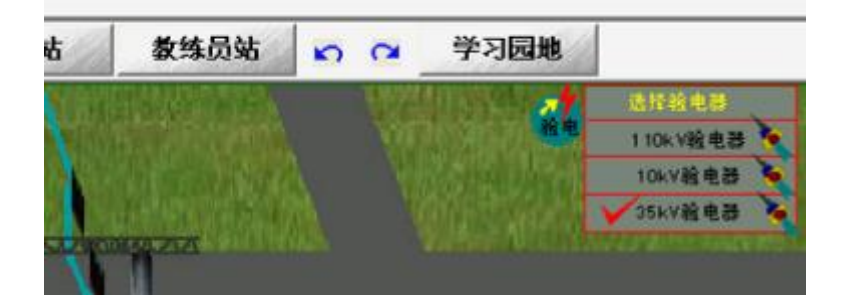

图 5-18 验电电压的选择

3. 点击宗专一线 (3513) 间隔相关部位, 若上图指示灯亮则表示有电, 否则无电。验 电部位如图 5-19 所示。

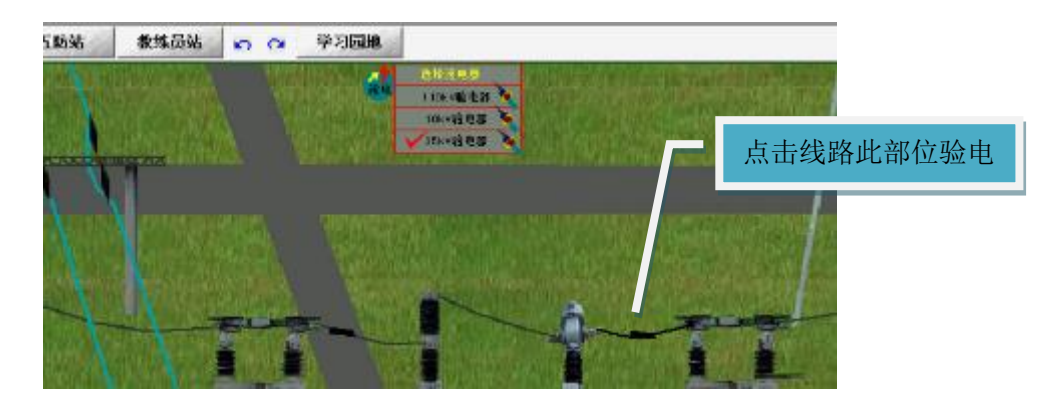

图 5-19 35kV 间隔验电部位

【注意:110kV 现场验电仿真方式与上有区别,采用直接点击线路检测点即可。】

#### 5.4 变电站所用变、直流系统的仿真方式

# 1.所用变的仿真方式

进入设备区\高压室,点击 10kV 所用变柜,可对所用变进行操作。所用变及操作柜如 图 5-20 所示。

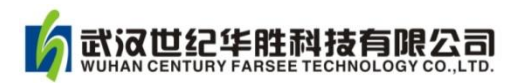

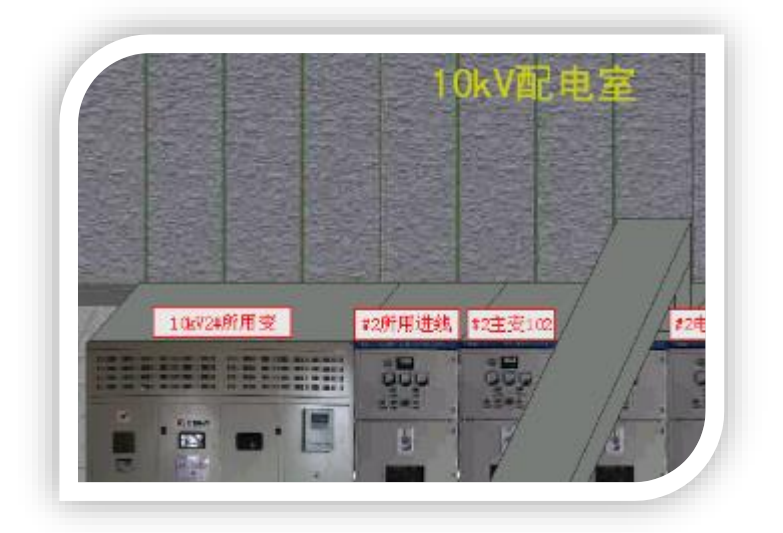

如图 5-20 所用变及操作柜界面

## 2.直流系统的仿真方式

进入保护室,最上一排为变电站直流系统柜,如图 5-21 所示,点击某柜可以对其进行 相应操作。

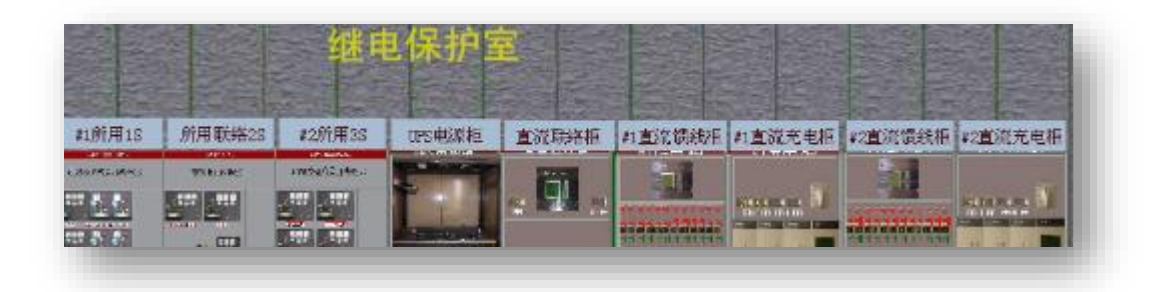

图 5-21 变电站直流系统

#2槽电垫 E **35kV成功校判 SSEV技术研究** 6205 #23.281 分 分 分 B) 分 ø 分 ø 分 分 分 分 AP18 F **TOPVAL** 35kV参线 拉利 电源2 拉利电源 测控家具

例如:点击 2#馈电柜,弹跳界面如图 5-22 所示。通过分合开关控制相关设备的直流电源。

图 5-22 变电站 2#馈电柜

#### 5.5 运行方式和潮流改变

本系统潮流和短路电流计算通过专用软件技术获得,系统潮流变化是随倒闸操作或故障 动态变化的,这其实是变电站仿真的难点和精华内在。本系统可以通过以下方式改变运行方 式:

一、调入运行方式的方法如"教练员台的操作说明"操作。

二、设计运行方式:通过线路和设备的倒闸操作任意设计某种运行方式。例如:可以操 作 1#主变停电检修,变电站 2#主变单台运行的运行方式,并且可以把这种运行方式保存在 "52 工况"。

三、潮流的改变;通过改变负荷的流入和流出,来改变系统的潮流。例如:通过改变 35kV 宗专一线的电流方向改变潮流,步骤如下:

1.若某工况下 35kV 宗专一线负荷如图 5-23 所示。由图可知负荷为 *S*  $\tilde{c}$  $=-20.7$ j11.2MVA(约定功率送出为负)。

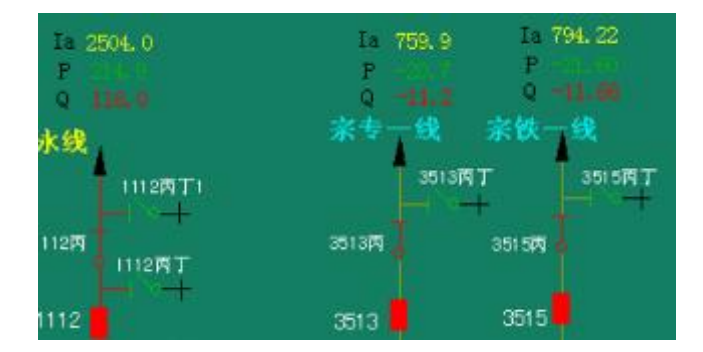

图 5-23 某工况下 35kV "宗专一线"负荷大小和方向

2. 若想改变潮流方向, 让"宗专一线"的功率流入变电站操作如下:

(1)进入教练员站,观察"宗专一线"的"3513 对侧"指示灯为绿色,表示此侧为负荷侧, 接受功率,如图 5-24 所示。

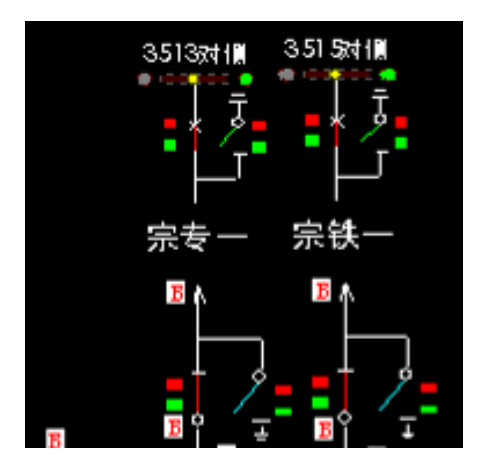

图 5-24 "宗专一线"的"3513 对侧"指示灯为绿色

(2)点击上图左面指示灯,上图右面"绿灯"熄灭,左面红灯点亮,表示此侧变为电源侧, 将电能送给本变电站。

(3)再进入后台机(综自系统),会发现"宗专一线"负荷大小和方向发生了变化,如图 5-25 所示,负荷变为 $\,S$  $\tilde{c}$ =91.4+j49.3MVA,整个变电站的潮流也发生了变化。

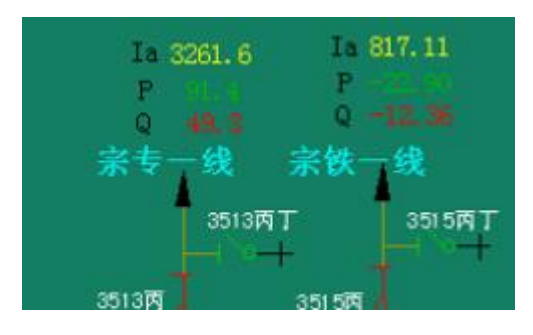

图 5-25 "宗专一线"负荷的改变

### 5.6 故障和不正常工作状态的设置

进入教练员站,点击变电站某设备可以设置不同故障和不正常工作 状态。下面以"宗永线"为例说明设置方法,"宗永线"间隔如图 5-26 所示。

1. 点击宗永线路旁"B"标志弹跳界面如图 5-27 所示, 可设置线路各 种故障。

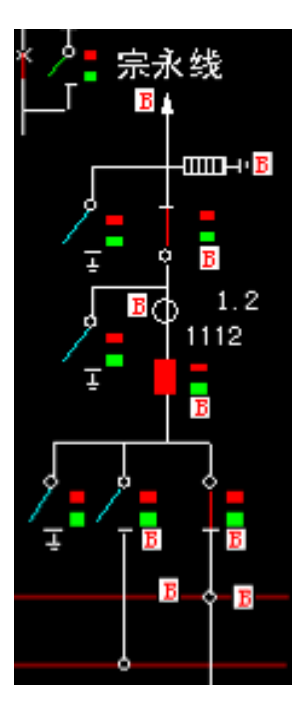

图 5-26"宗永线"间隔故障 和不正常工作状态的设置界面

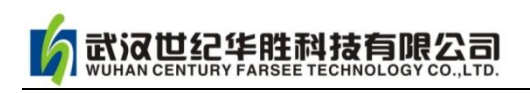

| 110kV 1112 输电线路 | 宗永哉             |      |     |                       |
|-----------------|-----------------|------|-----|-----------------------|
|                 | 故障设置:           |      |     | ы,<br>-1113+ <b>R</b> |
|                 | A相近处瞬时接地        | 设置   | 清除  |                       |
|                 | A相近处永久 撥地       | 设置   | 【清除 |                       |
|                 | <b>A相远处瞬时接地</b> | 设置   | 信除  | Ĩ.                    |
|                 | A相远处永久接地        | 设置   | 清除  |                       |
|                 | AB相近处瞬时接地       | 设置   | 清除  |                       |
|                 | AB相近处永久接地       | 设置   | 清除  | Ŧ<br>n                |
|                 | AB相這处瞬时疲地       | 设置   | 清除  |                       |
|                 | AB相远处永久接地       | 19 T | 精除  |                       |
|                 | AB相近处永久短路       | 设置   | 清除  |                       |
|                 | AB相远处永久短路       | 设置   | 清除  |                       |

图 5-27 宗永线各种故障设置

2. 点击避雷器旁"B"标志弹跳界面如图 5-28 所示,可设置避雷器各种故障和不正常工作 状态。

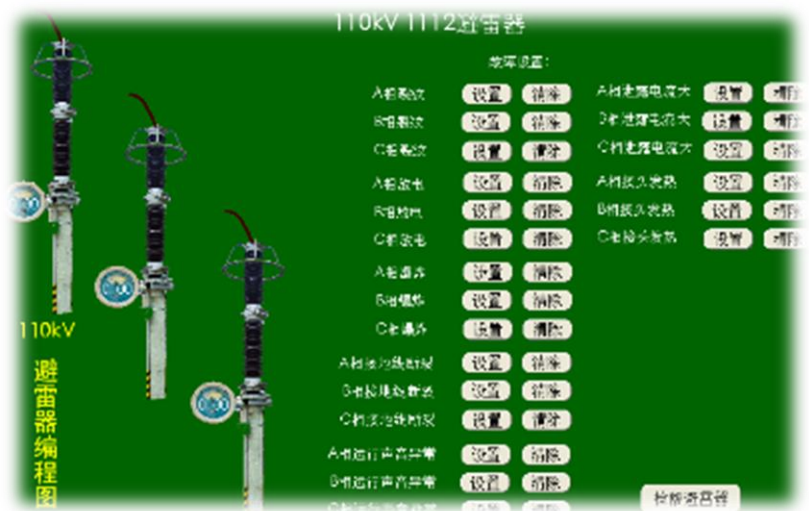

图 5-28 宗永线避雷器各种故障和不正常工作状态设置

3. 点击互感器旁"B"标志弹跳界面如图-29 所示,可设置电流互感器各种故障和不正 常工作状态。

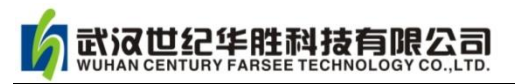

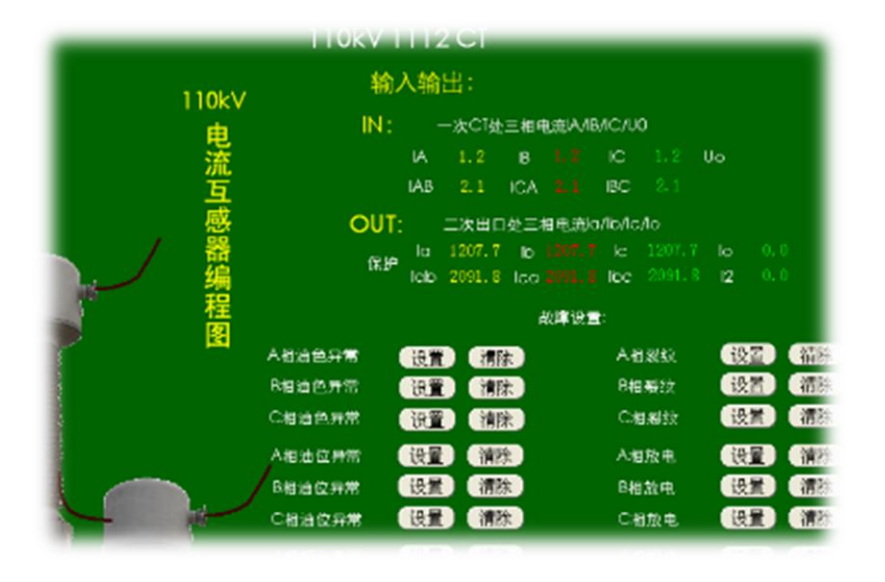

图 5-29 宗永线电流互感器各种故障和不正常工作状态设置

4. 点击断路器旁"B"标志弹跳界面如图 5-30 所示,可设置断路器各种故障和不正常工作 状态。

| 110KV 11128 P123                                                           |                               |                                                     |                            |                                          |
|----------------------------------------------------------------------------|-------------------------------|-----------------------------------------------------|----------------------------|------------------------------------------|
| 入毛运行声音身常<br><b>COND GED</b>                                                | 输入输出:<br>微索尔雷                 | 动力电源                                                | 开关辅助接点                     |                                          |
| 【设置】【制法】<br>B新运行声音导常<br>○相応行声音异常<br>$\mathbb{C}$ $\mathbb{C}$ $\mathbb{C}$ | A相反状<br>B接触纹                  | (0, 1)<br>$m_{\rm H}$<br><b>CRATE CARD</b>          | 入毛油工业室<br>6組液床泄漏           | 【读注<br><b>CETT</b><br>M                  |
|                                                                            | の情報統                          | <b>CHANGE CHANGE</b>                                | ○セパ玉未露                     | $\bullet$<br><b>COM</b><br>「市民           |
|                                                                            | <b>AM3:4</b><br>R社的土          | <b>Card Card</b><br><b>CONTROL</b>                  | 本自合同放医妊娠<br>Bれ合成総器浸取       | <b>CHE CREE</b><br>$A$ r<br><b>CHA</b>   |
| ABSARANA THE STA<br>Beasquise One Case                                     | ○相談电                          | <b>City</b><br><b>City</b>                          | 化相合同线医线样                   | <b>Chile</b><br><b>COM</b>               |
| Cおは気も机な的 個別の 個形の                                                           | 入宅備計<br>内容点体                  | (例如) (例如)<br><b>CHAT CITY</b>                       | <b>AFRIE 深片</b><br>三田津田川の計 | 一部<br>19H<br><b>BID</b> GM               |
|                                                                            | <b>CITARY</b><br>入場556後続      | <b>COMPUTER</b><br><b>end</b> and                   | 仁相 記憶 浅町<br>入切成園以終時        | 【能》<br><b>COMPO</b><br><b>GYT</b> CAR    |
| $n \rightarrow 1$<br>$\approx$ 0.97<br>Okv                                 | 時代の理解                         | (1412)<br>$\mathbf{w}$                              | RESONOISE<br>ご相談医以従所       | 自治院<br>$\mathbb{C}^n$                    |
|                                                                            | CHSPA世界<br><b>Arabitation</b> | <b>Carry</b><br>$\left( 19.7 \right)$<br><b>ZDM</b> | A belastic inco            | <b>City</b><br>$0$<br><b>STAR</b><br>"情况 |

图 5-30 宗永线断路器各种故障和不正常工作状态设置

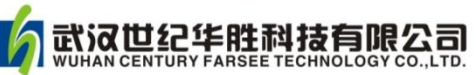

# 第六章 华胜 FS110kV 变电站仿真系统的运行仿真

#### 6.1 变电站巡视检查仿真

变电站电气设备是变电所最重要、最基本的设备,电气设备出现故障将直接危及电力系 统的安全稳定运行,因此要经常对电气设备进行巡视检查工作。对巡视检查工作的一般规定 如下:

(1)设备巡视分为正常巡视、全面巡视、夜间巡视和特殊巡视,其巡视内容、巡视周 期及巡视时间等应按照上级制定的《设备巡视管理制度》执行。

(2)进行设备巡视时,值班人员应按照规定的设备巡视路线、巡视项目认真进行巡视 并做好巡视记录。

(3)当巡视设备发现缺陷是,应按照《设备缺陷管理制度》的有关规定,及时汇报调 度及有关领导,并填写缺陷记录及有关运行记录。

(4)值班人员除按时进行正常的巡视工作外。在系统、设备、气候等有变化的情况下 值班负责人应及时安排特巡工作。

(5)若巡视中遇有特殊情况,巡视人员应立即停止巡视,待处理完成后,再继续巡视。

(6)各级变电运行管理人员应按照有关规定,定期对变电站设备进行监督性巡视检查。

一般来说,巡视检查的规定分为:高压设备的巡视检查规定和二次系统的巡视检查规定。

#### 一、高压设备巡视检查

对高压一次设备巡视检查规定如下:

(1)经本单位批准允许单独巡视高压设备的人员巡视高压设备时,不得进行其他工作, 不得移开或越过遮拦。

(2)雷雨天气需要巡视室外高压设备时,应穿绝缘靴,并不得靠近避雷器和避雷针。

(3)火灾、地震、台风、洪水等灾害发生时,如要对设备进行巡视时,应得到设备运 行管理单位有关领导批准,巡视人员应与派出部门之间保持通信联络。

(4)高压设备发生接地时,在室内不得接近故障点 4m 以内,在室外不得接近故障点 8m 以内。进入上述范围的人员必须穿绝缘靴,接触设备的外壳和构架时,应戴绝缘手套。

(5)进入 SF6 高压室、配电室巡视时,入口处若无 SF6 气体含量显示器,必须通风 15min 后,并用检漏仪测量 SF6 气体含量合格。尽量避免一人进入 SF6 高压室、配电室进 行巡视。

(6)巡视配电装置时,进出高压室必须随手关门。 【例 1】对 110kV 宗河线 (1124) 间隔的巡视检查仿真

1.进入工具室, 戴上安全帽、绝缘手套等相关安全工器具,工具室场景如图 6-1 和图 6-2 所示。

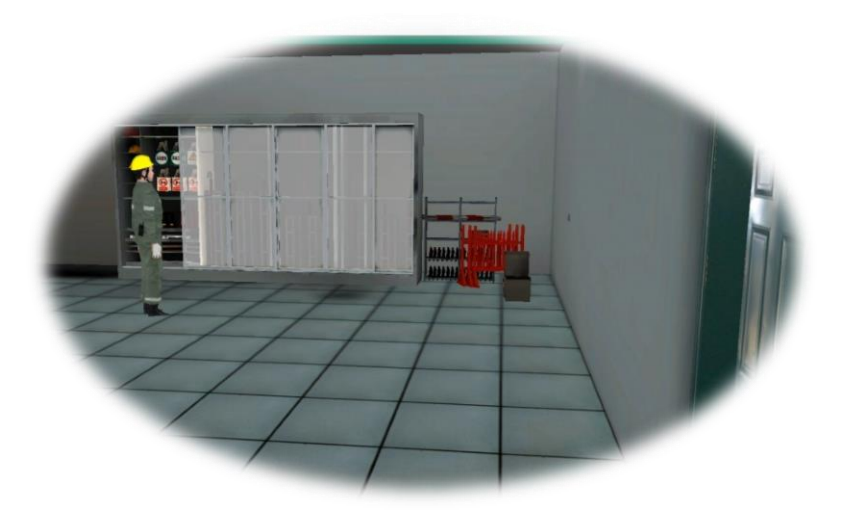

图 6-1 三维工具室

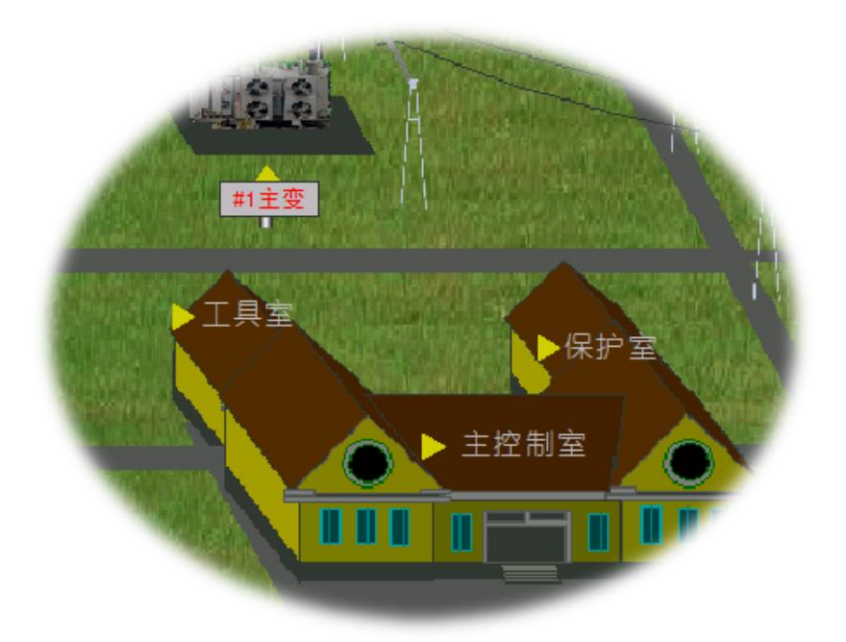

图 6-2 二维工具室

2.进入设备区 1124 间隔,点击任一电气设备,例如点击 1124 间隔的电流互感器,弹 跳巡视内容界面如图 6-3 所示 (例如 1124CT 巡视图), 若设备正常/异常, 点击巡视图下 "设 备正常/记录缺陷"。

3.选择 1124 间隔其他设备,巡视检查方法与上类似。

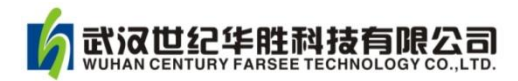

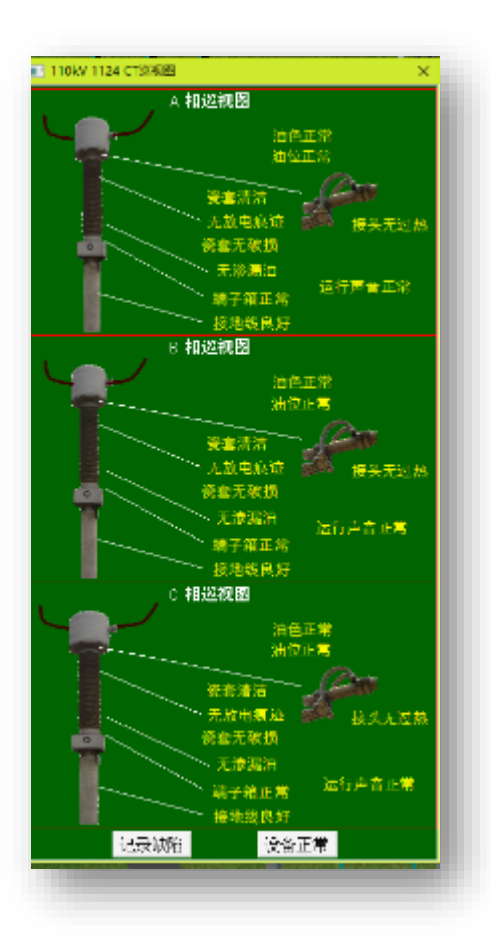

图 6-3 1124CT 巡视图

【例 2】对 1#主变的巡视检查仿真

1. 进入工具室,戴上安全帽、绝缘手套等相关安全工器具。

2. 进入 1#主变区域,点击电力变压器巡视检查关键位置,例如图 6-4,检查变压器油温。

3. 点击软件工具栏的"事件通知",发现系统自动记载巡视过程和内容。

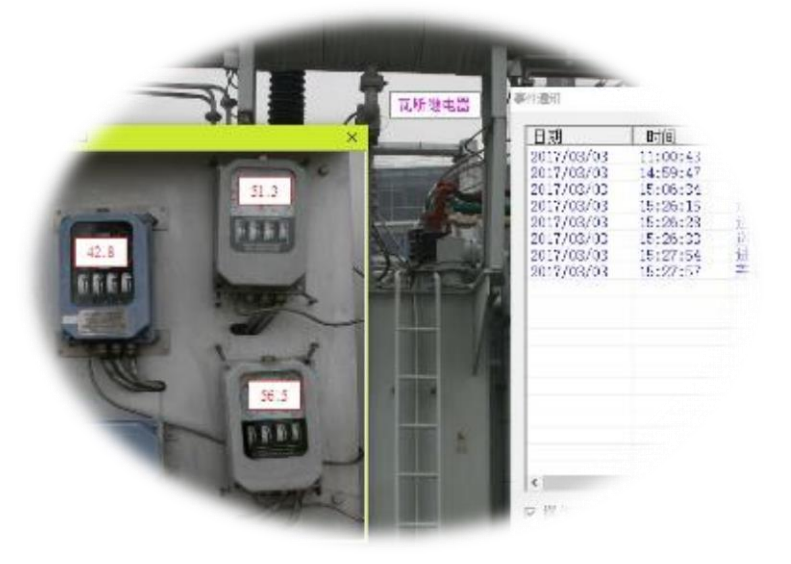

图 6-4 变压器温度检查

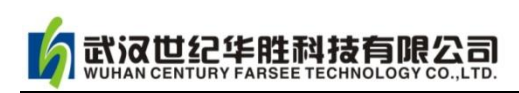

# 二、二次系统的巡视检查

二次系统的巡视检查包括:继电保护和自动装置的巡视检查、综合自动化后台机的巡视 检查和直流系统的巡视检查。

# (一)继电保护和自动装置的巡视检查

继电保护和自动装置的巡视检查内容包括:

- (1)各种信号指示灯指示正确。
- (2)压板位置投切正确无松动。
- (3)微机保护自动检测正确,运行正常。
- (4)继电保护是否有动作信号。
- (5)保护装置打印纸是否安装正确,储量充足,字迹是否清晰。
- (6) 故障录波器有无动作信号。

# 【例 3】110kV 母差保护巡视检查

1.进入保护室,点击 110kV 母差保护屏如图 6-5 所示。

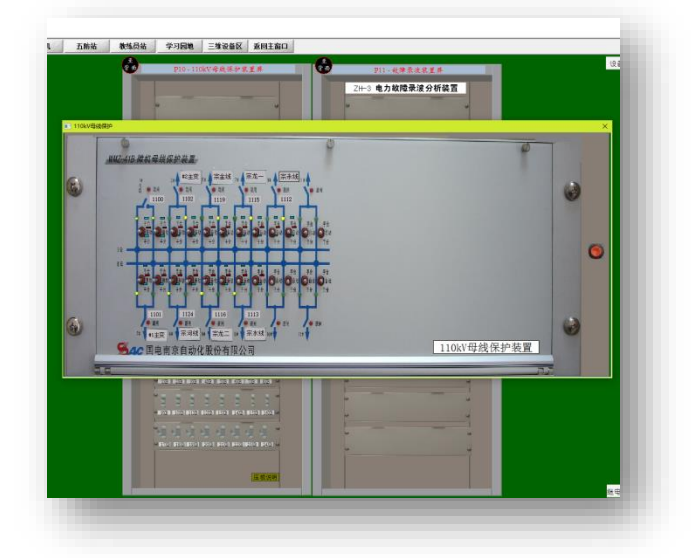

图 6-5 110kV 母差保护屏

2.检查母差保护屏上接线是否与当前接线一致,指示灯是否正常等。

3.点击母差保护屏显示器,如图 6-6 所示,检查屏显示是否正常,是否报警等。

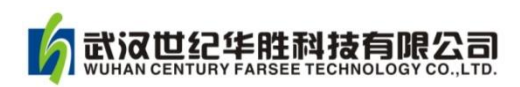

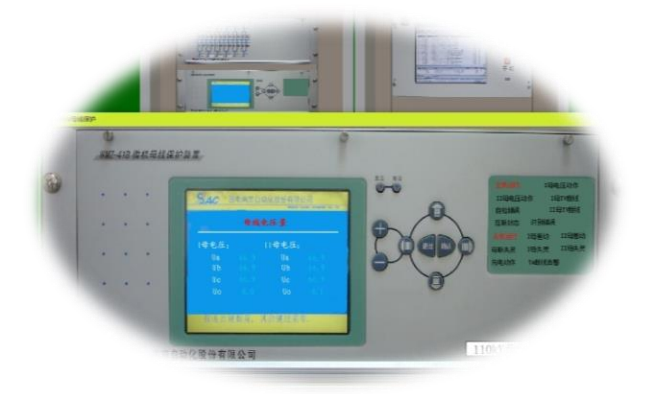

图 6-6 110kV 母差保护屏显示器

4. 点击 110kV 母差保护压板, 如图 6-7 所示, 检查压板位置是否正确且无松动。

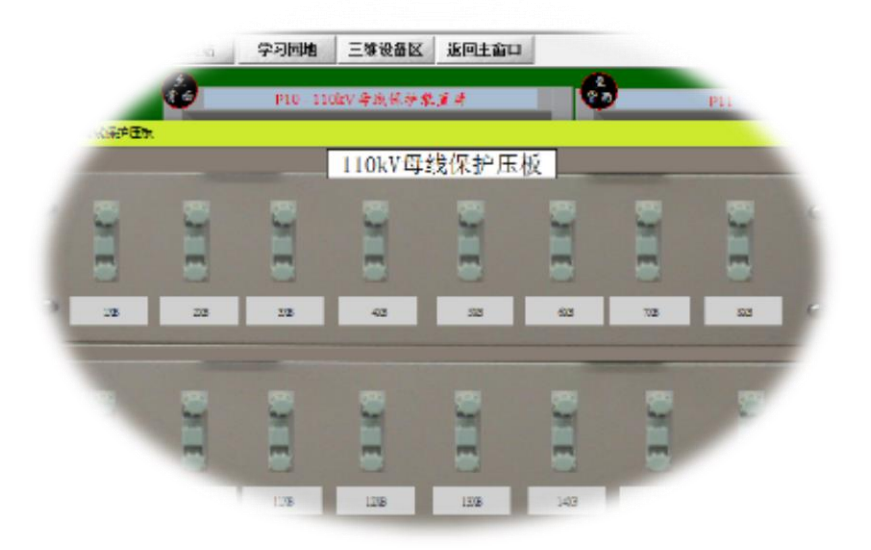

图 6-7 110kV 母差保护压板

# (二)综合自动化直流电源的巡视检查

综合自动化电源的巡视检查内容包括:

- (1)装置自检信息正常。
- (2)显示屏、监控屏上的遥信、遥测信号是否正常。
- (3)各种上传信息有无异常。
- (4)装置上的各种信号指示灯是否正常、
- (5) 不间断电源(UPS) 工作是否正常。
- (6)运行设备的环境温度。湿度是否符合设备要求。

【例 4】检查不间断电源(UPS)工作是否正常。

1.点击保护室 UPS 电源柜, 如图 6-8 所示。

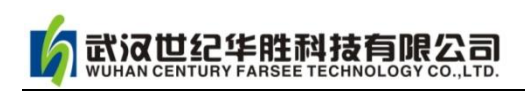

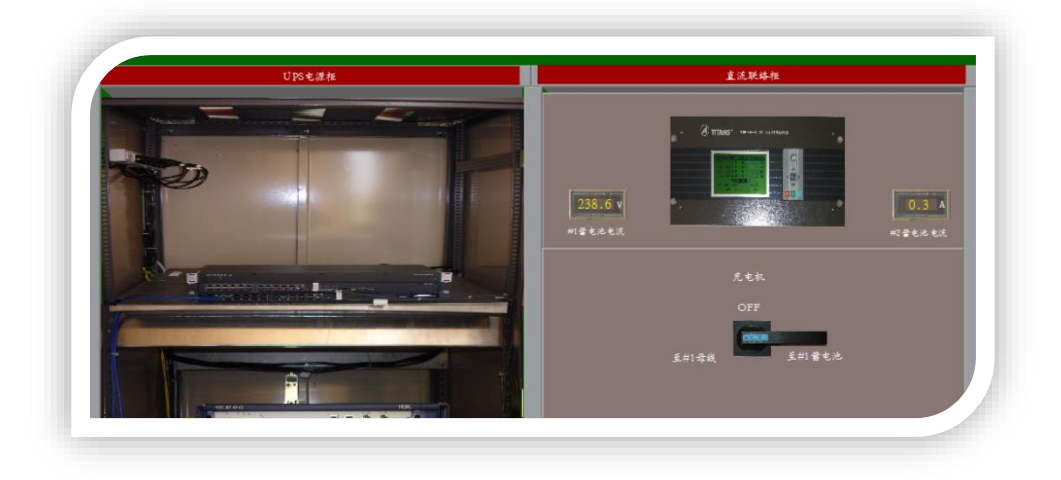

图 6-8 UPS 电源柜

2.检查充电机开关位置是否正确,如图 6-9 所示。

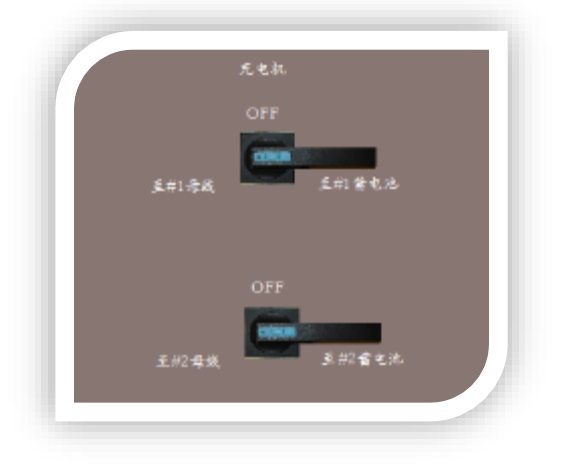

图 6-9 充电机开关位置

3.检查蓄电池浮充电电压电流大小,如图 6-10 所示。

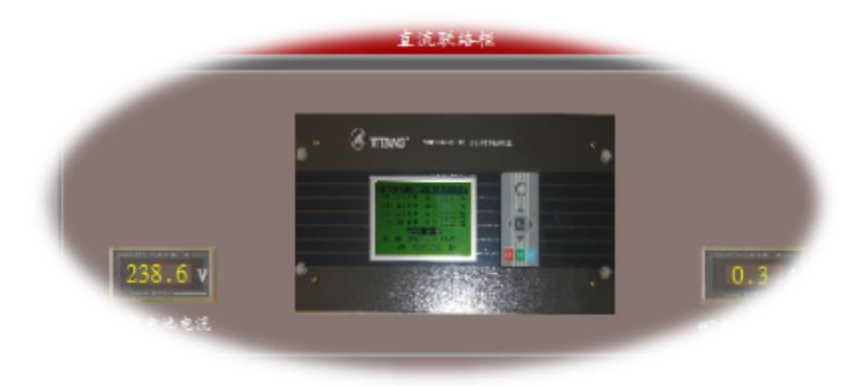

图 6-10 蓄电池电压电流大小

# (三)直流系统的巡视检查

武汉世纪华胜科技有限公司

(1)交流输入电压,充电装置输出的电压、电流值,直流母线电压、蓄电池组的端电压值, 浮充电流值应正常。小电流表测试有指示,无过充或欠充情况。

(2)直流装置上的各种信号灯、音响报警装置、自动调压装置及微机监控器工作状态正常。

(3)运行中的直流母线对地电阻值应不小于 10MΩ,定期检查正、负母线对地绝缘值。用 直流接地选检装置进行自检和绝缘监察。

(4)蓄电池室内室温正常,照明设备完好,排风系统运行正常,室内无强烈异味。

(5)蓄电池接头无腐蚀、过热,有防止接头氧化措施。蓄电池用清洁无漏液,电解液液面 位置正常,蓄电池用清洁无漏液,电解液液面位置正常,蓄电池外壳无变形,蓄电池的消氢 帽、防酸帽清洁。

(6)铅酸蓄电池极板无弯曲。变形、断裂,极板间隔离物无脱落、无爬碱现象。

(7)定期测试铅酸蓄电池的电压、电解液比重,并做记录。

【例 5】检查充电柜、馈电柜工作是否正常。

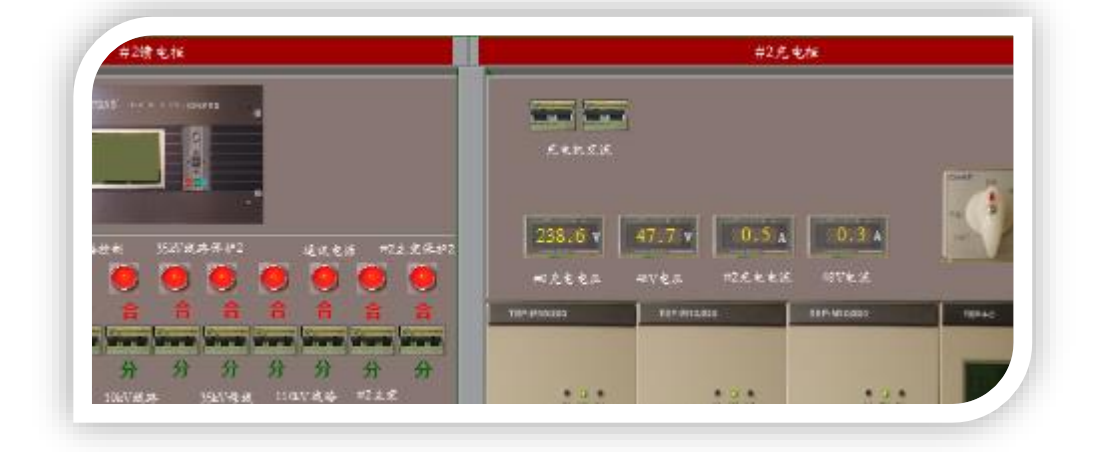

图 6-11 检查充电柜、馈电柜

(1)点击进入直流系统,如图 6-11;

(2)检查 1#或 2#充电柜电压电流是否正常。如图 6-11 所示,充电电压 238.6V,蓄电 池电压 47.7V, 充电电流 0.5A, 运行正常。

(3)检查 2#馈电柜指示灯和开关位置是否正常。

## 6.2 变电站倒闸操作仿真

倒闸操作就是将电气设备从一种运用状态转变到另一种运用状态的过程。包括: 1.为适 应电力系统运行方式改变的需要,而必须进行的拉、合开关、刀闸、高压熔断器等一次设备 的操作;2.为适应一次设备运行状态的改变,继电保护及自动装置等二次设备的操作 。 设 备状态 一般可分为:

1.运行状态: 设备的开关及其两侧的刀闸各有一组在合闸位置(所连接的避雷器、电压 互感器无特殊情况均应投入)。

2. 热备用状态: 设备的开关在断开位置, 两侧的刀闸各有一组在合闸位置。

3.冷备用状态:设备的开关、刀闸均在断开位置,包括变压器的中性点刀闸应在断开位 置。

4.检修状态:设备的开关、刀闸均在断开位置,并已装设接地线(或合上接地刀闸), 开关和刀闸的操作电源已断开,必要时解除相关继电保护的压板。

【例 6】110kV 宗河线 1124 开关由运行转检修。

详细倒闸操作见第七章【例 1】。

武汉世纪华胜科技有限公司

【例 7】10kV 上三庄线 122 开关由运行转检修

详细倒闸操作见第七章【例 2】。

### 6.3 变电站事故处理仿真

电网事故处理的一般原则为:

1.尽快消除事故根源,限制事故的发展,解除对人身和设备的危害;

2.用一切可能的办法保持设备继续运行,以保证对用户的正常供电,并考虑对重要用 户优先供电;

3.尽快对停电用户恢复供电;

4.调整运行方式,恢复正常运行。

电网事故处理的顺序为:

1.根据表计指示、光字信号、继电保护动作情况、动作掉牌和设备的外部象征判断事 故全面情况。

2.如果对人身或设备安全有威胁时应立即解除这种威胁,必要时停止设备运行,反之, 则应尽力保持或恢复设备的正常运行。应特别注意对未直接受到损坏的设备隔离,保证它们

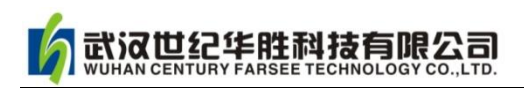

的正常运行。

3.迅速检查和试验判明故障性质、地点及其范围。

4.保持所有未受到损害的设备运行。

5.为防止事故扩大,必须主动将事故处理的每一阶段迅速而正确地报告给当值调度员 及所领导。

6.认真监视表计、信号指示并作详细记录,所有电话联系均应录音,处理过程应作详 细、准确记录。

【例 7】110kV 宗河线近处永久性故障的事故处理。

1.故障现象

(1) 故障报警音响, 综自系统 (后台机) 110kV 宗河线闪烁。如图 6-12 所示, 1124 开关 断开(绿色),闪烁,报警!。

(2)综自系统中,1124 宗河线细节显示保护动作、重合闸动作,断路器断开,如图 6-13 所示。

(3) 保护室 1124 保护屏显示零序 1 段和距离 1 段同时动作切除故障, 然后重合闸动作后 再跳闸,如图 6-14 所示。

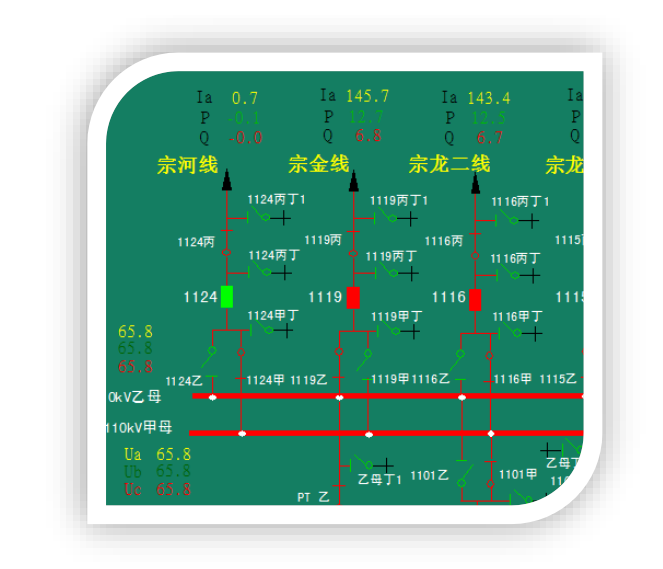

(4)保护室故障录波器显示如图 6-15 所示,可以判定 A 相近处永久性故障。

图 6-12 宗河线 1124 跳闸

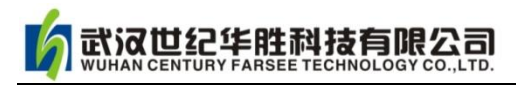

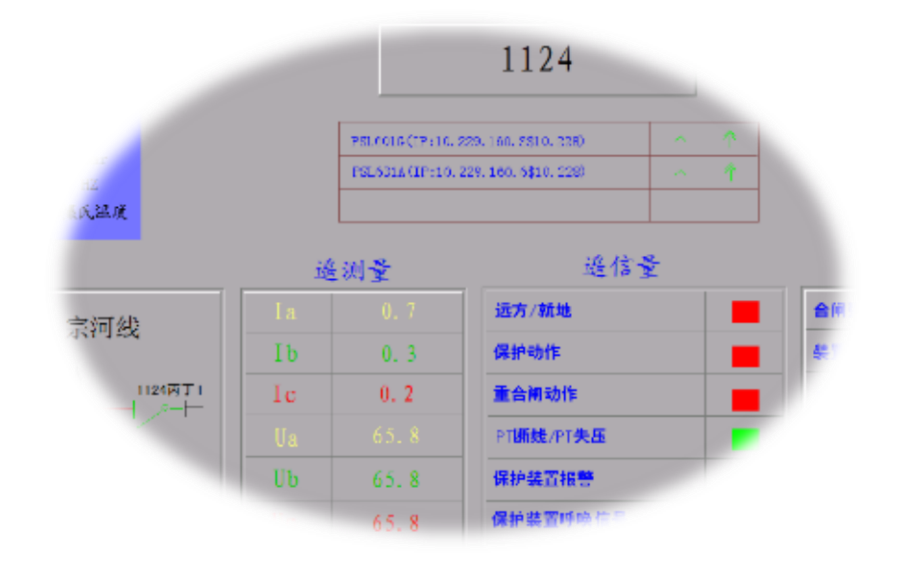

图 6-13 宗河线 1124 综自细节

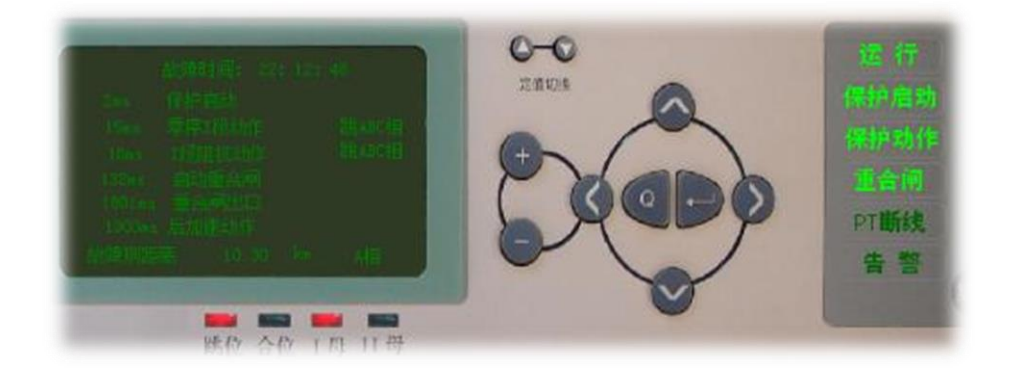

图 6-14 宗河线 1124 保护屏

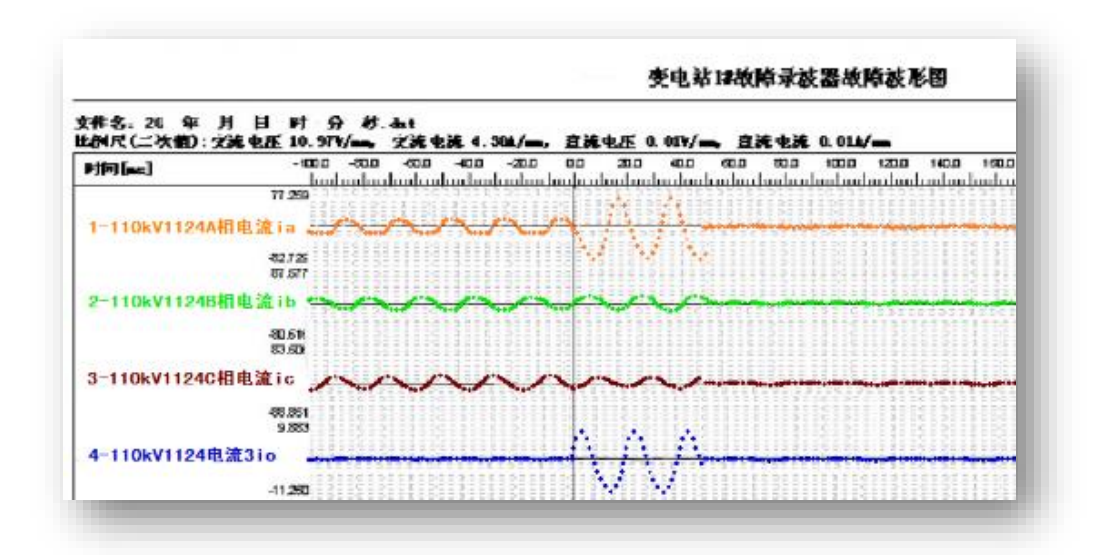

图 6-15 宗河线 1124 故障录波器波形

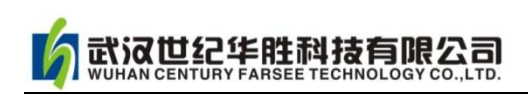

## 2.故障分析

有上述诸多现象判断:宗河线 1124 发生近处永久性故障。

#### 3.处理过程

## (1)检查及复归信号

- 1)查看报警信息。
- 2)在后台机检查 1124 断路器跳闸情况。
- 3)在后台机细节检查 1124 断路器电流指示为零。
- 4) 到宗河线 1124 保护屏抄录保护动作信息, 并复归保护信号。

# (2)汇报调度故障情况及事故原因

- 1)汇报单位、姓名、时间。
- 2)110kV 宗河线 1124 断路器零序 1 段、距离 1 段同时动作,自由竞争由零序 1 段动作跳 闸。
- 3)本线路近处 A 相发生永久性故障,重合闸动作不成功。

### (3)按调度命令隔离故障点

1)现场检查 110kV 宗河线 1124 断路器确已在断开位置。检查如图 6-16 断路器分合指示 如图所示。

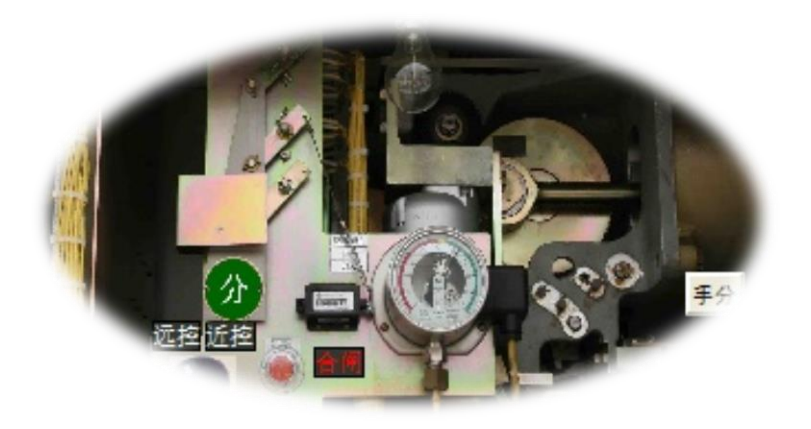

图 6-16 检查宗河线 1124 断路器分合指示

- 2)检查 1124 乙隔离刀闸确已处于拉开位置。
- 3)拉开 1124 丙隔离刀闸并检查确已断开。

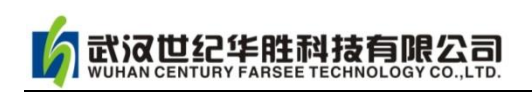

4)拉开 1124 甲隔离刀闸并检查确已断开。

# (4) 汇报及记录

向调度汇报事故处理结束,将故障情况及处理记录在运行记录中。

# (5)注意事项

- 1) 因线路为永久性故障,重合闸动作不成功,无特殊情况不再强送。
- 2)注意断路器动作状态。

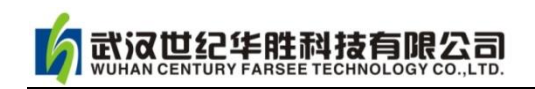

# 第七章 实例操作

# 例 1:110kV 宗河线 1124 开关由运行转检修

# 省电力公司 110kV 变电典型倒闸操作票

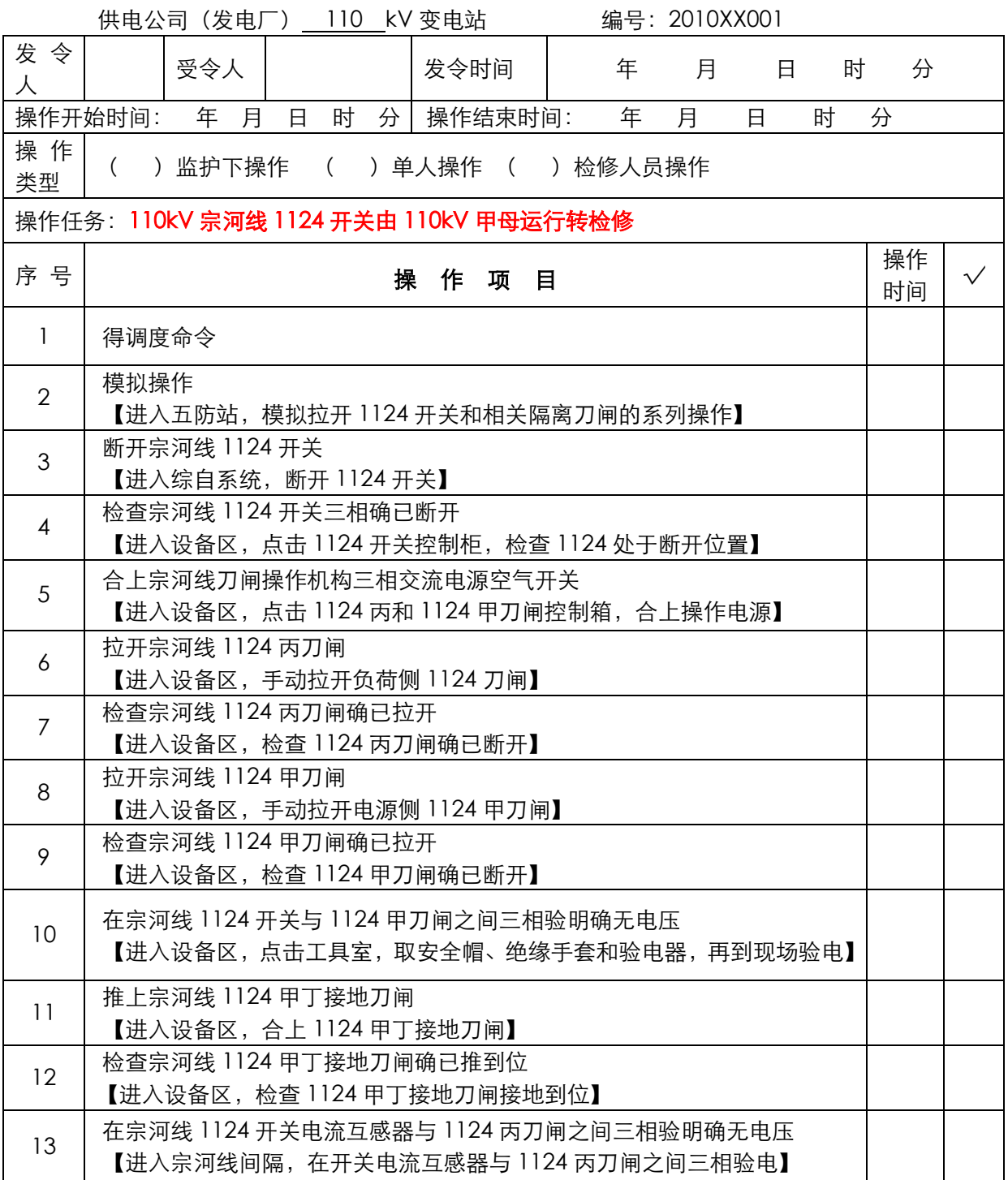

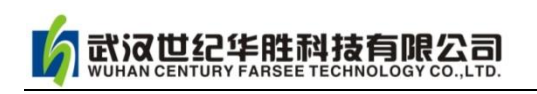

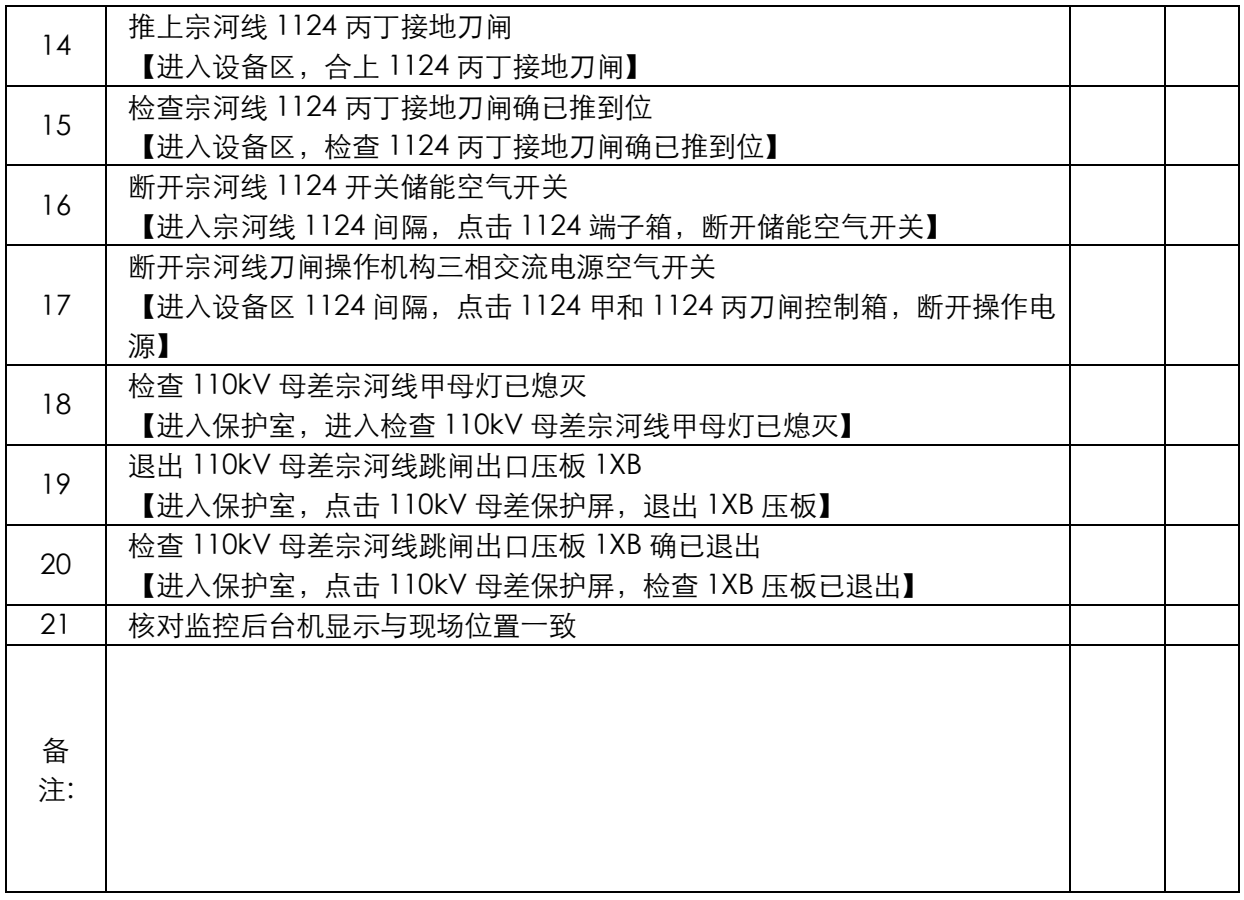

操作人: 监护人: 值班负责人: 值长:

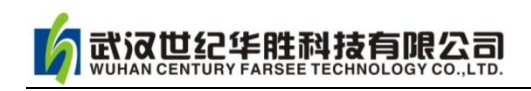

# 例 2:10kV 上三庄线 122 开关由运行转检修

# 省电力公司 110kV 变电典型倒闸操作票

110kV 仿真变电站 调令号

|                                                  | 发令人                                                                      | 接令人<br>发令时间: 年 月 日 时 分 |   |                                        |  |   |   |  |  |    |  |
|--------------------------------------------------|--------------------------------------------------------------------------|------------------------|---|----------------------------------------|--|---|---|--|--|----|--|
| 操作开始时间:年 月 日 日<br>时 分<br>时<br>操作结束时间: 年 月 日<br>分 |                                                                          |                        |   |                                        |  |   |   |  |  |    |  |
| )监护下操作<br>( )单人操作<br>( )检修人员操作                   |                                                                          |                        |   |                                        |  |   |   |  |  |    |  |
| 操作任务: 110kV 仿真变电站 10kV 上三庄线 122 开关由运行转检修         |                                                                          |                        |   |                                        |  |   |   |  |  |    |  |
| 顺                                                |                                                                          |                        |   |                                        |  |   |   |  |  | 执行 |  |
| 序                                                |                                                                          |                        | 操 | 作                                      |  | 项 | 目 |  |  | 时间 |  |
|                                                  |                                                                          |                        |   | 与监控中心联系,五防站模拟操作                        |  |   |   |  |  |    |  |
| $\mathsf{I}$                                     |                                                                          |                        |   | 【得调度或者监控中心命令,五防站模拟操作】                  |  |   |   |  |  |    |  |
|                                                  | 将上三庄线 122 开关远方/就地选择开关置于就地位置                                              |                        |   |                                        |  |   |   |  |  |    |  |
| $\overline{2}$                                   |                                                                          |                        |   | 【由设备区\10kV 高压配电室\10kV 上三庄线(122)开关柜\将就地 |  |   |   |  |  |    |  |
|                                                  |                                                                          |                        |   | 选择开关置于就地位置】注意到综自系统清铃、清闪。               |  |   |   |  |  |    |  |
| 3                                                | 拉开上三庄线 122 开关<br>【进入 10kV 上三庄线(122)开关柜断开 122 开关】注意清除警铃。                  |                        |   |                                        |  |   |   |  |  |    |  |
|                                                  |                                                                          |                        |   |                                        |  |   |   |  |  |    |  |
| 4                                                | 检查上三庄线 122 开关已拉开<br>【进入 10kV 上三庄线(122)开关柜,检查 122 开关处于分闸位置】               |                        |   |                                        |  |   |   |  |  |    |  |
|                                                  |                                                                          |                        |   |                                        |  |   |   |  |  |    |  |
| 5                                                | 将上三庄线 122 开关小车由热备用位置摇至冷备用位置<br>【进入 10kV 上三庄线 (122) 开关柜, 旋转中间摇柄将 122 开关小车 |                        |   |                                        |  |   |   |  |  |    |  |
|                                                  | 摇至试验位置,清铃、清闪。】                                                           |                        |   |                                        |  |   |   |  |  |    |  |
| 6                                                | 检查上三庄线 122 开关小车确已摇至冷备用位置                                                 |                        |   |                                        |  |   |   |  |  |    |  |
|                                                  | 【122 开关小车确已摇至冷备用位置】                                                      |                        |   |                                        |  |   |   |  |  |    |  |
|                                                  |                                                                          |                        |   | 拉开上三庄线 122 开关控制电源空开                    |  |   |   |  |  |    |  |
| 7                                                | 【进入 10kV 上三庄线(122)开关柜,打开上面柜门,断开中间"控                                      |                        |   |                                        |  |   |   |  |  |    |  |
|                                                  | 制电源"空开】                                                                  |                        |   |                                        |  |   |   |  |  |    |  |
| 8                                                | 拉开上三庄线 122 开关储能电源空开<br>【进入 10kV 上三庄线(122)开关柜,打开上面柜门,断开右边"操<br>作电源"空开】    |                        |   |                                        |  |   |   |  |  |    |  |
|                                                  |                                                                          |                        |   |                                        |  |   |   |  |  |    |  |
|                                                  |                                                                          |                        |   | 取查下上三庄线 122 开关二次电源插头                   |  |   |   |  |  |    |  |
| 9                                                | 【进入 10kV 上三庄线 (122) 开关柜,打开上面柜门,断开左边"保<br>护和测控电源"空开】(本软件自动断开小车上二次插头)      |                        |   |                                        |  |   |   |  |  |    |  |
|                                                  |                                                                          |                        |   |                                        |  |   |   |  |  |    |  |
| 10 <sup>°</sup>                                  | 将查上三庄线 122 开关小车由冷备用位置拉至检修位置                                              |                        |   |                                        |  |   |   |  |  |    |  |
|                                                  | 【进入 10kV 上三庄线 (122) 开关柜, 将小车开关摇至退出位置】                                    |                        |   |                                        |  |   |   |  |  |    |  |
| 11                                               | 检查上三庄线 122 开关小车确已拉至检修位置<br>【检查核实 122 开关至退出位置】                            |                        |   |                                        |  |   |   |  |  |    |  |
|                                                  |                                                                          |                        |   | 检查上三庄线 122 开关静触头隔离挡板已落下                |  |   |   |  |  |    |  |
| 12                                               |                                                                          |                        |   | 【检查 122 开关静触头隔离挡板已落下】                  |  |   |   |  |  |    |  |
| 13                                               | 汇报                                                                       |                        |   |                                        |  |   |   |  |  |    |  |

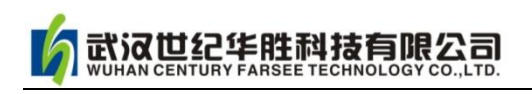

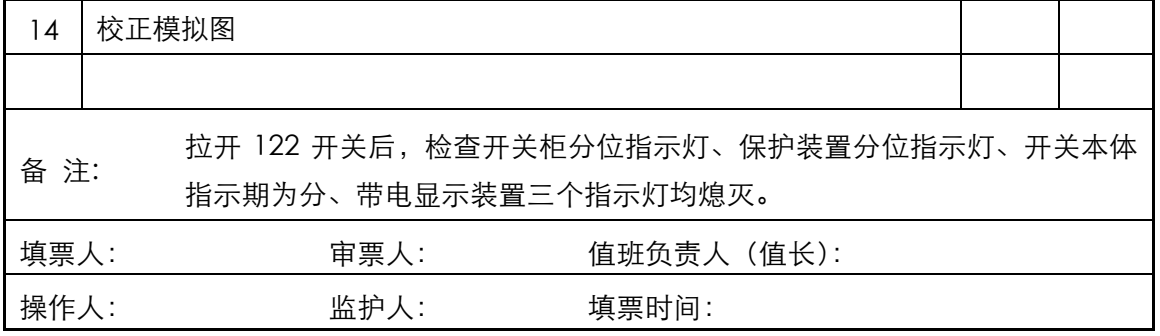

共页 第 页

#### 例 3:#1 主变内部短路故障的事故处理

#### 1.故障现象

- (1) 故障报警音响、闪烁。
- (2)1#主变压器 1101 断路器、3501 断路器、101 断路器跳闸。
- (3)1#主变压器差动保护动作。
- (4)1#主变压器重瓦斯保护动作。
- (5)2#主变压器发过负荷信号。
- (6)110、220kV 故障录波器启动。

#### 2.故障分析

1#主变压器差动保护、重瓦斯保护均动作,且 1#主变压器三侧断路器跳闸, 说明 1# 主变压器油箱内有严重的短路故障。

#### 3.处理过程

- (1)检查项目。
	- 1)查看报警信息。
	- 2)在监控机上检查断路器跳闸情况。
	- 3)在监控机上检查 2#主变压器过负荷情况。
	- 4) 到保护屏抄录保护动作信号, 并复归保护信号。
	- 5)停用 1#主变压器冷却器电源。
	- 6) 在一次设备现场检查 1#主变压器及三侧设备情况, 取气体继电器气体分析故障原 因。
	- 7)在一次设备现场检查 2 号主变压器过负荷后运行情况及本体温度变化情况。
- (2)汇报调度故障情况及事故原因。
	- 1)汇报单位、姓名、时间。
	- 2)1#主变压器差动保护和重瓦斯保护动作,1101、3501、101 断路器跳闸。

武汉世纪华胜科技有限公司

- 3)2 号主变压器发过负荷信号。
- (3)根据调度指令调整运行方式或拉路限电,使 2#主变压器不过负荷。
- (4)调整主变压器中性点运行方式。
	- 1)合上 2 号主变压器 110kV 中性点 1020 隔离开关。
	- 2)投入 2 号主变压器 110kV 侧零序过流保护。
- (5)隔离故障点。
	- 1)摇开 1#主变压器低压侧小车开关 101 至检修状态。
	- 2)拉开 1#主变压器中压侧 3501 丙隔离开关。
	- 3)拉开 1#主变压器高压侧 1101 丙隔离开关。
- (6)做好安全措施,待检修人员抢修。
	- 1)在有电设备上试验验电器良好。
	- 2)验明确无电压后合上 1#主变压器高压侧 1101 丙丁接地开关。
	- 3)验明确无电压后合上 1#主变压器中压侧 3501 丙丁接地开关。
	- 4)验明确无电压后合上 1#主变压器低压侧 101 开关主变压器侧挂接地线一组。
	- 5) 设置安全围栏, 挂标示牌。
- (7) 向调度汇报故障点已隔离, 安全措施已做好, 检修人员可抢修。

# 4.注意事项

随时监视 2 号主变压器的过负荷情况及本体温度变化情况,及时向调度汇报。

# 第八章 软件使用问题及解决方案

#### 1.加密狗的问题

加密狗 U 盘是我们保护知识产权, 防伪的主要手段, 请您一定要保管好! 每次运行软 件, 加密狗 U 盘需要安装在教员机上(学员机不需), 否则软件无实时数据。

重新安装或者升级软件需要先完全卸载,拔出 U 盘,然后再安装程序,再插 U 盘启动 软件。

#### 2.网络连接问题

网络连接包括:网络的物理连接、IP 地址的设置、软件的通讯文件 SimuRoomMan.exe 等,若不能正常工作,查看硬件和软件,或者咨询有关专业人员。

#### 3.工况调入问题

软件可设置工况 100 种, 但是实际使用的工况只有几种, 本软件工况 1~50 为变电站的 设定工况。51~100 用户可自己命名设定保存。

#### 4.软件安装问题

软件在安装过程中可能会出现一些问题,有可能是防毒软件问题,也有可能是软件之间 的冲突问题或系统本身的问题。根据具体问题,请您解决好程序之间的冲突问题。

#### 5.程序运行异常

运行过程若出现某些异常问题,请您退出程序甚至重启电脑,重新运行软件。

#### 6.软件通讯问题

软件通讯问题是使用过程经常遇到的问题。网络通讯出现异常按这个顺序检查:网络物 理连接→IP 设置→杀毒软件→防火墙→Win 系统设置→重启软件→重启系统。

#### 7.软件升级后程序安装可能出现的问题

本公司软件终身免费升级。软件升级后,出现不能使用情况。解决方案:需要完全卸载 老的版本才能重新安装新的版本,否则可能出现冲突。

【注意】若您在使用中还有疑虑,请与我们联系!

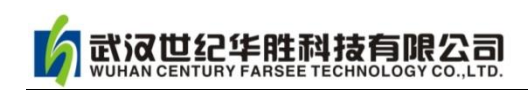

# 第九章 客户服务

# ◆ 服务宗旨

华胜公司在提供优质产品和先进技术的同时,为用户提供最全面、最丰富、最灵活和最耐心 的服务。"用户满意"是华胜的服务宗旨! "华而务实,品质取胜;超越创新,精益求精" 是华胜品牌内涵,也是华胜立于不败之地的法宝。

第一服务项目

- 产品与技术咨询。
- 为客户提供新技术、最好的产品。
- 为客户提供新构想、最佳方案并协助实施。
- 为客户提供各类相关信息及服务。

■■ 质量保证

- 所有产品"一年保修, 终生维护"。
- ■免费提供产品软件的升级换代。
- 24 小时内快速响应。
- 全天候技术热线咨询。
- 一 联络方式
- ●技术热线: 400-6213-027 13349852100
- 电 话: 027-59234856 59234857 59234858 59234859
- ●传真: 027-59234850
- E-mail:FS1188@188.com
- QQ 咨询: 542831636

#### 附录 1:变电站事故处理规范

#### 一、事故处理汇报的内容

系统发生事故时,变电值班人员必须立即、准确地向地调值班调度员汇报保护和断路器 的动作情况,查明情况后再详细汇报事故情况,主要内容包括:

- (1)断路器的动作时间、相别。
- (2)保护及自动装置的动作情况。
- (3)点及设备检查情况。
- (4)频率、电压、负荷的变化情况。

#### 二、事故处理基本原则

(1)迅速限制事故发展,消除事故根源并解除对人身、设备和电网安全的威胁。

- (2)用一切可能的方法保持正常设备继续运行和对用户的正常供电。
- (3)迅速对已停电的用户恢复供电。
- (4) 迅速恢复电网正常运行方式。

变电值班人员在处理其管辖范围内的事故时,凡涉及影响主网运行的操作,应经地调值 班调度员许可。

#### 三、事故处理具体要求

处理事故时,变电值班人员可不填写操作票即行正式操作。

处理事故期间,值班(值班长)应坚守岗位,保持与地调值班调度员的联系。确有必要 离开岗位,必须指定合格人员接替。

如在交接班过程中发生事故而交接班的签字手续尚未完成,则应由交班调度员负责处理 事故,接班人员根据交班调度员的要求协助处理,直到事故处理告一段落方可进行交接班。

变动值班人员应不待调度指令先进行一下紧急操作,然后再报告地调值班调度员:

- (1)将直接对人身安全有危险的设备停电。
- (2)将故障点及已损坏的设备隔离。
- (3)对运行中的电气设备有受损伤危险是的处理。
- (4)当母线电压消失时,将连接在改母线上的断路器拉开。
- (5)电压互感器熔断器熔断或二次开关跳闸时,将可能误动的保护及自动装置停用。
- (6)低频低压减载、低频低压解列、自动切机等装置应动作未动时手动代替。
- (7) 现场规程规定的其他紧急操作。

断路器允许切除故障电流的次数应在现场规程中规定。断路器跳闸后能否送电,应由现 场值班人员向地调值班调度员汇报。
事故处理时应严防设备过载、带地线合闸、带负荷拉合隔离开关、非同期并列、电网稳 定破坏等。

事故发生后,值班运行值班人员应及时向有关领导汇报。事故处理完毕,应及时填写电 网异常简报。

## 四、有关处理规定

当运行值班人员发生下列情况之一时,调度将对其提出警告,并以书面形式通知其所在 单位:

- (1) 延误执行调度指令。
- (2) 随意离岗或无故不接调度电话。
- (3)不如实反映本单位设备实际运行情况。
- (4) 发生设备异常或事故时,不及时向调度汇报。
- (5)干扰调度员正常工作,影响电网调度运行秩序的其他行为。

# 附录 2:某国家职业技能鉴定站:变电站仿真实操培训计划

# 某国家职业技能鉴定站

# 110kV 变电站运行人员仿真机上机培训计划

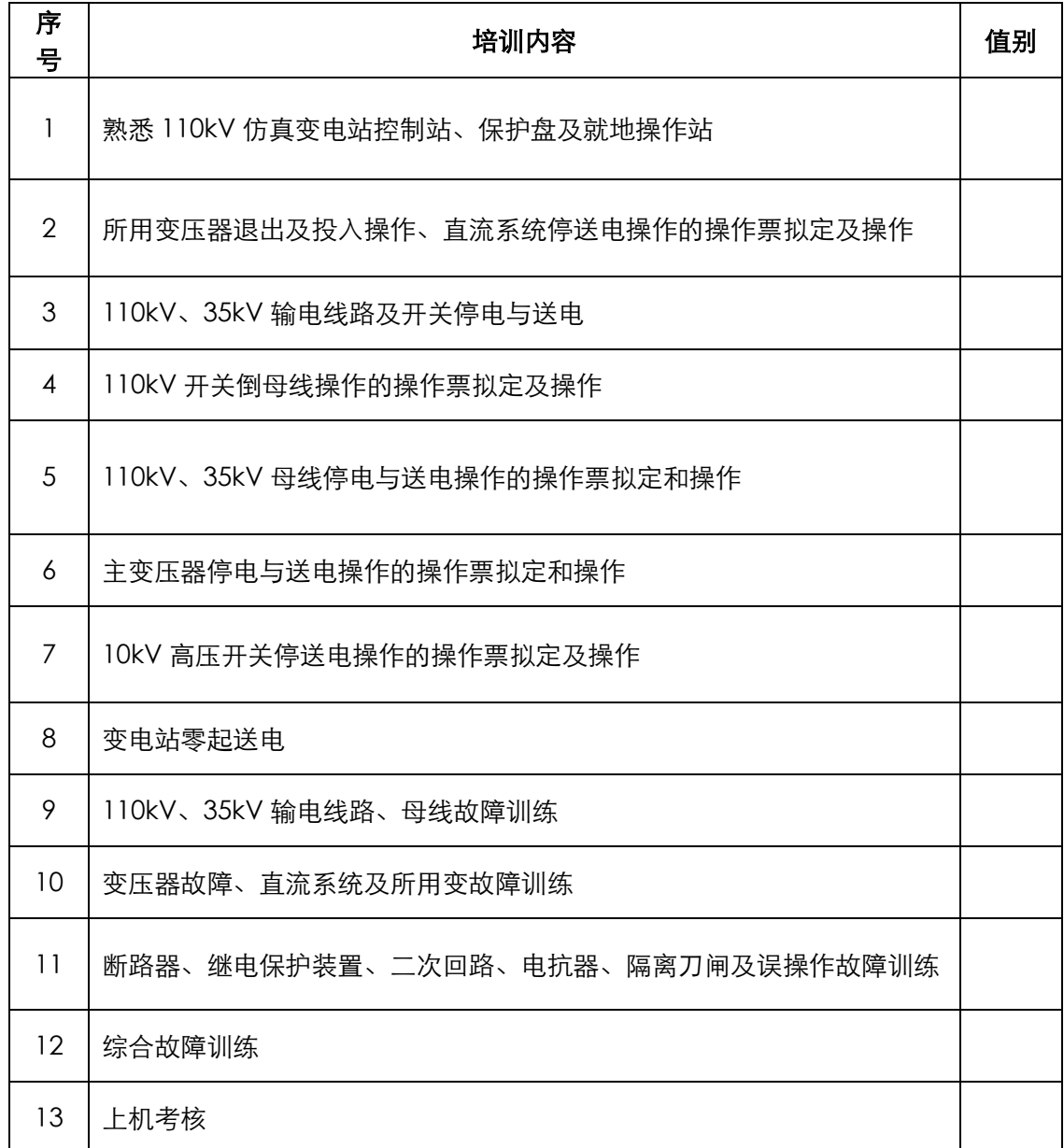

××职业技能培训鉴定中心

年 月 日

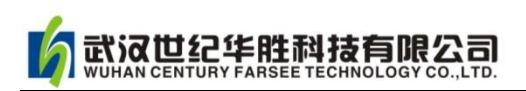

# 附录 3: 某国家职业技能鉴定站: 变电站运行值班员实操题评分标准

# 某国家职业技能鉴定站 变电站运行值班员实际操作题评分标准

考题:220kV 输电线路断路器控制回路断线、线路永久性故障

**鉴定级别**: 高级技师 (分数: 100分) **1999年分:** 

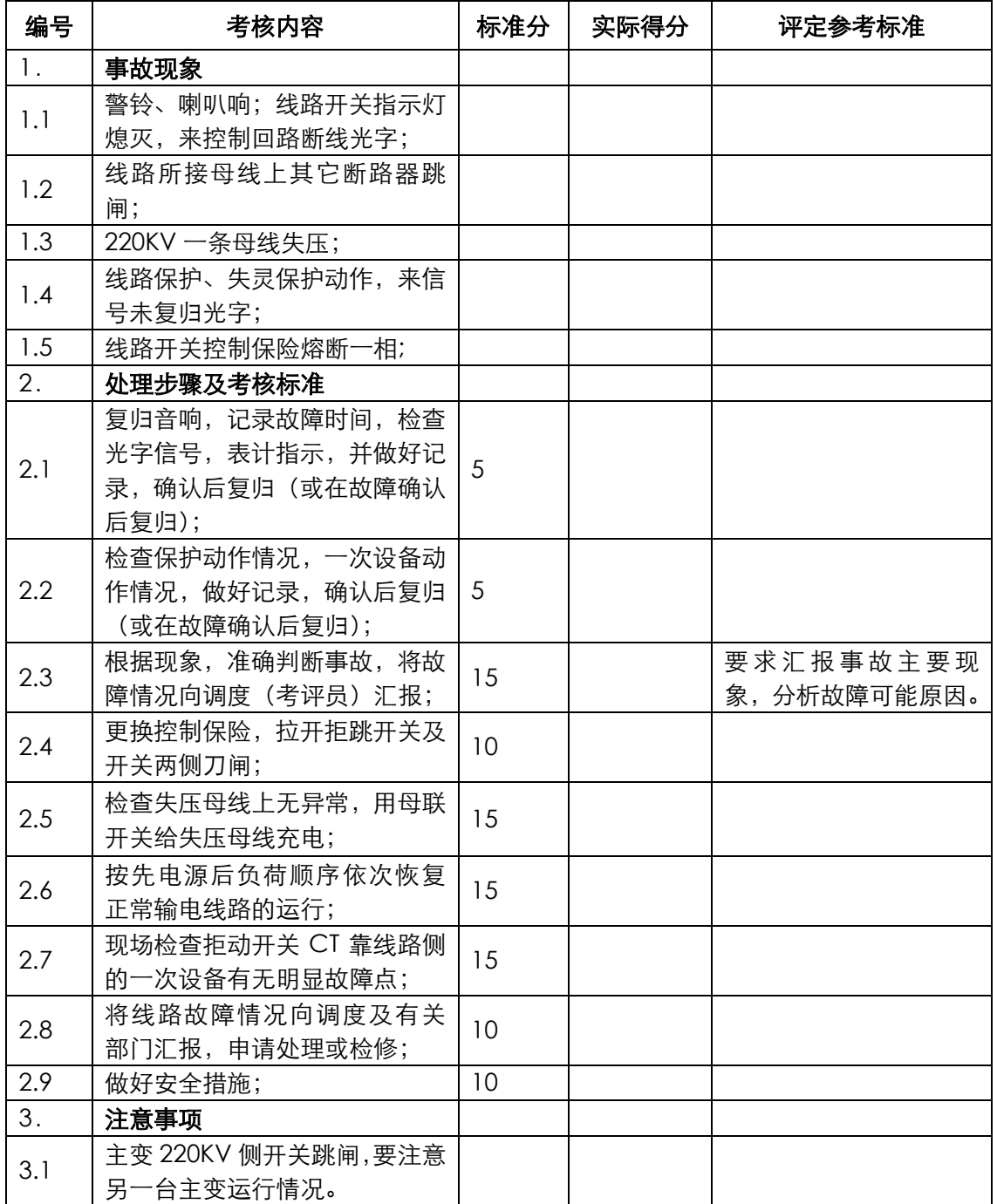

考评员(签字): 考评组长(签字): そのことをしている 年の月の日 日の

#### 附录 4:电力系统及仿真的常用专业术语

#### 1.仿真的概念和类型

仿真(Simulation)的定义:利用模型模仿实际系统(或对象),再现其某些特性。

仿真的目的:便于再现和进一步研究系统(或对象)的某些特性。

仿真的关键:建立实际系统(或对象)的模型。

模型:模型是实际系统(或对象)在某些方面特性的一种表现形式。它必须反映该系统 (或对象)的主要特征、行为特性或本质特性。

仿真分类: 依据模型种类不同, 或仿真方式不同, 系统仿真可分为三类: 物理仿真、物 理-数学混合仿真和数学仿真。

电力系统的仿真一般可分为:发电厂仿真和变电站仿真。

#### 2.何谓变电站的"工况"

变电站的某种运行工作状态,简称工况。例如:变电站双母运行改为单母运行,就叫从 一种工况变化为另一种工况。

#### 3.五防系统

变电站是电力系统的重要组成部分,它们担负着变换电压等级、投入、切除负荷等重要 任务。由于隔离刀闸、断路器、接地刀闸较多,线路复杂,如果管理不当,容易造成误 操作。为了保证人身和设备安全,防止操作失误,综自系统采用了五防系统,五防内容 为:防止误分、合断路器、防止误入带电间隔、防止带负荷分、合隔离开关、防止带电 挂地线或合接地刀闸、防止带地线(接地刀闸)送电。

5.加密狗

加密狗是为软件开发商提供的一种智能型的软件加密工具,它包含一个安装在计算机并 行口或 USB 口上的硬件,及一套适用于各种语言的接口软件和工具软件。加密狗基于 硬件加密技术,其目的是通过对软件与数据的加密防止知识产权被非法使用。

#### 6.电力系统断路器、隔离刀闸、负荷开关

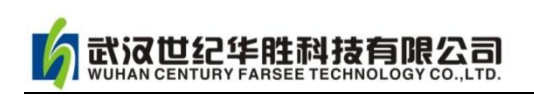

具有灭弧功能、切断工作电流和短路电流的开关叫断路器(QF);为表明电路具有明显 断口、不具备灭弧功能、切断负荷的开关叫隔离刀闸(QS);低压情况下用于较频繁切 断工作电流的开关叫负荷开关。

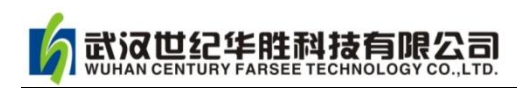

# 附录 5:仿真培训教室设计示意图

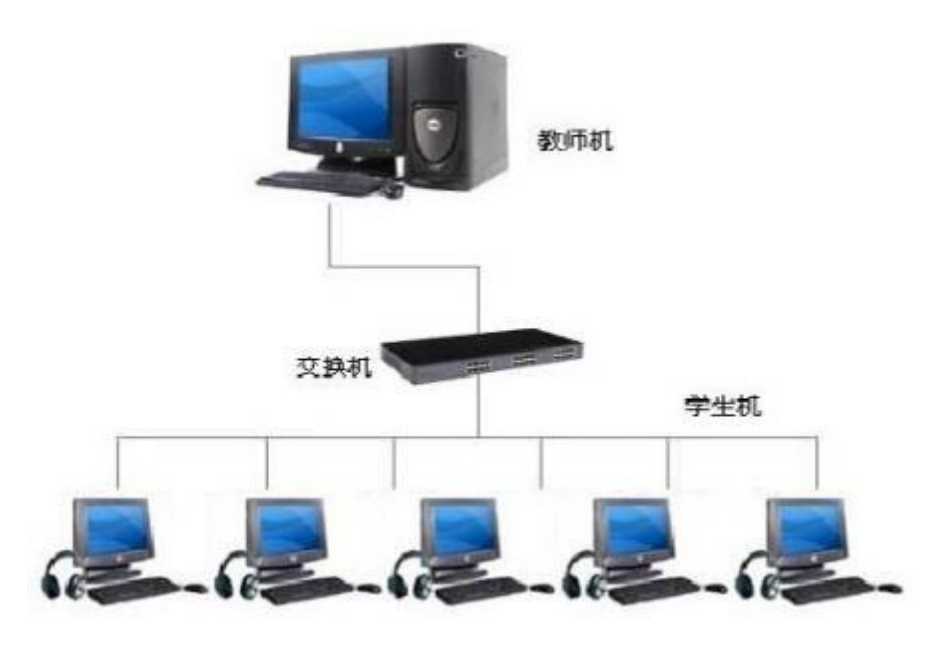

### 图 1 仿真系统局域网连接示意图

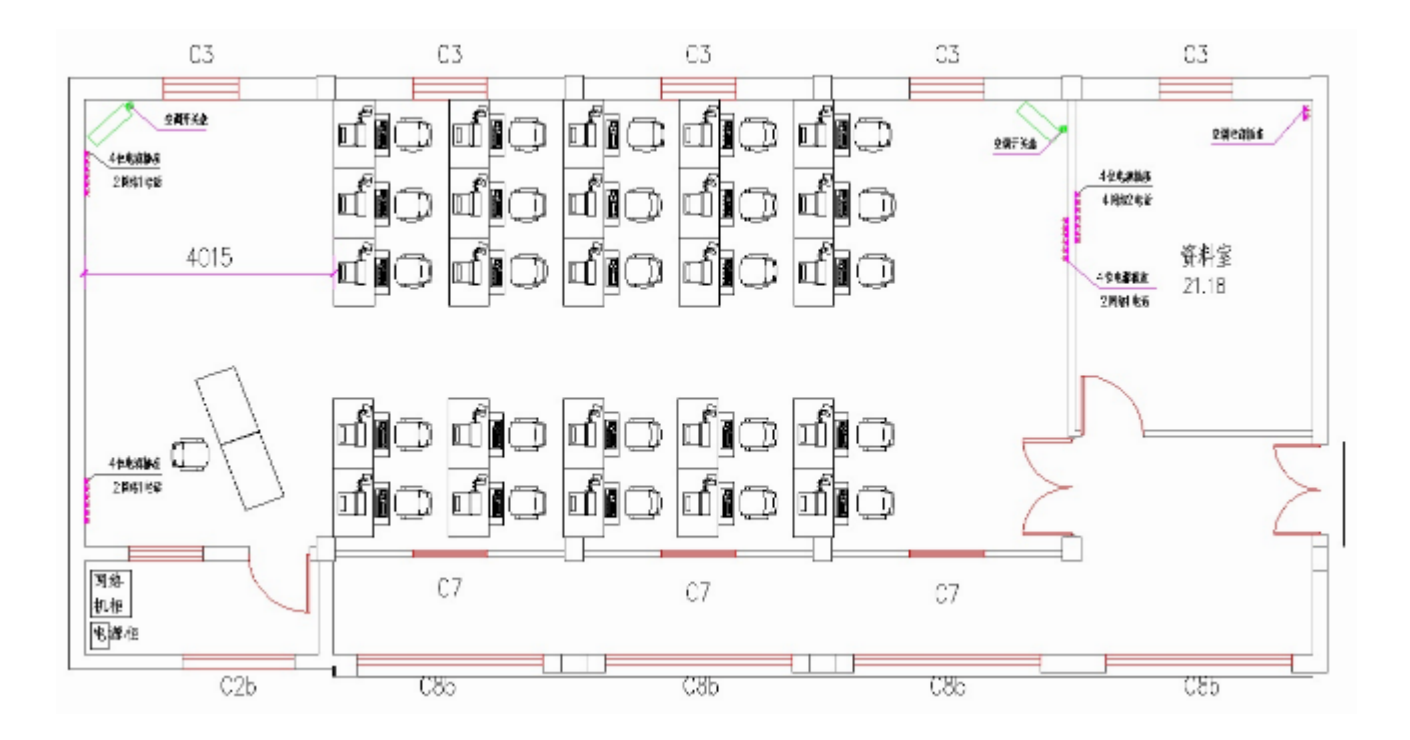

图 2 仿真培训教室布置示意图

# 附录 6:华胜公司产品与技术

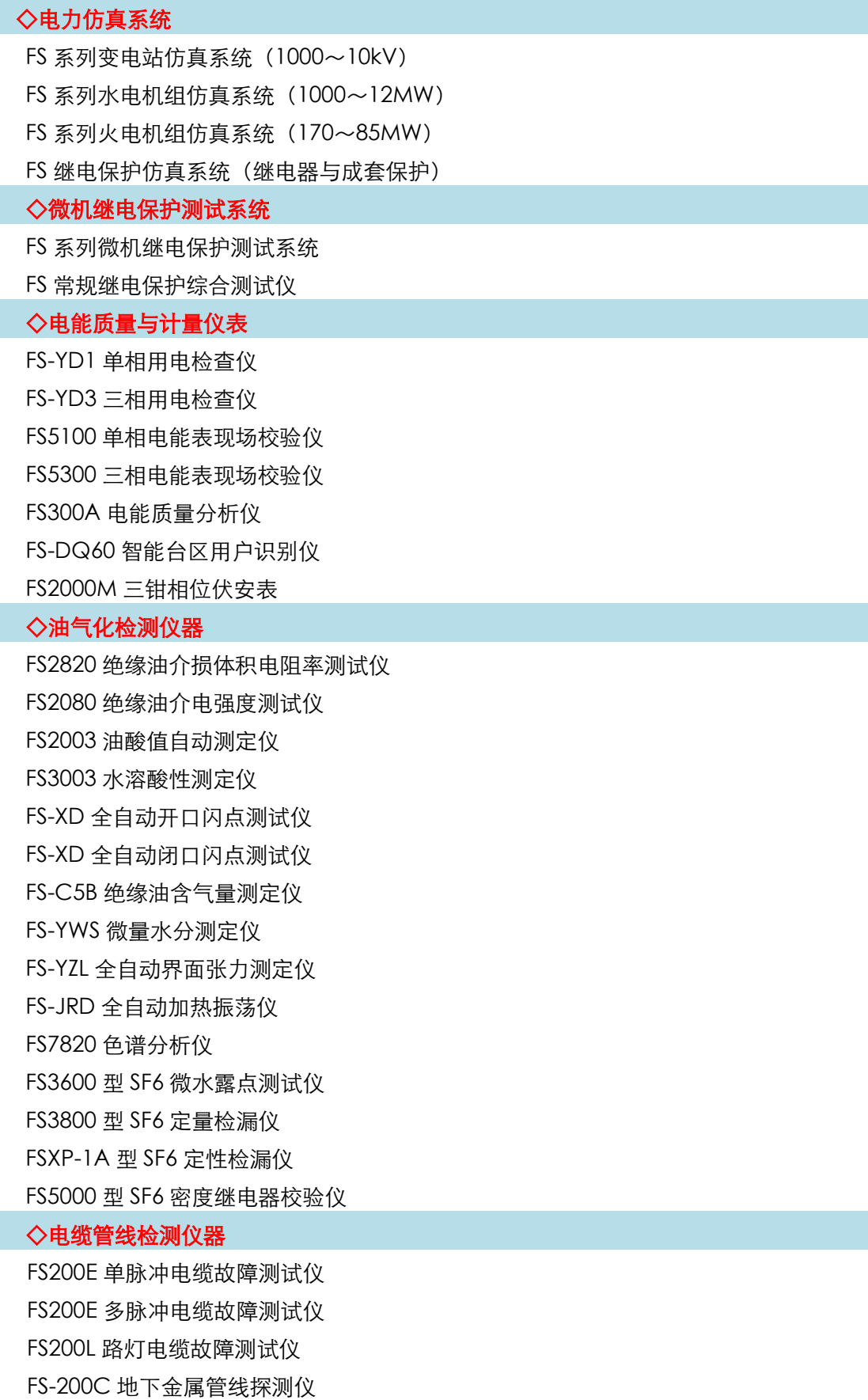

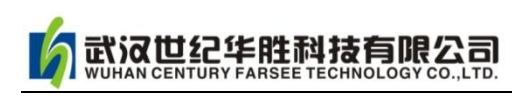

FS-802C 智能数字式金属管线漏水检测仪 ◇高压试验仪器仪表 VLFS 系列 0.1Hz 超低频高压发生器 FS 系列调频串联谐振试验装置 FS 系列油浸式/干式/充气式试验变压器 FRC 系列高电压分压器(千伏表) FS 系列直流电阻快速测试仪((1~60A)) FS 系列直流高压发生器 FS 系列三倍频电源发生器 FS3001 高压介质损耗测试仪 FS2670/FS2671/FS2672 数字兆欧表 FS3071/FS3072 高压兆欧表 FS 系列手摇兆欧表 FS8000 无线语音高压核相器 FS-100/200 回路电阻测试仪 FS500P 配网电容电流测试仪 FS500L 全自动电容电感测试仪 FS3041 [接地电阻测试仪](http://www.100mw.com/Product_show.asp?id=155) FS3042 地网接地电阻测试仪 FS3043 双钳口接地电阻测试仪 FS3050 有载分接开关测试仪 FS-K 系列高压开关动特性测试仪 FS3030 变比组别测试仪 FS-102 CT 伏安特性综合测试仪 FS20SN 变压器容量特性测试仪 FS30SN 变压器空负载测试仪 FS20PT 无线二次压降及负荷测试仪 FS30ZK 发电机转子交流阻抗测试仪 FS1011 氧化锌避雷器直流特性测试 FS3011 抗干扰氧化锌避雷器带电测试仪(交流特性) FS3012 避雷器计数器测试仪 FS9100 变压器短路阻抗测试仪 FS 系列放电球隙测压器 技术服务:400-6213-027 13349852100 电话: 027-59234857 027-59234859 传 真:027-59234850 公司网址:http://www.100MW.cn

# 远见卓识 超越创新

# 公司网址 http://www.100MW.cn

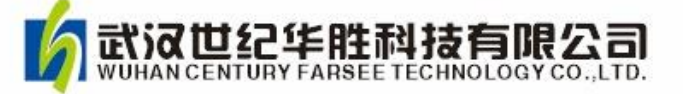

地址:武汉市东湖新技术开发区 光谷大道 303 号 光谷·芯中心 文华楼 电话:027-59234855 59234856 -59234857 59234858 59234859 传真:027-59234850 邮箱: FS1188@188.com 邮编:430070 技术支持:13349852100 服务投诉:13797053655

网址:http://www.100MW.cn